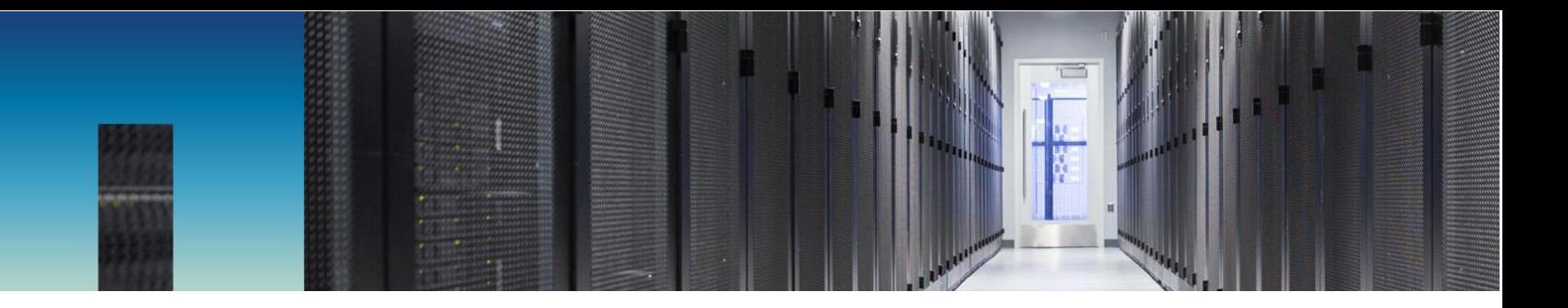

Technical Report

# Introduction to NetApp E-Series E2800 Arrays

Feature Overview with SANtricity 11.50.2

Daniel Landes, NetApp June 2019 | TR-4725

#### **Abstract**

The NetApp® E-Series E2800 hybrid storage system is optimal for wide-ranging storage requirements such as video surveillance, enterprise backup targets, and remote office mixed workloads. This report provides detailed system information about the multiple system configuration options of NetApp SANtricity® 11.50.2. It is also a great starting point to introduce E2800 system details to sales engineers, partners, service providers, and customers.

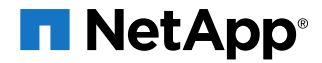

#### **TABLE OF CONTENTS**

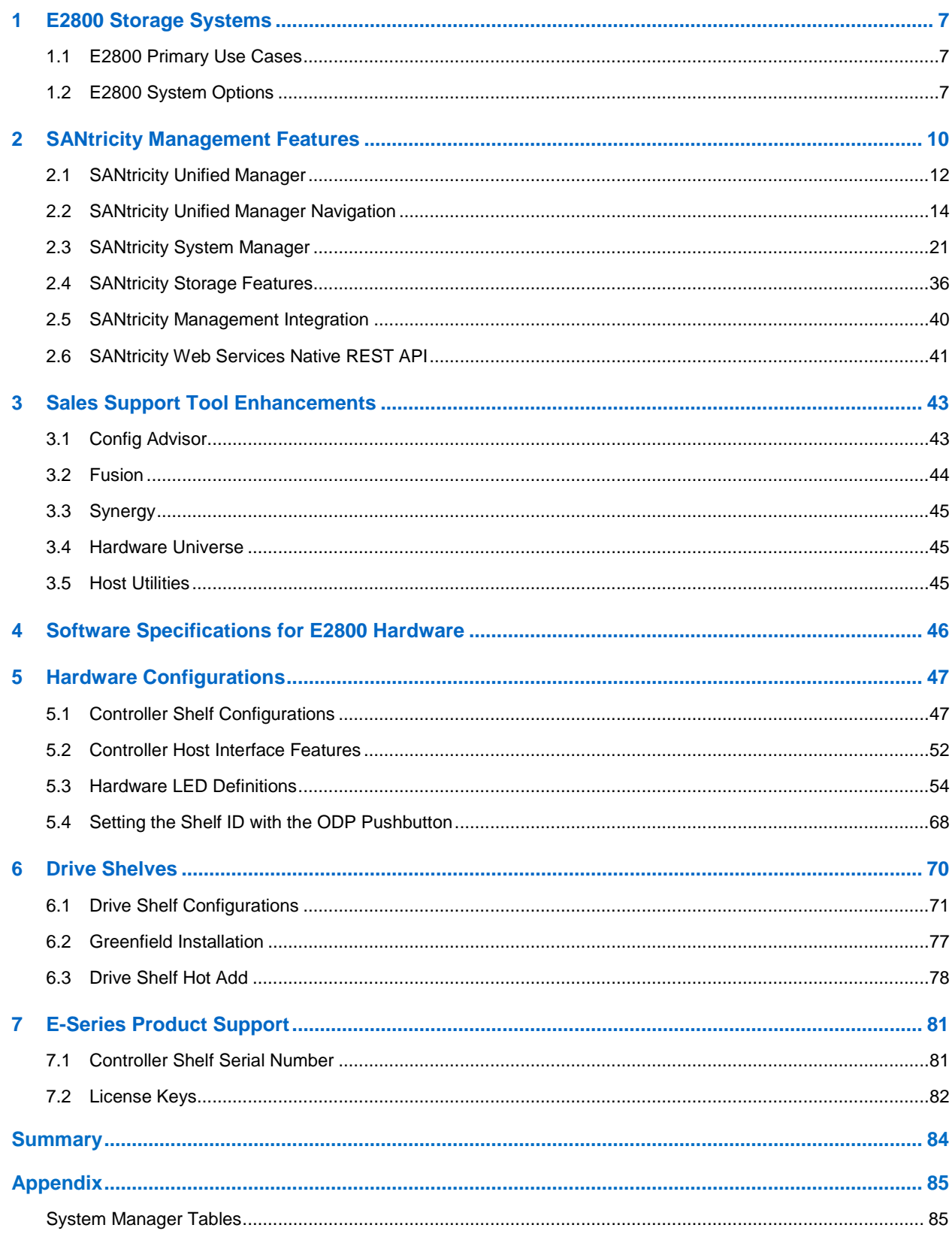

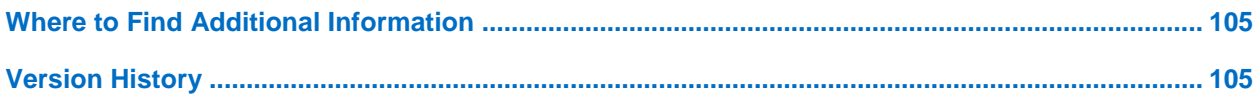

#### **LIST OF TABLES**

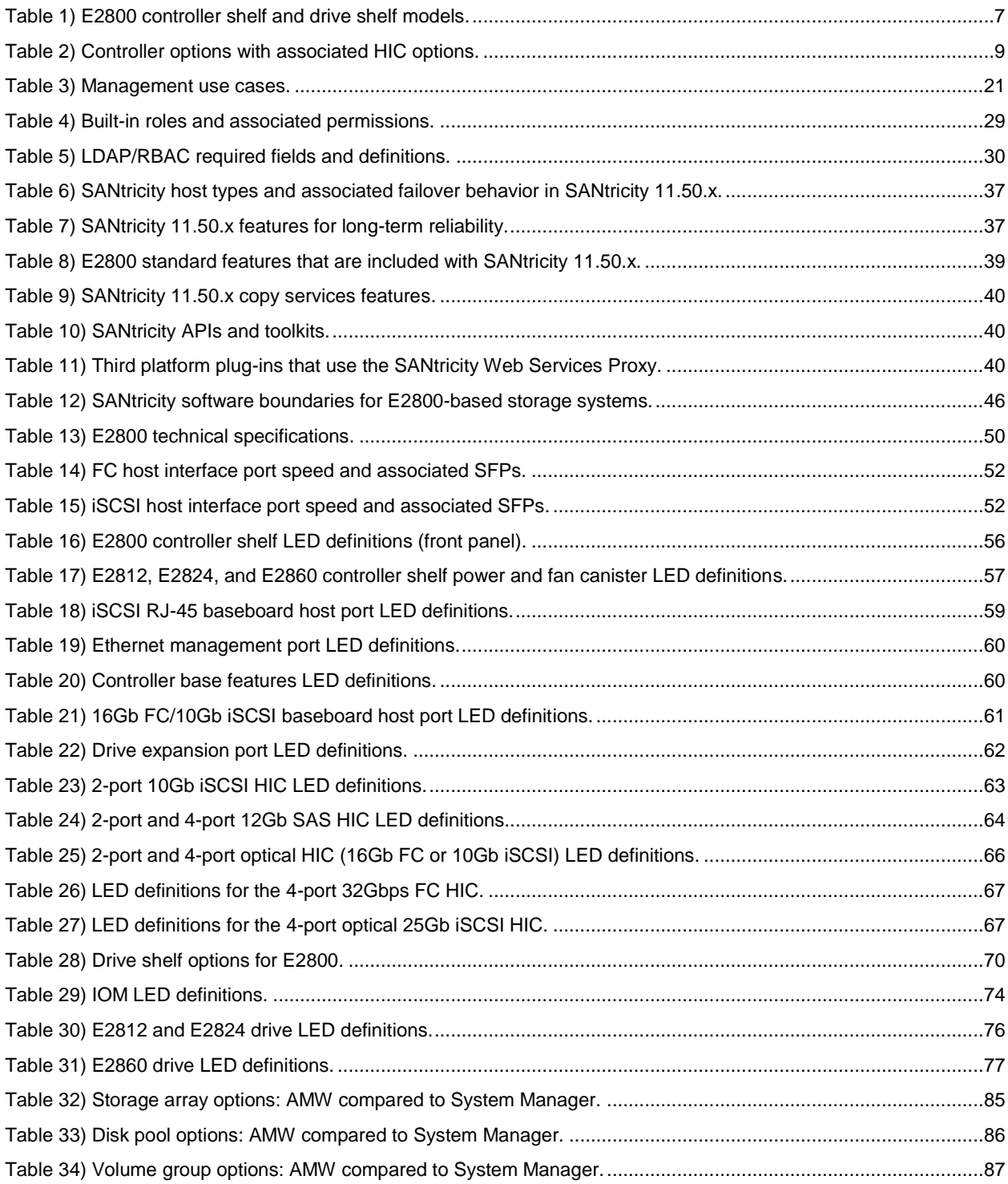

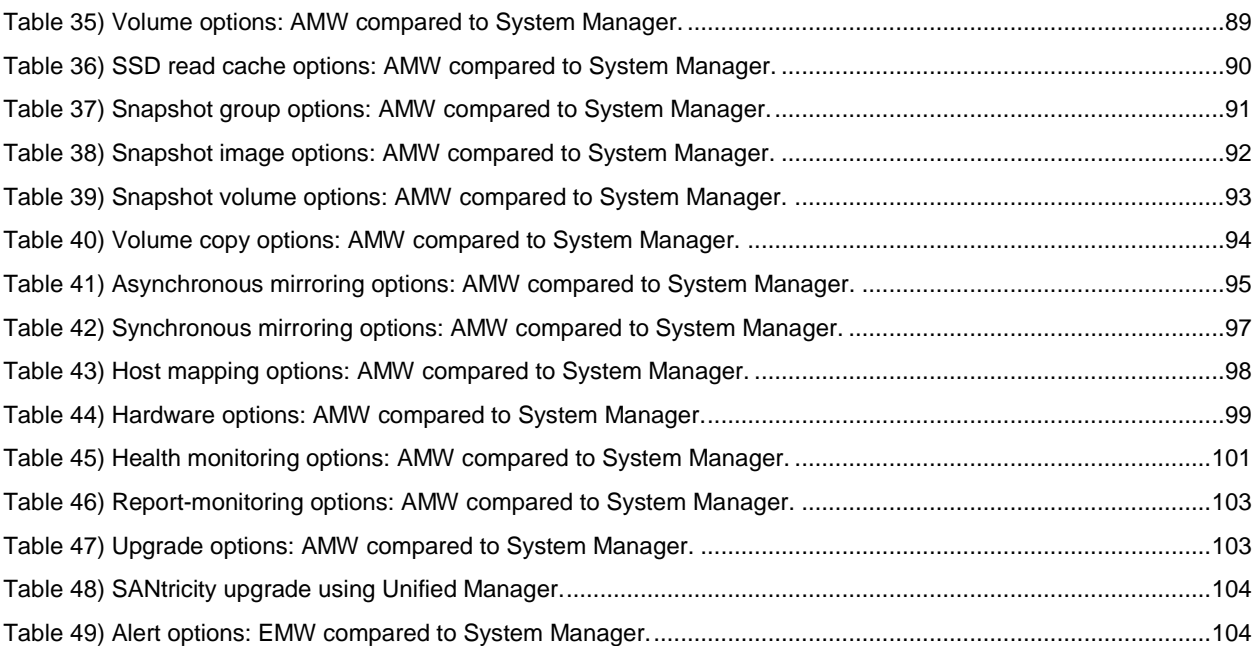

#### **LIST OF FIGURES**

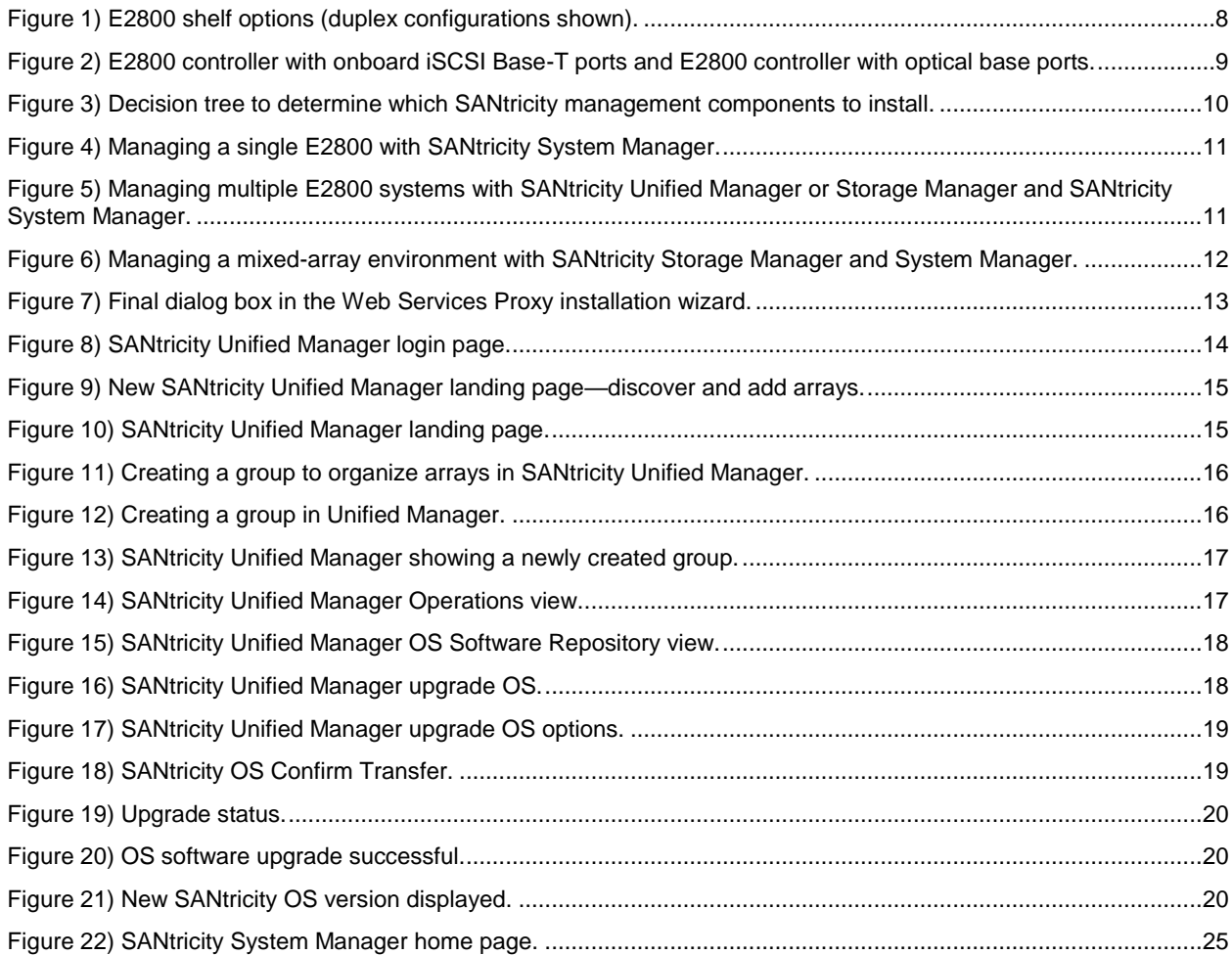

![](_page_4_Picture_187.jpeg)

![](_page_5_Picture_9.jpeg)

## <span id="page-6-0"></span>**1 E2800 Storage Systems**

NetApp E-Series E2800 storage systems address wide-ranging data storage requirements with balanced performance that is equally adept at handling large sequential I/O for video, analytical, and backup applications. It is also suited for handling small random I/O requirements for small and medium-sized enterprise mixed workloads. The E2800 brings together the following advantages:

- Support for hybrid drive configurations
- Host interface flexibility (SAS, FC, and iSCSI)
- High reliability (up to 99.9999%)
- Intuitive management. Simple administration for IT generalists, detailed drill-down for storage specialists
- The new SANtricity Unified Manager central management interface provides time-saving features not available with the legacy Storage Manager Enterprise Management Window (EMW)

Together, these features create an entry-level storage system with the flexibility and performance capabilities to support enterprise workloads without sacrificing simplicity and efficiency. In addition, the E2800 storage system's fully redundant I/O paths, advanced protection features, and extensive diagnostic capabilities deliver a high level of availability, data integrity, and security.

### <span id="page-6-1"></span>**1.1 E2800 Primary Use Cases**

The flexible host interface options and wide range of drive choices make E-Series E2800 storage systems an optimal storage platform for enterprises that need powerful storage systems with easy growth strategies at the lowest possible initial investment. E2800 storage systems can scale up for dedicated workloads such as:

- Business-critical backup environments for enterprises of any size
- Video applications and video surveillance environments
- Common IT applications such as Microsoft Exchange and SQL Server for small and medium enterprises
- Efficient block storage for integrated appliances

### <span id="page-6-2"></span>**1.2 E2800 System Options**

As shown in [Table 1,](#page-6-3) the E2800 is available in three shelf options, which support both HDDs and solidstate drives (SSDs), to meet a wide range of performance and application requirements.

![](_page_6_Picture_280.jpeg)

<span id="page-6-3"></span>**Table 1) E2800 controller shelf and drive shelf models.**

**Note:** The E2812 supports a maximum of four shelves, which includes one controller drive shelf, and up to three expansion drive shelves. E2824 uses the same shelf count, that is, 96 total drive slots (4 x 24-drive shelves). The E2860 supports up to two expansion drive shelves for a total of

![](_page_7_Picture_165.jpeg)

The E2812 and E2824 shelf options support one (simplex configuration) or two (dual configuration) controller canisters, while the E2860 supports only two controller canisters. All shelves support dual power supplies and dual fan units for redundancy. However, the 12- and 24-drive shelves have dual integrated power and fan canisters, whereas the 60-drive shelf (DE460C) has separate dual power supplies and fan units. The shelves are sized to hold 12 drives, 24 drives, or 60 drives, as shown in [Figure 1.](#page-7-0)

**Note:** In a duplex configuration, both controllers must be identically configured.

![](_page_7_Figure_3.jpeg)

<span id="page-7-0"></span>**Figure 1) E2800 shelf options (duplex configurations shown).**

**Note:** The DE460C 4-rack unit (RU) 60-drive shelf requires dual ~220VAC power sources to power each shelf.

Each E2800 controller provides two Ethernet management ports for out-of-band management and has two 12Gbps (x4 lanes) wide-port SAS drive expansion ports for redundant drive expansion paths. The E2800 controllers also include two built-in host ports, either two optical 16Gb FC/10Gb iSCSI or two 10Gb iSCSI Base-T ports. One of the host interface cards (HICs), listed in [Table 2,](#page-8-0) can be installed in each controller.

![](_page_8_Picture_201.jpeg)

<span id="page-8-0"></span>**Table 2) Controller options with associated HIC options.**

**Note:** A software feature pack can be applied in the field to change the host port protocol of the optical baseboard ports and the optical HIC ports from FC to iSCSI or from iSCSI to FC. Mixed protocol configurations are supported when the baseboard host ports are set for one protocol and the expansion HIC ports are set for a different protocol.

For optical connections, appropriate SFPs must be ordered for a specific implementation. All E2800 optical connections use OM4 fiber cable. Consult the [Hardware Universe](http://hwu.netapp.com/Home/Index) for a full listing of available host interface equipment. [Figure 2](#page-8-1) provides a close-up view of the E2800 onboard host interface options.

<span id="page-8-1"></span>**Figure 2) E2800 controller with onboard iSCSI Base-T ports and E2800 controller with optical base ports.**

![](_page_8_Figure_6.jpeg)

# Two Base E2800 Controller Models

**Note:** For 16Gb/8Gb/4Gb FC or 10Gb iSCSI, use the unified SFP (X-48895-00-R6-C), but for 1Gb iSCSI, you must use the 1Gb iSCSI SFP (X-48896-00-C).

For detailed instructions about changing the host protocol, go to the Upgrading > Hardware Upgrade section at [https://mysupport.netapp.com/eseries.](https://mysupport.netapp.com/eseries)

# <span id="page-9-0"></span>**2 SANtricity Management Features**

NetApp E-Series and EF-Series arrays have a rock-solid reputation for reliability, availability, simplicity, and security. The SANtricity 11.50.x release builds on that legacy by adding a new central management interface built on the existing NetApp SANtricity Web Services Proxy for new E2800/EF280 and E5700/EF570 storage systems.

The new generation E-Series and EF-Series arrays running the latest OS are now common criteria certified (NDcPP v2 certification) and are listed on the Canadian Communications Security Establishment (CSE) site.

### **Deployment**

The decisions about which components to install if you have purchased an E2800-based storage array depend on how you answer the questions in [Figure 3.](#page-9-1)

![](_page_9_Figure_5.jpeg)

<span id="page-9-1"></span>**Figure 3) Decision tree to determine which SANtricity management components to install.**

**Note:** If you are not using synchronous or asynchronous mirroring features, have only new-generation E2800 or other new generation E-Series or EF-Series storage arrays, and you do not want to use the SANtricity script editor or SMcli, an alternative to installing the EMW or the Unified Manager to manage multiple arrays is to simply bookmark each array in a web browser.

#### **Single E2800 Storage Array**

If you have only a single new array, are not using the synchronous or asynchronous mirroring features, and do not require the CLI, then all configuration can be handled from SANtricity System Manager. [Figure](#page-10-0)  [4](#page-10-0) illustrates this configuration.

<span id="page-10-0"></span>**Figure 4) Managing a single E2800 with SANtricity System Manager.**

![](_page_10_Figure_1.jpeg)

#### **Multiple E2800 Storage Arrays**

If you have one or more E2800 storage arrays, you can install the EMW or Unified Manager to manage your overall environment and handle all storage array-based configuration through SANtricity System Manager. To manage multiple arrays, you can launch SANtricity System Manager from Unified Manager or from the EMW, as shown in [Figure 5.](#page-10-1)

<span id="page-10-1"></span>**Figure 5) Managing multiple E2800 systems with SANtricity Unified Manager or Storage Manager and SANtricity System Manager.**

![](_page_10_Figure_5.jpeg)

#### **Mixed-Array Environment**

For mixed-generation environments (that have older E2700 or E5600 arrays and new E5700 arrays), do the following, as shown in [Figure 6.](#page-11-1)

- Use the SANtricity Storage Manager EMW to launch SANtricity System Manager for array-based tasks on the E2800 storage arrays.
- Use the AMW for array-based tasks on other E-Series storage arrays.

![](_page_11_Figure_0.jpeg)

<span id="page-11-1"></span>**Figure 6) Managing a mixed-array environment with SANtricity Storage Manager and System Manager.**

For a detailed description of installing and configuring the components you choose, see the appropriate [Express Guides](https://mysupport.netapp.com/eseries) for deployment instructions.

### <span id="page-11-0"></span>**2.1 SANtricity Unified Manager**

SANtricity Unified Manager is a web-based central management interface that replaces the legacy SANtricity Storage Manager Enterprise Management Window (EMW) for managing the new-generation E2800/EF280 and E5700/EF570 E-Series arrays. The Unified Manager GUI is bundled with the SANtricity Web Services Proxy starting with version 3.0 and installs on a management server with IP access to the managed arrays. Unified Manager can manage up to 500 arrays.

SANtricity Unified Manager has added the following time-saving features:

- Upgrade multiple arrays with same type of controller at one time.
- Supports Lightweight Directory Access Protocol (LDAP) and role-based access control (RBAC) just like SANtricity System Manager. It includes a simplified certificate management workflow to manage the Unified Manager or Web Services Proxy server certificates (truststore and keystore certificates).
- Supports organizing arrays by groups that you can create, name, and arrange.
- Supports importing common settings from one array to another, saving time from duplicating setup steps for each array.
- Supports synchronous and asynchronous mirroring for E2800/EF280 and E5700/EF570 arrays. You need the EMW only if the initiator or target array is a legacy E2700, E5600/EF560, or earlier array model.

**Note:** With Unified Manager, you must use the legacy SYMbol management interface to set up or manage mirrored relationships, but once you create them, you can disable the SYMbol interface again. In an upcoming maintenance release, Unified Manager will fully support managing mirroring through the more secure SSL interface.

The E-Series SANtricity Unified Manager or E-Series SANtricity Web Services Proxy is available on the NetApp Support site's software download page. Either listing takes you to the combined Web Services Proxy with SANtricity Unified Manager download page.

After the installation wizard completes, you can open Unified Manager, or you can directly access the SANtricity Web Services Proxy as shown in [Figure 7.](#page-12-0)

![](_page_12_Picture_3.jpeg)

<span id="page-12-0"></span>**Figure 7) Final dialog box in the Web Services Proxy installation wizard.**

If you want to open the Unified Manager UI after the Web Services Proxy installation, simply open a browser and navigate to the server IP address and secure port number that was reserved during the Web Services Proxy software installation. For example, enter the URL in the form https://<proxy- $FQDN$ :  $\text{const}$  #>/, and then select the link for Unified Manager. You could go directly to the Unified Manager login page [\(Figure 8\)](#page-13-1) by adding /um to the URL. For example, https://<proxy-FQDN>:<port #>/um.

<span id="page-13-1"></span>**Figure 8) SANtricity Unified Manager login page.**

![](_page_13_Picture_89.jpeg)

### <span id="page-13-0"></span>**2.2 SANtricity Unified Manager Navigation**

SANtricity Unified Manager has a similar appearance as SANtricity System Manager, but there is one significant difference at the initial login. SANtricity System Manager (the embedded UI for a single array) requires administrators to set the array admin password as part of the initial login. SANtricity Unified Manager has a factory default admin account and password:

- $User = admin$
- $Password = admin$

The administrator can continue the setup with the default admin settings or can change the password before completing the additional setup.

#### **Discovering and Adding Storage Arrays**

Similar to the SANtricity EMW, SANtricity Unified Manager must discover arrays to manage, and like the EMW, you can discover a single array or scan a range of IP addresses to discover multiple arrays simultaneously. Select the tab or link shown in [Figure 9](#page-14-0) to open the Add/Discover wizard. After discovering arrays, you then choose to add them to be managed by Unified Manager.

![](_page_14_Picture_52.jpeg)

<span id="page-14-0"></span>**Figure 9) New SANtricity Unified Manager landing page—discover and add arrays.**

After the arrays are discovered and added, they are displayed on the landing page of Unified Manager [\(Figure 10\)](#page-14-1).

<span id="page-14-1"></span>**Figure 10) SANtricity Unified Manager landing page.**

| SANtricity® Unified Manager |              |                                   |                        |                   |                               | $Help -$<br>$\triangle$ admin $\sim$ |
|-----------------------------|--------------|-----------------------------------|------------------------|-------------------|-------------------------------|--------------------------------------|
| Manage                      | $\checkmark$ | <b>MANAGE - All</b>               |                        |                   |                               |                                      |
| All                         | 3            | Filter                            | ๏                      |                   |                               |                                      |
| Operations                  |              |                                   |                        |                   |                               |                                      |
| Certificate Management      |              | Add/Discover<br>Launch            | <b>Import Settings</b> | Manage Groups -   | Upgrade Center -              | Uncommon Tasks -                     |
| Access Management           |              | п<br><b>Storage Array</b>         | <b>Status</b>          | <b>Model Name</b> | <b>SANtricity OS Software</b> | <b>IP Addresses</b>                  |
| Support                     |              | п<br>EF280-1                      | O Optimal              | 2806              | 11.50                         | 2 configured addresses<br>$\ddotsc$  |
|                             |              | г<br>EF280-2                      | O Optimal              | 2806              | 11.50R1                       | 2 configured addresses<br>$\cdots$   |
|                             |              | NetApp_EF570_All_Flash_Array<br>п | O Optimal              | 5700              | 11.50                         | 2 configured addresses •••           |

### **Organizing Arrays by Group**

After you add arrays to Unified Manager, you can group them to organize your array management environment. [Figure 10](#page-14-1) shows EF280 arrays added to a group. This capability is available for all new generation E-Series and EF-Series arrays.

![](_page_15_Picture_43.jpeg)

<span id="page-15-0"></span>**Figure 11) Creating a group to organize arrays in SANtricity Unified Manager.**

The built-in wizard makes adding arrays to groups quick and easy, as shown in [Figure 12.](#page-15-1)

![](_page_15_Picture_44.jpeg)

<span id="page-15-1"></span>**Figure 12) Creating a group in Unified Manager.**

SANtricity Unified Manager allows you to see just the subset of arrays in the new group, shown in [Figure](#page-16-0)  [13.](#page-16-0)

![](_page_16_Picture_108.jpeg)

<span id="page-16-0"></span>**Figure 13) SANtricity Unified Manager showing a newly created group.**

### **Import Settings and Viewing Operations**

Other features in SANtricity Unified Manager require the ability to view operations that take some time to complete. One example is importing settings from one storage array to another. This feature is especially helpful and time saving when you install a new array in an environment that already contains E-Series or EF-Series arrays running SANtricity 11.50 or later. For example, if you want the same alerting and NetApp AutoSupport® settings on all systems, simply use the Import Settings wizard to select the setting category, the array to copy from, and the array to import to, and click Finish. The operation to copy the settings is displayed in the Operations view, as shown in [Figure 14.](#page-16-1)

**Note:** Be careful when importing settings from another storage array, especially if you have different alerting requirements and unique storage configurations. The storage configuration option is successful only when the source and destination arrays have identical hardware configurations. The import feature does not show details about the pending import and does not prompt for confirmation. When you click Finish, you cannot stop the copy/import process.

![](_page_16_Picture_109.jpeg)

<span id="page-16-1"></span>**Figure 14) SANtricity Unified Manager Operations view.**

### **Updating SANtricity OS Through Unified Manager**

To upgrade the array's firmware, import SANtricity OS software into the Unified Manager's SANtricity OS Software Repository using Manage SANtricity OS Software Repository (under Upgrade Center on the landing page). See [Figure 15.](#page-17-0)

<span id="page-17-0"></span>**Figure 15) SANtricity Unified Manager OS Software Repository view.**

![](_page_17_Picture_70.jpeg)

On the Unified Manager landing page, click Upgrade Center and then click Upgrade SANtricity OS Software. See [Figure 16.](#page-17-1)

<span id="page-17-1"></span>**Figure 16) SANtricity Unified Manager upgrade OS.**

![](_page_17_Picture_71.jpeg)

On the Upgrade SANtricity OS Software page, select the following items:

- The desired SANtricity OS and/or NVSRAM files
- The arrays to be upgraded that are appropriate to the selected SANtricity OS files
- Whether to transfer and activate the OS files immediately or at a later time

Click Start to continue. See [Figure 17.](#page-18-0)

<span id="page-18-0"></span>**Figure 17) SANtricity Unified Manager upgrade OS options.**

![](_page_18_Picture_45.jpeg)

On the Confirm Transfer and Activation page, enter Upgrade and then click Upgrade to begin the SANtricity OS files transfer. See [Figure 18.](#page-18-1)

<span id="page-18-1"></span>**Figure 18) SANtricity OS Confirm Transfer.**

![](_page_18_Picture_46.jpeg)

After the transfer starts, the Upgrade SANtricity OS Software window is displayed. The status of the selected arrays are updated throughout the upgrade process. The first status is Health Check in Progress, followed by File Transfer in Progress, and finally Reboot in Progress. See [Figure 19.](#page-19-0)

<span id="page-19-0"></span>**Figure 19) Upgrade status.**

![](_page_19_Picture_47.jpeg)

After the files have been transferred and the controllers have completed rebooting, the status changes to OS Software Upgrade Successful. See [Figure 20.](#page-19-1)

<span id="page-19-1"></span>**Figure 20) OS software upgrade successful.**

![](_page_19_Picture_48.jpeg)

Back on the Unified Manager landing page, the SANtricity OS Software version reflects the newly installed SANtricity OS version. See [Figure 21.](#page-19-2)

![](_page_19_Picture_49.jpeg)

<span id="page-19-2"></span>**Figure 21) New SANtricity OS version displayed.**

### **SANtricity Unified Manager Security**

SANtricity Unified Manager supports the same secure management features as SANtricity System Manager, including LDAP, RBAC, and SSL certificates. For complete details and workflow examples, see [TR-4712: NetApp SANtricity Management Security.](https://fieldportal.netapp.com/content/784843)

#### **Remote Mirroring with SANtricity Unified Manager**

With Unified Manager, you can set up remote mirroring between two E2800/EF280 and/or E5700/EF570 arrays. The arrays that are used to initiate mirror relationships must run SANtricity 11.50 or later versions.

Both the initiator and target arrays must be discovered and managed by SANtricity Unified Manager, and the System Manager session for the initiator and target arrays must be launched from SANtricity Unified Manager. For this workflow, the legacy SANtricity Storage Manager and EMW are not needed. If you want to mirror between a new E-Series array and a previous generation of E-Series array, you must still use the EMW. For details about the configuration options for new E-Series and EF-Series arrays running SANtricity 11.50 or later versions, see [TR-4656: SANtricity OS 11.40 Synchronous and Asynchronous](https://www.netapp.com/us/media/tr-4656.pdf)  [Mirroring.](https://www.netapp.com/us/media/tr-4656.pdf)

### <span id="page-20-0"></span>**2.3 SANtricity System Manager**

As discussed previously, the NetApp E2800 controller and SANtricity 11.50.x use the on-box browserbased management interface. However, the legacy SANtricity Storage Manager EMW can still be used with the E2800-based storage arrays. As a result, the installation flow is similar to legacy E-Series arrays. You can also elect to use the new SANtricity Unified Manager instead of the EMW if you want to manage only E2800/EF280 or E5700/EF570 storage arrays. The only UI component that is never used with the E2800 storage systems is the Array Management Window (AMW). The AMW is still used with E5\2700 and other legacy E-Series systems. The AMW has been replaced on the E2800 by the embedded, browser-based SANtricity System Manager UI.

#### **Overview**

SANtricity System Manager provides embedded management software, web services, event monitoring, and AutoSupport for E2800 arrays. Previous arrays that use the E2700, E5600, and EF560 controllers do not have this embedded functionality or the security features introduced in SANtricity System Manager 11.40 and later versions. Because you might have a mixed environment, with both the new E2800 storage array and older E-Series storage arrays, there are various management options. [Table 3](#page-20-1) provides an overview of management use cases.

![](_page_20_Picture_254.jpeg)

<span id="page-20-1"></span>**Table 3) Management use cases.**

![](_page_21_Picture_355.jpeg)

![](_page_22_Picture_293.jpeg)

E2800 storage systems are shipped preloaded with SANtricity 11.50.x, which includes SANtricity System Manager 11.50. To discover E2800 storage systems running SANtricity 11.50.x from a central view, download SANtricity Storage Manager 11.5x or Web Services Proxy 3.0 or later from the NetApp Support site and load it on a management server that has IP access to the storage systems.

**Note:** The x in the SANtricity Storage Manager version number must be greater than or equal to the x in the SANtricity 11.50.x version number.

Previous versions of SANtricity Storage Manager (the EMW) cannot discover E2800 arrays running SANtricity 11.50.x. However, SANtricity Storage Manager 11.5x can discover the new E2800 arrays and all the previous E-Series array software versions from the last five years. If you use SANtricity Unified Manager instead of the SANtricity EMW, you must use SANtricity Web Services Proxy 3.0 or later.

Following are reasons to download and install at least some portions of the SANtricity Storage Manager software package:

- You have multiple older-generation and new-generation E-Series or EF-Series arrays and want the enterprise view from the EMW.
- You plan to use synchronous or asynchronous remote mirroring from older-generation arrays and new-generation arrays.
- You need to use SMcli, in either legacy or secure mode.
- You need the Host Utilities package (SMutils) for legacy arrays. The host package is loaded on I/O generating hosts.
- You need to install the Microsoft Windows device-specific module (DSM) on a Windows host for multipath failover (delivered as part of the Windows host package).

Following are reasons to download and install the latest version of the SANtricity Web Services Proxy and Unified Manager:

- You have multiple new-generation E-Series or EF-Series arrays and want the enterprise view from SANtricity Unified Manager.
- You plan to use synchronous or asynchronous remote mirroring with only new-generation arrays.
- You want to use the new management features to set up and organize arrays in a more user-friendly UI.
- You want a more secure enterprise view that supports the same user and session security as SANtricity System Manager.

If you do not want to use the SANtricity EMW or SANtricity Unified Manager to discover and manage your E-Series arrays, you do not need to download and install the legacy SANtricity Storage Manager or Web Services Proxy software. To use any of the listed functionalities, download and install Storage Manager or the Web Services Proxy as described. You should install the various SANtricity host packages according to your operating system, if recommended by the NetApp [Interoperability Matrix Tool \(IMT\).](http://mysupport.netapp.com/matrix) See the appropriate OS Express Guide for host setup requirements, instructions, and references. The guides are available from the NetApp Support site at [https://mysupport.netapp.com/eseries.](https://mysupport.netapp.com/eseries)

**Note:** Creating an account on the NetApp Support site can take 24 hours or more for first-time customers. New customers should register for Support site access well before the initial product installation date.

### **System Manager Navigation**

After you log in to SANtricity System Manager, the home page is displayed, as shown in [Figure 22.](#page-24-0)

- The icons on the left of the home page are used to navigate through the System Manager pages and are available on all pages. The text can be toggled on and off.
- The items on the top right of the page (Preferences, Help, Log Out) are also available from any location in System Manager.
- Highlighted on the bottom-right corner is the drop-down menu used extensively in System Manager.

<span id="page-24-0"></span>**Figure 22) SANtricity System Manager home page.**

![](_page_24_Figure_6.jpeg)

[Figure 23,](#page-25-0) [Figure 24,](#page-25-1) [Figure 25,](#page-26-0) and [Figure 26](#page-26-1) show the other four main pages that are used in SANtricity System Manager and that are accessible from anywhere in the application.

![](_page_25_Picture_28.jpeg)

#### <span id="page-25-0"></span>**Figure 23) System Manager Storage page.**

<span id="page-25-1"></span>**Figure 24) System Manager Hardware page.**

![](_page_25_Picture_29.jpeg)

![](_page_26_Picture_0.jpeg)

<span id="page-26-0"></span>**Figure 25) System Manager Settings page with new security tiles.**

**Note:** [Figure 25](#page-26-0) shows the view for an administrator or security administrator. Others with a lower access permission level will see only the Alerts and System tiles.

<span id="page-26-1"></span>**Figure 26) System Manager Support page.**

![](_page_26_Figure_4.jpeg)

[Figure 27](#page-27-0) displays the Support Center, which you can reach by selecting the Support Center tile on the Support page. From the Support Center, use navigation tabs to reach support topics.

<span id="page-27-0"></span>**Figure 27) System Manager Support Center.**

![](_page_27_Figure_1.jpeg)

See the [System Manager Tables](#page-84-1) in the appendix for a list of legacy SANtricity Storage Manager AMW functions and their corresponding locations in SANtricity System Manager. The SANtricity System Manager online help also provides an excellent reference guide.

### **SANtricity System Manager Security**

SANtricity System Manager supports multiple levels of management interface security including:

- Support for directory services using LDAP.
- Support for RBAC: five standard roles with varying permission levels.
- Support for certification authority (CA) and SSL certificates.
- Implementation of a secure CLI. The CLI is secure when the certificates are installed. Syntax and invocation are the same as in the legacy CLI, but additional security parameters are supplied.
- Security enhancements that extend to the onboard web services API, where user account passwords are now required.
	- **Note:** If you want to run in the previous security mode with a single administrative password and still use symbols to communicate through the legacy API, the new security features can be disabled by the admin or security users.

#### **LDAP and RBAC**

LDAP is a commonly used communication protocol that enables directory servers such as Microsoft Active Directory to provide centralized identity control over user and group definitions.

RBAC is software on the E-Series array that defines standard user levels, each with a well-defined set of access permissions. By authenticating a user as a member of a group and setting group permissions on the array side, SANtricity 11.40 and later versions provide the granularity of access that customers require.

[Table 4](#page-28-0) defines the permission level with each role.

<span id="page-28-0"></span>**Table 4) Built-in roles and associated permissions.**

**Note:** See the [SMcli command reference](https://mysupport.netapp.com/NOW/public/eseries/cli/index.html#page/GUID-C39AE1DE-C63B-4B37-9DCA-C0183EB68F36%2FGUID-68726CEB-B90E-4584-BEB7-700832FC6B16.html%23) from the NetApp Support site for a detailed listing of SMcli commands available with each user role.

![](_page_28_Picture_228.jpeg)

#### **Setting Up the Directory Server and Roles**

Directory servers, like most data center devices, are complex and designed to fulfill many use cases. However, the E-Series LDAP/RBAC implementation focuses on authentication and two main elements: users and groups. As with most applications, you must understand a few acronyms and follow a few conventions to set up communication between the E-Series array and the directory server. The most critical acronyms to understand are:

- CN. Stands for commonName, used to identify group names as defined by the directory server tree structure.
- **DC.** Stands for domainComponent, the network in which user and groups exist (for example, netapp.com).
- **DN.** Stands for distinguishedName, the fully qualified domain name made up of one or more comma-separate common names, followed by one or more comma-separated DCs (for example, CN=functional group name, CN=Users, DC=netapp, DC=com).

E-Series systems follow a standard web server implementation on the controllers, and information about the general directory services setup is available on the web. As a result, setting up the service on E-Series systems only requires some fields, which are listed in [Table 5.](#page-29-0)

| <b>Field Name</b>                   | <b>Definitions</b>                                                                                                    |  |  |  |
|-------------------------------------|----------------------------------------------------------------------------------------------------|--|--|--|
| Domain (for example,<br>netapp.com) | Network domains defined in the directory server of which users accessing the<br>storage array are members.                                                                                                    |  |  |  |
| Server URL                          | Can be a fully qualified domain name or IP and port number in the format<br>ldap:// <ip:port number="">(port 389 or port 636 for LDAPS).</ip:port>                                                                       |  |  |  |
| Bind account                        | Format is CN=binduser, CN=Users, DC= <some name="">, DC=com.</some>                                                                                                    |  |  |  |
| Bind account password               | Password for bind account user.                                                                                                    |  |  |  |
| Search base DN                      | Format is CN=Users, DC= <some name="">, DC=com.</some>                                                                                                    |  |  |  |
| User name attribute                 | The LDAP attribute that defines the user name. Example: sAMAccountName is<br>a standard entry for legacy Windows-based browsers, including Windows 95,<br>Windows 98, and Windows XP. Linux can have other designations. |  |  |  |
| Group attributes                    | The LDAP attribute that defines the groups to which a user belongs. Example:<br>member $0f$ is a standard attribute.                                                                                                    |  |  |  |

<span id="page-29-0"></span>**Table 5) LDAP/RBAC required fields and definitions.**

[Figure 28](#page-30-0) shows a sample Active Directory server integration with SANtricity System Manager. The entries are all examples except for user name attributes and group attributes in the privileges section. Those items are standard entries for Windows and are not likely to change for most implementations.

<span id="page-30-0"></span>**Figure 28) SANtricity System Manager directory server setup wizard.**

![](_page_30_Picture_40.jpeg)

The array roles for the specified user groups are set in the Role Mapping tab. In [Figure 29,](#page-31-0) users who are members of the StorageAdmin, StorageTechs, and ITSupport groups are authenticated as branches of the Users group @cre.com. When users in one of those groups log in to the array, they are allowed access to certain views and functions in the management interface according to the permissions granted.

![](_page_31_Picture_58.jpeg)

<span id="page-31-0"></span>**Figure 29) Role Mapping tab in the directory server settings wizard.**

**Note:** The monitor role is automatically added to all group DNs. Without monitor permission, users in the associated mapped group are not able to log in to the array.

Multiple groups can be defined and mapped to specific roles that meet individual business requirements. [Figure 30](#page-32-0) shows the difference in user views and access to features according to access permission level.

The top half of the figure shows the view after you log in without security access or permission. With this login you can monitor and access support, but it does not provide the security access of the second group mapping in [Figure 30.](#page-32-0)

<span id="page-32-0"></span>**Figure 30) SANtricity System Manager views change based on user permission level.**

![](_page_32_Picture_1.jpeg)

#### **SANtricity Web Server Security Certificates**

In addition to authentication and access control, SANtricity System Manager supports standard CA certificates. This support enables secure communications (SSL/TLS) between browser clients and the E-Series built-in web servers on the controllers. On E2800 arrays, the SANtricity System Manager UI is accessed through one of the two controllers. (In the legacy SANtricity Storage Manager application, access was through both controllers simultaneously.) As a result, all communication to the other controller in the E2800 array is done through the midplane in the shelf. Because you can log in to either of the controllers through the web browser, both controllers must run a web server instance. For proper communication, both controllers must present a self-signed certificate to each other. This process happens automatically when the admin or security user logs in to each controller and opens the Certificates tile. [Figure 31](#page-33-0) shows the dialog box that is displayed the first time the tile is opened.

<span id="page-33-0"></span>**Figure 31) Initial step required to set up web server certificates.**

![](_page_33_Picture_1.jpeg)

You must accept the self-signed certificate to continue setting up certificates. The process takes you to another webpage, where the certificate is created in the background. Follow the prompts to complete the process. When the process is complete, the array requires the admin user or a user with security permissions to log in again. Both controllers are then displayed with valid local host certificates, as shown in [Figure 32.](#page-33-1)

<span id="page-33-1"></span>**Figure 32) SANtricity System Manager Certificates tile expanded.**

![](_page_33_Picture_74.jpeg)

To enable the E-Series onboard web servers to validate certificates from external client browsers, the controllers are preloaded with industry-standard CA root certificates. To view a list of factory-installed CA root and intermediate certificates, select the Trusted tab in the Certificates tile window shown in [Figure 32](#page-33-1) and then select Show Preinstalled Certificates from the drop-down menu.

For complete details and procedures to manage certificates for SANtricity System Manager and SANtricity Unified Manager, see [TR-4712: NetApp SANtricity Management Security.](https://fieldportal.netapp.com/content/784843)

### **Multifactor Authentication**

#### **Feature Overview**

Multifactor authentication (MFA) includes several new functional areas on E2800 arrays:

- **Authentication with Security Assertion Markup Language (SAML) 2.0 to support MFA.** You can manage authentication through an identity provider (IdP) by using SAML 2.0. An administrator establishes communication between the IdP system and the storage array and then maps IdP users to the local user roles embedded in the storage array. Using IdP allows the administrator to configure MFA.
- **Digitally signed firmware.** The controller firmware verifies the authenticity of any downloadable SANtricity firmware. Digitally signed firmware is required in controller firmware version 8.42 (SANtricity 11.40.2) and later. If you attempt to download unsigned firmware during the controller upgrade process, an error is displayed, and the download is aborted.
- **Certificate revocation checking using Online Certificate Status Protocol (OCSP).** Certificate management includes certificate revocation checking through an OCSP server. The OCSP server determines whether the certificate authority (CA) has revoked any certificates before the scheduled expiration date. The OCSP server then blocks the user from accessing a server if the certificate is revoked. Revocation checking is performed whenever the storage array connects to an AutoSupport server, external key management server, LDAP over SSL (LDAPS) server, or syslog server. Configuration tasks are available from Settings > Certificates and require security admin permissions.
- **Syslog server configuration for audit log archiving.** In access management, you can configure a syslog server to archive audit logs. After configuration, all new audit logs are sent to the syslog server; however, previous logs are not transferred. Configuration tasks are available from Settings > Access Management and require security admin permissions.

#### **How MFA Works**

MFA is provided through the industry-standard SAML protocol. SAML does not directly provide the MFA functionality; instead, it allows the web service to send a request to an external system. The external system requests credentials from the user and verifies those credentials. Information about the authenticated user is then returned to the web service to allow the user to be assigned appropriate roles. With the previous E-Series authentication methods, the web service was responsible for requesting the user credentials and authenticating the user. With SAML, an external system provides all authentication activity. The external system can be configured to require any amount and types of user authentication factors.

SAML identifies two types of systems that cooperate to provide authentication of users:

- **Identity provider.** The identity provider (IdP) is the external system that does the actual authentication of users by requesting the user credentials and verifying their validity. Maintenance and configuration of the IdP is your responsibility.
- **Service provider.** The service provider (SP) is the system that sends a request to the IdP to have a user authenticated. For E-Series storage arrays, the controllers are the service providers; each controller is a separate SP.

Using SAML to provide MFA also enables single sign-on (SSO) capabilities. If multiple applications are configured to use the same IdP, SSO enables them to accept the same user credentials without requiring users to reenter them. The SSO feature is available only if the user is accessing these applications with the same browser.

Note that when SAML is enabled, SANtricity System Manager is the only management access point. There is therefore no access through the SANtricity CLI, the SANtricity Web Services REST API, in-band management (I/O path that uses a host agent), or native SYMbol interface. The lack of SYMbol access

means that you cannot use the Storage Manager EMW or other SYMbol-based tools such as the NetApp Storage Management Initiative Specification (SMI-S) provider.

For more information about MFA, see the E-Series online help center and the [E-Series Documentation](https://docs.netapp.com/ess-11/index.jsp)  [Center.](https://docs.netapp.com/ess-11/index.jsp) For detailed explanations about the full set of SANtricity management security features and settings, see [TR-4712: NetApp SANtricity Management Security.](https://fieldportal.netapp.com/content/784843)

### <span id="page-35-0"></span>**2.4 SANtricity Storage Features**

SANtricity offers several layers of storage features ranging from security for data at rest, features that manage host paths, features to manage large-capacity drives that ensure data integrity and efficiently manage drive faults, and features that provide data protection. The following sections describe many of the features and provide links to additional information resources.

### **Drive Encryption**

When external key management is enabled from the Settings tile, use the Key Management tab to generate a CSR file. Use the CSR file on the key management server to generate a client certificate. Import the client certificate from the Key Management tab to enable secure communication between the E-Series controllers and the external key management server. For more information about the SANtricity drive security feature, see the E-Series online help center and [TR-4474: NetApp SANtricity Drive](https://www.netapp.com/us/media/tr-4474-santricity-drive-security-using-santricity-os-11-40.pdf)  [Security: Feature Details Using SANtricity 11.40.](https://www.netapp.com/us/media/tr-4474-santricity-drive-security-using-santricity-os-11-40.pdf)

### **Host and Path Management Features**

When considering the elements of E-Series multipath functionality, you must understand two concepts. The first is controller-to-volume ownership and how path failover between controllers is managed through asymmetrical logical unit access (ALUA). This scenario occurs when the primary paths to an E-Series volume (I/O paths through the owning controller) are lost. The second concept concerns how the multipath driver on the host interacts with multiple ports on each E-Series controller (target port group support, or TPGS) to spread I/O across the interfaces and maximize performance. This section provides a brief explanation of each concept. For a deep explanation of E-Series multipath behavior, see [TR-4604:](http://www.netapp.com/us/media/tr-4604.pdf?ntap-no-cache)  Clustered File [Systems with E-Series Products:](http://www.netapp.com/us/media/tr-4604.pdf?ntap-no-cache) BPG for Media.

The design of the E-Series multipath behavior has evolved from a host multipath driver-managed scenario (explicit failover) to the new E-Series-led path management model (implicit failover). However, the E-Series fundamentals have not changed. For example, E-Series systems have asymmetric dual active controllers for which:

- Volume ownership alternates as volumes are provisioned.
- Write I/O is mirrored to the peer controller.
- Both controllers have access to every volume on the array.
- Both controllers have multiple host ports.
- If one E-Series controller fails, the other controller takes control of all the LUNs and continues to process I/O.

These attributes allow host multipath drivers to spread I/O across ports on each controller that are associated to the volumes owned by that controller (TPGS). The drivers use path policies such as least queue depth and round robin. Depending on the host operating system, the default path policy is one of these two methods.

When all the paths from a host to one E-Series controller are lost, I/O from that host to the volumes owned by that controller is routed to ports on the other E-Series controller, which performs "I/O shipping" across the shelf midplane to the controller that owns the volumes. In parallel, an ALUA timer is set, and changes in controller-to-volume ownership are delayed until the timer expires. This delay time is long enough for links to reset and return to service (the default is 5 minutes). After the timer expires, the array
decides whether to initiate a change of volume ownership to the peer controller. The decision is based on whether the nonowning controller is still receiving more than 75% of the I/O.

[Table 6](#page-36-0) provides a list of SANtricity host types and the associated support for implicit failover/failback.

| Host Type                                    | <b>ALUA/AVT Status</b> | <b>Implicit Failover</b> | <b>Implicit Failback</b> | <b>Automatic Load</b><br><b>Balance</b> |  |
|----------------------------------------------|------------------------|--------------------------|--------------------------|-----------------------------------------|--|
| Linux DM-Multipath<br>(kernel 3.10 or later) | Enabled                | Supported                | Supported                | Supported                               |  |
| <b>VMware</b>                                | Enabled                | Supported                | Supported                | Supported                               |  |
| <b>Windows</b>                               | Enabled                | Supported                | Supported                | Supported                               |  |
| Windows cluster                              | Enabled                | Supported                | Supported                | Supported                               |  |
| ATTO cluster (all<br>operating systems)      | Enabled                | Supported                | Not supported            | Not supported                           |  |

<span id="page-36-0"></span>**Table 6) SANtricity host types and associated failover behavior in SANtricity 11.50.x.**

### **Reliability Features**

[Table 7](#page-36-1) provides a list of SANtricity reliability features and a brief explanation of each with references to additional information.

<span id="page-36-1"></span>**Table 7) SANtricity 11.50.x features for long-term reliability.**

E2800 Reliability Features with SANtricity 11.50.x

**Dynamic Disk Pools.** NetApp patented technology that allows administrators to group a set of drives on the array to form a specialized RAID configuration. The configuration uses an 8+2 RAID 6–like algorithm to stripe I/O across all drives in the pool. The technology provides consistent performance, but it excels when a drive fails; rebuilds often take hours instead of days when the system uses large-capacity NL-SAS drives. For feature details, see [TR-4652: SANtricity OS 11.40.1 Dynamic Disk Pools.](https://www.netapp.com/us/media/tr-4652.pdf)

**DDP capacity limits.** As of SANtricity 11.40.1, the total allowable capacity associated to the DDP feature on an E2800/EF280 array is 6PiB. The maximum single volume size is 2PiB.

The current maximum volume capacity for a thin-provisioned volume is 256TiB.

**Media scan with redundancy check.** A background scan of media that is run on a set schedule and detects data integrity issues. This feature is a critically important to turn on by default when you provision new volumes.

**Note:** If you have been running I/O to an array with media scan off, consult with NetApp Technical Support before you turn it on.

**Data assurance (T10 PI)**. Confirms data integrity from the HIC to the drive (end-to-end in the storage array). This data integrity is especially important with large-capacity drives.

**Cache mirroring.** Each E-Series controller owns a set of LUNs and is responsible for processing I/O to and from those LUNs. Both controllers have access to all LUNs, and by default, all incoming writes are cached in memory on the peer controller. This mechanism enables a second level of data integrity checking and enables E-Series and EF-Series arrays to handle controller failover scenarios gracefully.

**Nondisruptive controller firmware upgrade.** Using the ALUA host type with multiple paths to hosts and an upgrade wizard that activates one controller at a time, this feature prevents upgrades from affecting host-to-LUN access.

#### E2800 Reliability Features with SANtricity 11.50.x

**Note:** Most host OSs support the ALUA host type; however, you must verify that you are using ALUAcapable host types before executing an in-service upgrade.

**Proactive drive monitor and data evacuator**. Nonresponsive drives are automatically power-cycled to see if the fault condition can be cleared. If the condition cannot be cleared, the drive is flagged as failed. For predictive failure events, the evacuator feature starts to remove data from the affected drive to move the data before the drive fails. If the drive fails, rebuild resumes where the evacuator was disrupted, reducing the rebuild time.

**Automatic drive fault detection**, failover, and rebuild by using global hot spare drives for standard RAID and spare pool capacity in the case of DDP.

**SSD wear-life tracking and reporting.** This metric is found in the Hardware tab's Drive Settings dialog box. It indicates the wear life of SSDs and replaces two SSD wear-life metrics (average erase count and spare blocks remaining) that were in previous versions of SANtricity. The metric is Percent Endurance Used; to access it, select a drive from the hardware view and then select Settings.

**Online drive firmware upgrade.** This feature upgrades one drive at a time and tracks writes to the affected drives during the upgrade window; it should be used only during low write I/O periods.

**Note:** Parallel drive firmware upgrades are supported offline to upgrade multiple drives more quickly during a maintenance window.

**Automatic load balancing.** This feature provides automated I/O workload balancing and confirms that incoming I/O traffic from hosts is dynamically managed and balanced across both controllers. The workload of each controller is continually monitored and analyzed in the background. When I/O on one controller significantly exceeds the I/O on the other controller for a prolonged and predictable period, SANtricity can change LUN ownership from the busy controller to the less busy controller. The feature does not react to short-term changes in I/O patterns. However, when a change of ownership is needed, SANtricity interacts with the affected host multipath driver to initiate an implicit path failover. Most current server operating systems and associated multipath drivers support implicit failover. For more information, search for "What is automatic load balancing?" in the System Manager online help.

**Embedded SNMP agent.** For the E2800 controller, SNMP is supported natively. The embedded SNMP agent complies with the SNMP V2C standard and RFC 1213 (MIB-II). For more information, search for "manage SNMP alerts" in the System Manager online help.

**Automatic alerts.** This feature sends email alerts to notify data center support staff about events on the storage array.

**Event monitor and system log.** The SANtricity event monitor automatically records events that occur on the storage array. Syslog enables a second level of activity tracking that allows you to connect events with associated changes recorded in the system log.

**AutoSupport.** E-Series products have supported AutoSupport for several releases.

**Ability to enable or disable AutoSupport maintenance window.** AutoSupport includes an option for enabling or suppressing automatic ticket creation on error events. Under normal operation mode, the storage array uses AutoSupport to open a support case if there is an issue. To enable or disable the AutoSupport maintenance window, select Support > Access Management > AutoSupport.

### **SANtricity Data Management Features**

E-Series E2800 systems ship with significant storage management features that can be activated from SANtricity System Manager. [Table 8](#page-38-0) lists the E2800 features that are standard with SANtricity 11.50.x.

<span id="page-38-0"></span>**Table 8) E2800 standard features that are included with SANtricity 11.50.x.**

E2800 Data Management Features with SANtricity 11.50.x

**SANtricity System Manager (embedded single-array management).** The browser-based, on-box SANtricity System Manager is used to manage individual E5700/EF570 and E2800/EF280 storage arrays.

- Access all array setup, storage provisioning, and array monitoring features from one UI.
- You need the EMW only if you are managing legacy arrays or a mix of legacy E-Series or EF-Series arrays and new E5700/EF570 or E2800/EF280 arrays. Otherwise, use SANtricity Unified Manager when you only have new-generation E-Series or EF-Series arrays.
- Includes an embedded RESTful API that can be used for management.

**Volume workload tags.** SANtricity System Manager provides a built-in volume tagging feature that allows administrators to organize the volumes in their array by workload type. Usually, the tag is only for organization purposes. In some cases—for example, Microsoft and VMware tags—the volume creation wizard provides suggested configuration or volume segment size settings associated with the workload type. You do not have to accept the recommendations. The configurations are suggestions for saving time when you provision volumes for common applications.

**Storage partitions.** Partitions can consist of an individual host without shared LUNs, host groups with shared LUNs, or a combination of both. This concept has been abstracted in the new System Manager, but you can view the partitions by using a CLI.

**Thin provisioning.** This feature enables you to overcommit storage and add capacity when you need it. This approach is a DDP feature. Starting with 11.40.2, it is available through the CLI and the SANtricity Web Services REST API.

**Note:** DDP thin provisioning is intended for use cases that do not have a specific performance requirement, such as slow-growing, age-out archives where data is written once and seldom read. This feature is not appropriate for transactional workloads requiring low latencies and high IOPS or throughput, such as backup application use cases in which you want to maintain or reduce a backup window.

**SSD read cache.** This feature enables you to accelerate 85% or higher random read workloads by using a few SSDs.

**Note:** The SSD read cache is not recommended for environments with sequential write workloads and should never be used with DDP thin provisioning. Both cases can result in reduced performance.

**Secure SSD read cache.** The SSD read cache can be secured with a nonsecure base volume or a secure base volume (FIPS drive). However, when there is an FIPS secure base volume, the storage management software alerts you if the SSD read cache does not have the same security capabilities as the base volume.

**Note:** If drive security is enabled and the SSD is secure capable, the SSD read cache can be secured only when you create it.

**Changing host protocol.** Supported through new feature pack keys. To obtain free activation codes and detailed instructions for each starting and ending protocol, go to the [E-Series and SANtricity 11 Resources](https://mysupport.netapp.com/eseries) page (Upgrading > Hardware Upgrade).

### **SANtricity Copy Services Features**

[Table 9](#page-39-0) lists standard copy services features with E2800 storage arrays.

<span id="page-39-0"></span>**Table 9) SANtricity 11.50.x copy services features.**

Standard SANtricity Copy Services Features

**SANtricity Snapshot copies**. Point-in-time NetApp Snapshot™ copies.

**Synchronous mirroring**. Real-time mirroring to a remote site (usually within 10km).

**Asynchronous mirroring**. Mirroring to a remote site where RPO = 0 is not a requirement.

**Volume copy.** Used to clone volumes for testing/development or analytics purposes.

For additional details and use case information about SANtricity copy services features, see [TR-4458:](https://www.netapp.com/us/media/tr-4458.pdf)  [Deploying NetApp E-Series Copy Services with Oracle and SQL Server Databases.](https://www.netapp.com/us/media/tr-4458.pdf) For mirroring details and setup procedures, see [TR-4656: SANtricity 11.40 Synchronous and Asynchronous Mirroring](https://www.netapp.com/us/media/tr-4656.pdf) guide.

### **2.5 SANtricity Management Integration**

Starting with SANtricity 11.40 and continuing with SANtricity 11.50.x, the E-Series SANtricity integration model changed focus. To support today's modernized data center operations and partner appliances, NetApp is de-emphasizing legacy plug-ins and emphasizing API integration.

[Table 10](#page-39-1) shows the SANtricity APIs and toolkits that can be used for scripting and custom integration into other management tools and appliance architectures. For the web services software and documentation, go to the [NetApp Support software downloads](http://mysupport.netapp.com/NOW/cgi-bin/software) page and select E-Series/EF-Series SANtricity Management Plug-Ins. For the Windows PowerShell toolkit, go to the [NetApp PowerShell Toolkit](http://mysupport.netapp.com/NOW/download/tools/santricity_powershell_toolkit) page of the NetApp Support site.

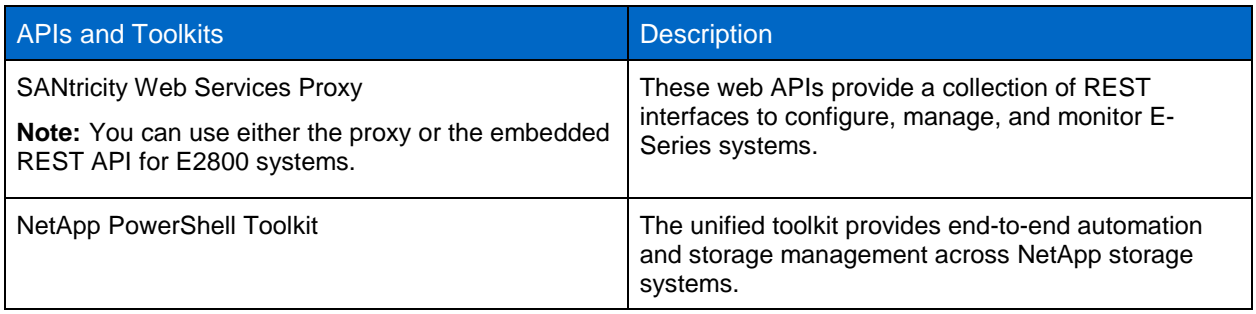

<span id="page-39-1"></span>**Table 10) SANtricity APIs and toolkits.**

[Table 11](#page-39-2) provides a list of third platform plug-ins that use E-Series storage systems as building blocks in cloud storage environments. The SANtricity Web Services Proxy is available at [http://mysupport.netapp.com/NOW/download/software/eseries\\_webservices/1.3/.](http://mysupport.netapp.com/NOW/download/software/eseries_webservices/1.3/) Usually, the plug-ins listed are available on the various provider websites. For more information about third platform integration with E2800 storage systems, contact your NetApp sales representative.

<span id="page-39-2"></span>**Table 11) Third platform plug-ins that use the SANtricity Web Services Proxy.**

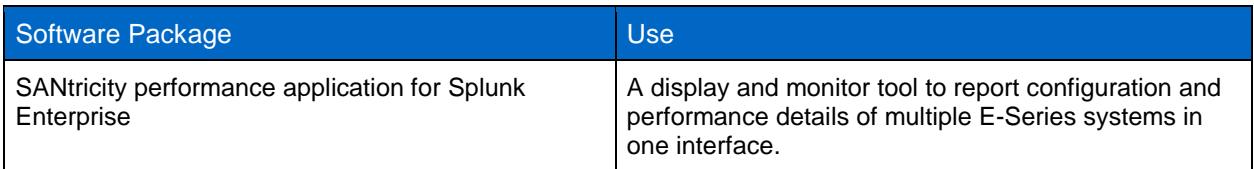

### **2.6 SANtricity Web Services Native REST API**

The SANtricity Web Services REST API is an embedded API for experienced developers. Actions performed through the REST API are applied on execution and without user prompts or confirmation dialog boxes. The REST API is URL based, and the accompanying API documentation is completely interactive. Each URL contains a description of the corresponding operation and lets you perform the action directly through the API documentation. To access the documentation, select API Documentation in the Help drop-down menu from any page in System Manager, as shown in [Figure 33.](#page-40-0)

<span id="page-40-0"></span>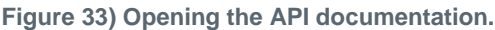

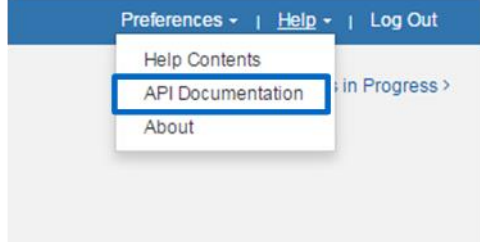

Each URL endpoint presented in the API documentation has a corresponding POST, DELETE, or GET option. These URL endpoint options, known as HTTP verbs, are the actions available through the API documentation. A sample from the REST API documentation is shown in [Figure 34.](#page-40-1) You can expand or hide operations by selecting the drop-down beside the topic name or clicking the individual endpoints. Click Try it out to execute the endpoint. You must click Execute to run an endpoint [\(Figure 35\)](#page-41-0).

**Note:** To execute successfully, some endpoints require additional input parameters in the Try it out dialog box. No additional input is required for this example.

<span id="page-40-1"></span>**Figure 34) Example expanding the device-ASUP endpoint.**

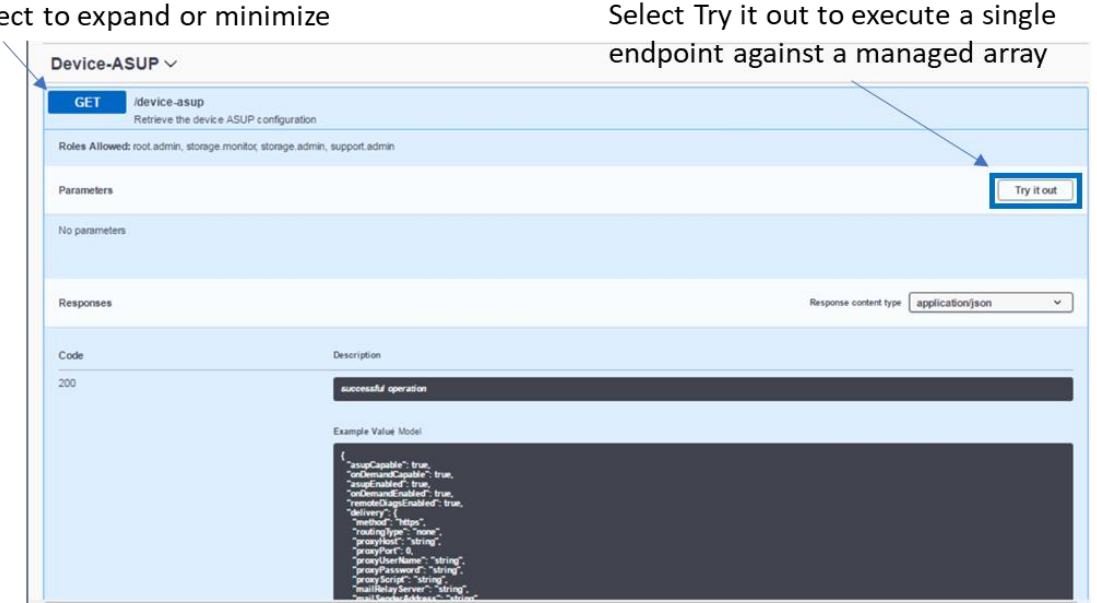

Select to expand or minimize

#### <span id="page-41-0"></span>**Figure 35) REST API documentation sample.**

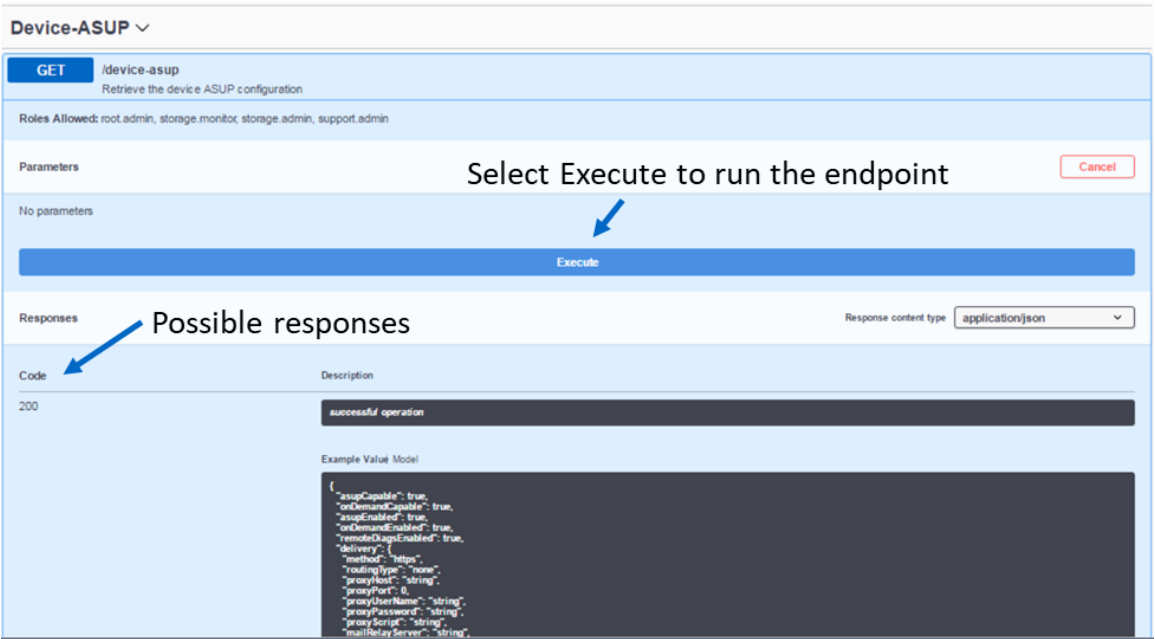

The corresponding output for the GET device-asup endpoint is shown in [Figure 36](#page-41-1) and [Figure 37.](#page-42-0)

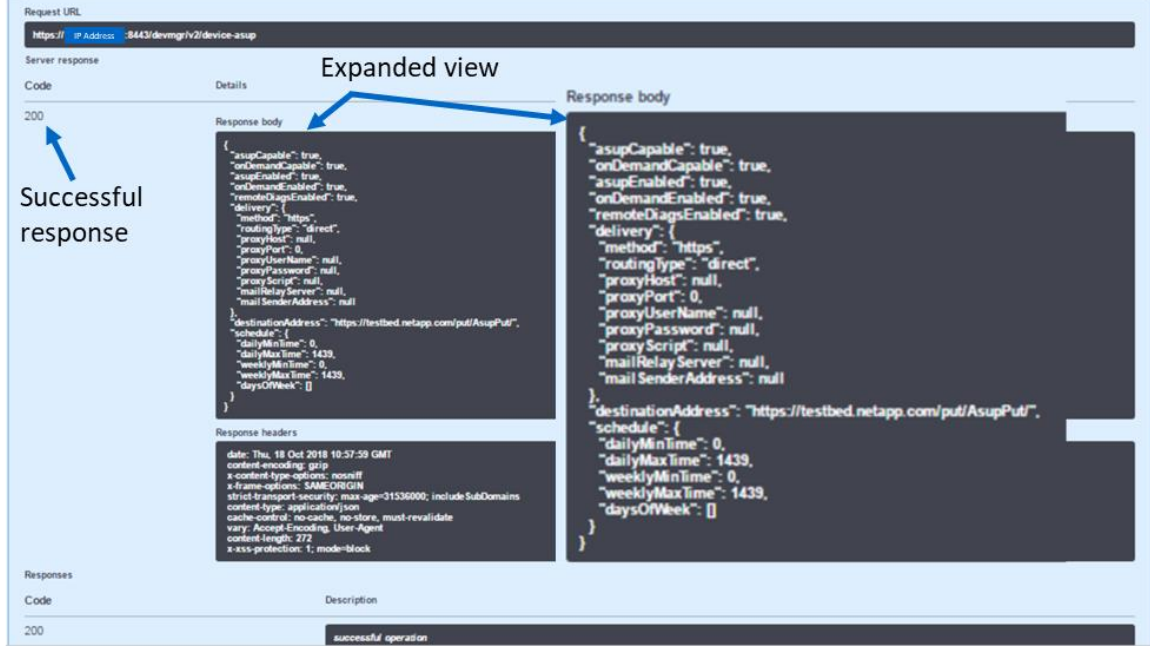

<span id="page-41-1"></span>**Figure 36) Sample output from the Try It Out! button.**

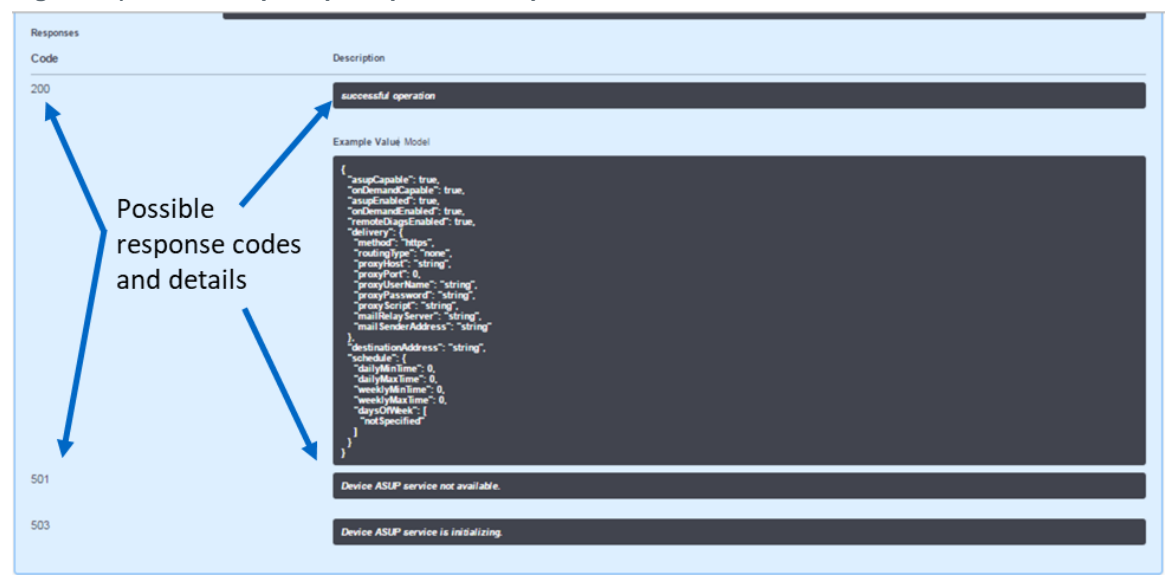

<span id="page-42-0"></span>**Figure 37) Device-asup endpoint possible response codes and definitions.**

Data in the REST API is encoded through JSON. The structured JSON data from the REST API can be easily parsed by programming languages (C, C++, cURL, Java, Python, Perl, and so on). JSON is simple encoding based on key-value pairs with support for list and subject objects. Objects start and end with curly braces (that is, { }), whereas lists start and end with brackets (that is, [ ]). JSON understands values that are strings, numbers, and Booleans. Numbers are floating-point values. The API documentation provides a JSON template for each applicable URL operation, allowing the developer to simply enter parameters under a properly formatted JSON command.

For more information, see the [E-Series Documentation Center.](http://mysupport.netapp.com/eseries)

# **3 Sales Support Tool Enhancements**

Improving the customer experience is the central goal of NetApp enablement tools. To continue the legacy of prioritizing enablement tools, several key enhancements have been implemented, including the launch of Fusion, the NetApp one-stop tool for all product sizing. This tool is not available to end customers, but it is a key tool for sales engineers and partner sales to propose the most cost-effective configurations that meet customers' requirements.

### **3.1 Config Advisor**

[Config Advisor](http://mysupport.netapp.com/tools/download/ECMS1357843DT.html?productID=61923) is a configuration validation and health check tool for NetApp systems. Config Advisor can be used to check a NetApp system for the correctness of hardware installation and conformance to NetApp recommended settings. It collects data and runs a series of commands on the hardware, then checks for cabling, configuration, availability, and best practice issues.

### **Tool Description**

Config Advisor creates PDF, Word, and Excel reports about the system configuration summary and health check results. It also sends Config Advisor AutoSupport data back to NetApp over HTTP; this data can be viewed through SmartSolve.

To download the Config Advisor tool and associated installation documentation use the Config Advisor link above, acknowledge the EULA, and select Continue. For general installation instructions, use the Config Advisor Installation and Administration Guide.

## **Config Advisor Workflow and Key Features**

Config Advisor has three major components:

- **Data collector.** The data collector supports multiple data input methods, including support for secure site data collection.
- **Analysis engine.** The analysis engine takes the collected data and performs a series of configuration validation and best practices checks. The analysis engine checks for at-risk systems, checks for systems that require firmware updates, and performs network switch checks.
- **Presentation layer.** The presentation medium is flexible. Users can view the output using Config Advisor's UI, or they can generate PDF, Excel, or Microsoft Word reports for these contents.

### **3.2 Fusion**

The **E-Series Performance Sizing tool launched from Fusion allows sales engineers and partners to** confirm that specific customer architectures are properly sized and can meet customer performance requirements.

The E-Series Performance Sizing tool is available for NetApp employees and is also open for partner access.

**Note:** If you are unable to access this tool, contact your NetApp or partner sales representative.

[Figure 38](#page-43-0) shows the new performance sizer landing page. On this page, you can select a new forward sizing (enter criteria and see possible configurations). You can perform reverse sizing (enter criteria and get one report back with details for that configuration). You can also base new sizing calculations on previous sizing configurations.

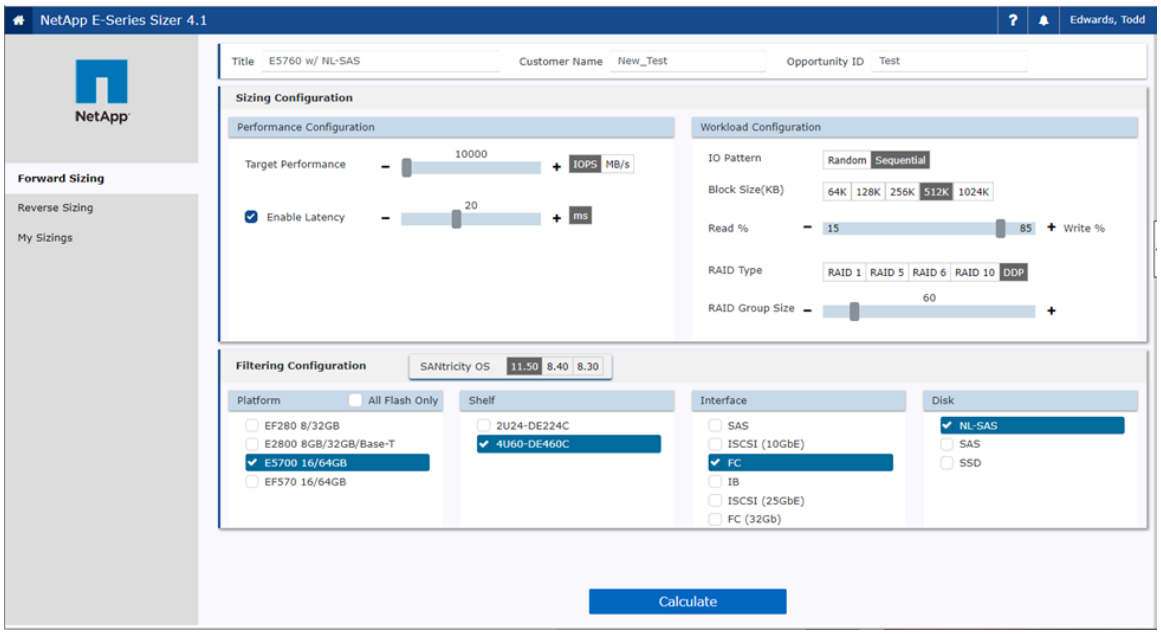

<span id="page-43-0"></span>**Figure 38) E-Series and EF-Series performance sizing tool launched from the Fusion tool.**

[Figure 39](#page-44-0) shows the expanded details from the configuration option containing 10TB drives that meet the criteria in [Figure 38.](#page-43-0) You can easily compare configuration options associated to various drive choices using this method.

#### <span id="page-44-0"></span>**Figure 39) Performance sizing report.**

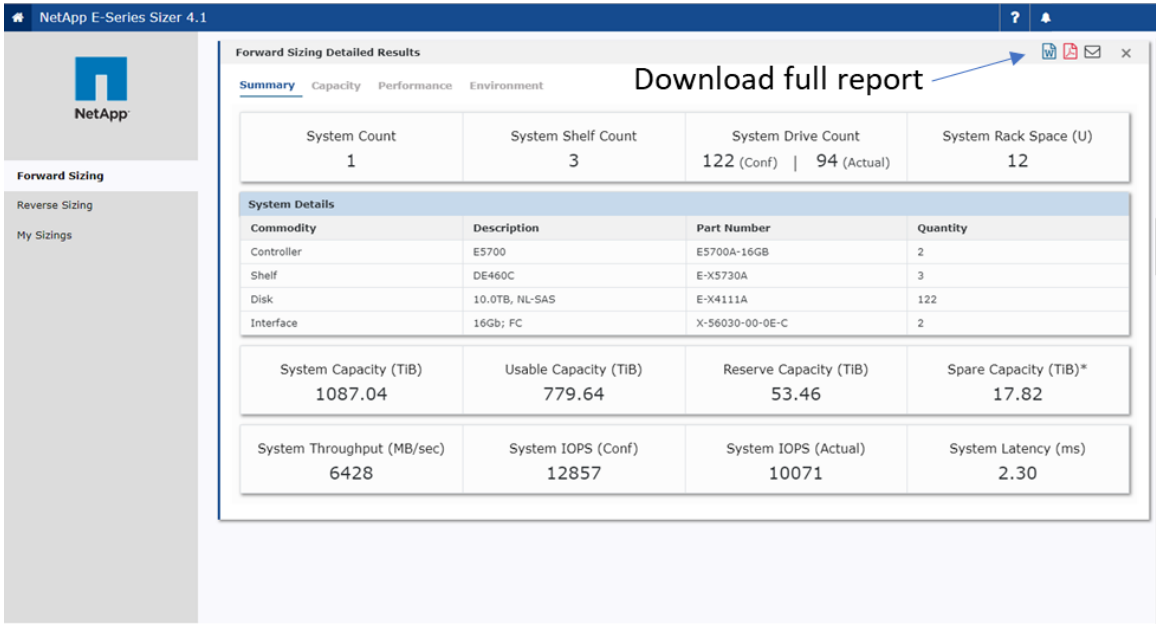

### **3.3 Synergy**

[NetApp Synergy](http://synergy.netapp.com/) is a web-based tool used for accurately designing NetApp configurations. An emphasis is placed on showing realistic capacity yield and environmental details. Advantages of using Synergy over traditional spreadsheets or alternative tools include automatic product updates, best practices enforcement, alignment to the sales workflow, and data sharing with users and tools.

**Note:** If you are unable to access this tool, contact your NetApp or partner sales representative.

### **3.4 Hardware Universe**

The [Hardware Universe](http://hwu.netapp.com/Home/Index) is a web-based tool that provides a visual presentation of the complete NetApp line of hardware products.

Hardware Universe provides the information needed to make side-by-side comparisons of the various NetApp systems in terms of capacity, memory size, maximum spindle count, and other features.

**Note:** If you are unable to access this tool, contact your NetApp or partner sales representative.

The Hardware Universe has three components:

- **HWU poster** is a one-stop location to find specifications for all NetApp products.
- **HWU application** provides the complete NetApp hardware portfolio in a web application.
- **HWU mobile application** represents the complete NetApp hardware portfolio in a mobile application for iPhone or Android.

### **3.5 Host Utilities**

When customers implement E-Series with Windows and Linux operating systems, they can use the settings in the [Host Utilities](http://mysupport.netapp.com/NOW/cgi-bin/software/) to properly configure each host, according to the latest Interoperability Matrix Tool (IMT) guidance. The kits are on the NetApp Support site at Downloads > Software > Host Utilities— SAN. Currently, the Linux and Windows kits support E-Series and FAS implementations. Other available kits support FAS implementations only.

# **4 Software Specifications for E2800 Hardware**

[Table 12](#page-45-0) lists the software specifications for the E2800-based storage systems.

<span id="page-45-0"></span>**Table 12) SANtricity software boundaries for E2800-based storage systems.**

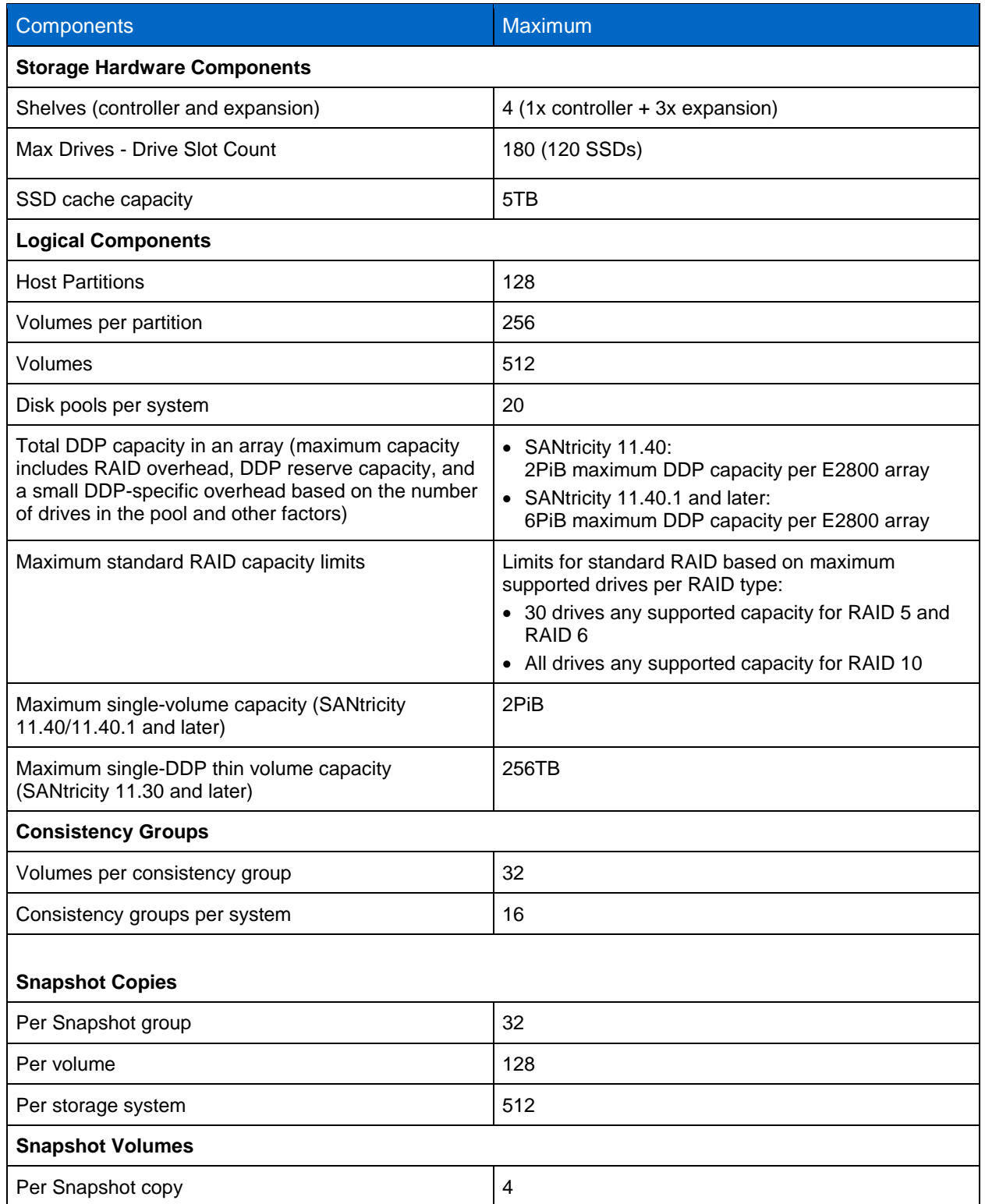

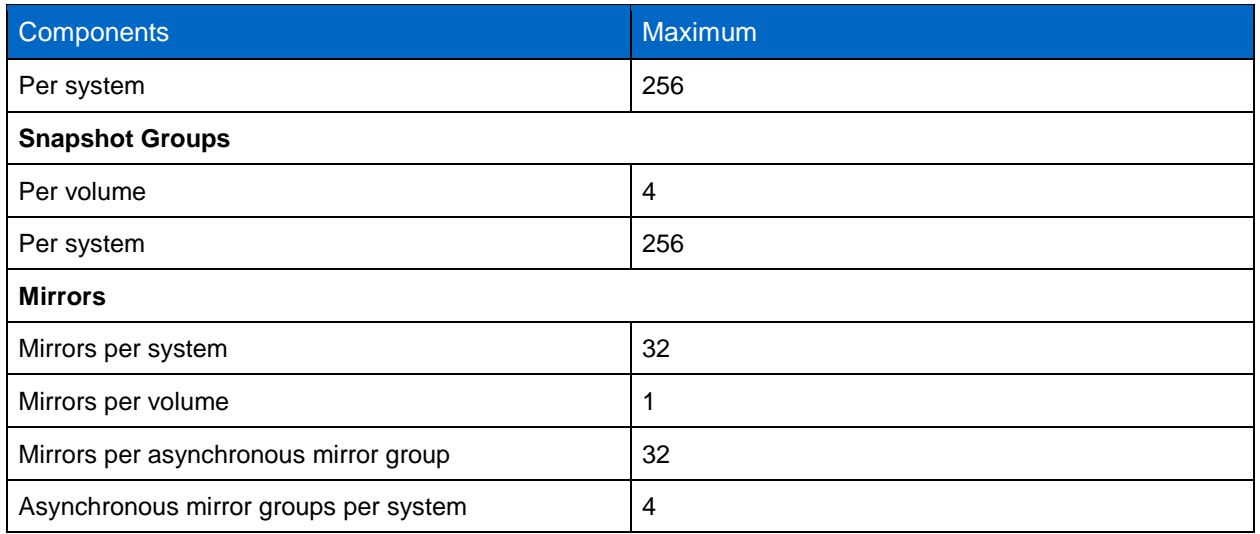

For additional software limits and specifications, see the [Hardware Universe.](https://hwu.netapp.com/)

# **5 Hardware Configurations**

E2800 storage systems use a modular approach to hardware configuration. This approach can meet most customer SAN storage requirements for flexible host interfaces and versatile drive choices without sacrificing supportability, ease of implementation, and long-term stability. E-Series has a proven track record of reliability and scalability to satisfy requirements in remote dedicated environments or primary data centers.

## **5.1 Controller Shelf Configurations**

E2800 controllers can be paired with DE212C, DE224C, or DE460C E-Series shelves. The following sections provide detailed information about each shelf configuration.

### **E2812 Controller Shelf**

The E2812 is a 2RU shelf that holds up to 12 3.5" drives or 2.5" drives with adapter. It features one or two RAID controllers and one or two ENERGY STAR Platinum certified high-efficiency power supplies (913W) with integrated fans. An E2812-based storage system supports a maximum of 180 HDDs (120 SSDs) and a mix of drive shelf models.

[Figure 40,](#page-46-0) [Figure 41,](#page-47-0) and [Figure 42](#page-47-1) show the front and rear views of the E2812 controller shelf. In the example, the E2800 controllers have two optical base ports and no HIC.

<span id="page-46-0"></span>**Figure 40) E2812 front view with bezel.**

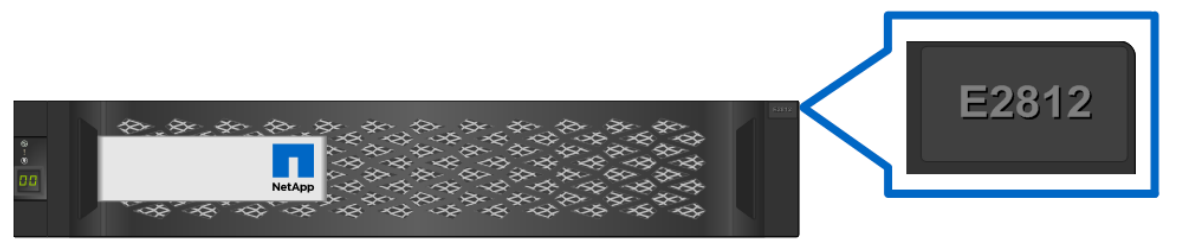

#### <span id="page-47-0"></span>**Figure 41) E2812 front view (open).**

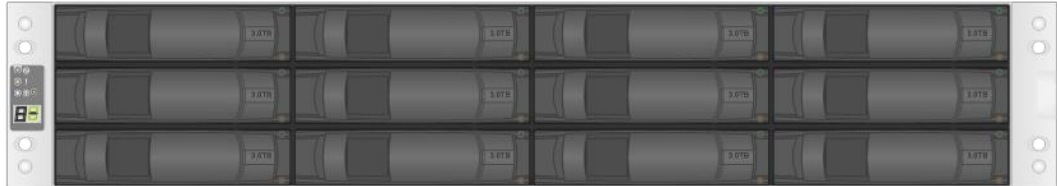

<span id="page-47-1"></span>**Figure 42) E2812 rear view.**

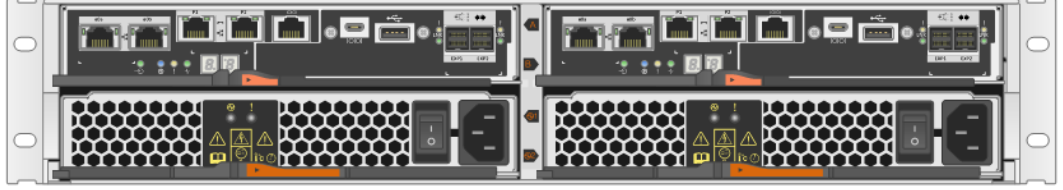

### **E2824 Controller Shelf**

The E2824 is a 2RU shelf that holds up to 24 2.5" drives. It features one or two RAID controllers and one or two ENERGY STAR Platinum certified high-efficiency power supplies (913W) with integrated fans. An E2824-based storage system supports a maximum of 180 HDDs (120 SSDs) and a mix of drive shelf models in a single system.

[Figure 43,](#page-47-2) [Figure 44,](#page-47-3) and [Figure 45](#page-47-4) show the front and rear views of the E2824 controller shelf. In the example, the E2800 controllers have two optical base ports and no HIC.

<span id="page-47-2"></span>**Figure 43) E2824 front view with bezel.**

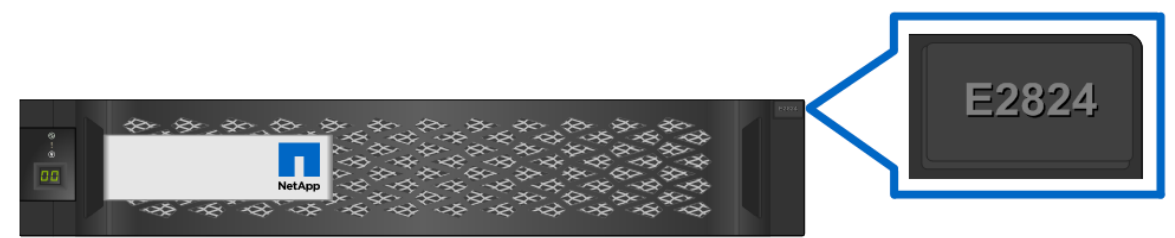

**Figure 44) E2824 front view (open).**

<span id="page-47-3"></span>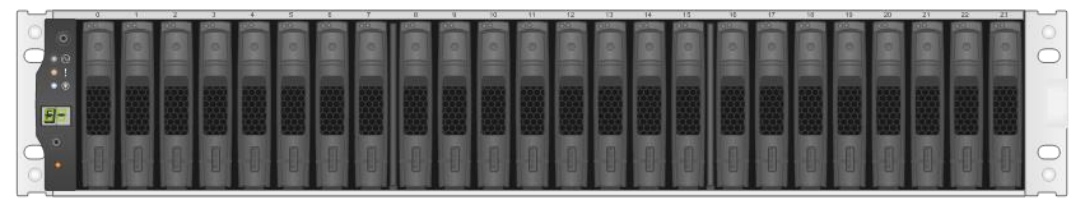

<span id="page-47-4"></span>**Figure 45) E2824 rear view.**

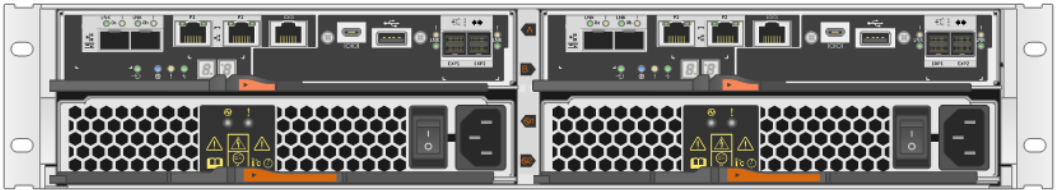

### **E2860 Controller Shelf**

The E2860 is a 4RU shelf that holds up to 60 3.5" drives or 2.5" drives with adapter. It features two RAID controllers and two ENERGY STAR Platinum certified high-efficiency power supplies (2325W) with separate dual fan modules. An E2860-based storage system supports a maximum of 180 HDDs (120 SSDs). When mixing shelf models, the maximum drive counts vary and are governed by a maximum shelf count of 3 total shelves (a controller drive shelf and up to 2 expansion drive shelves), and the system must not exceed 180 total drive slots.

[Figure 46,](#page-48-0) [Figure 47,](#page-48-1) [Figure 48](#page-48-2) and show the front and rear views of the E2860 controller shelf. In the example, the E2800 controllers have two optical base ports and no HIC.

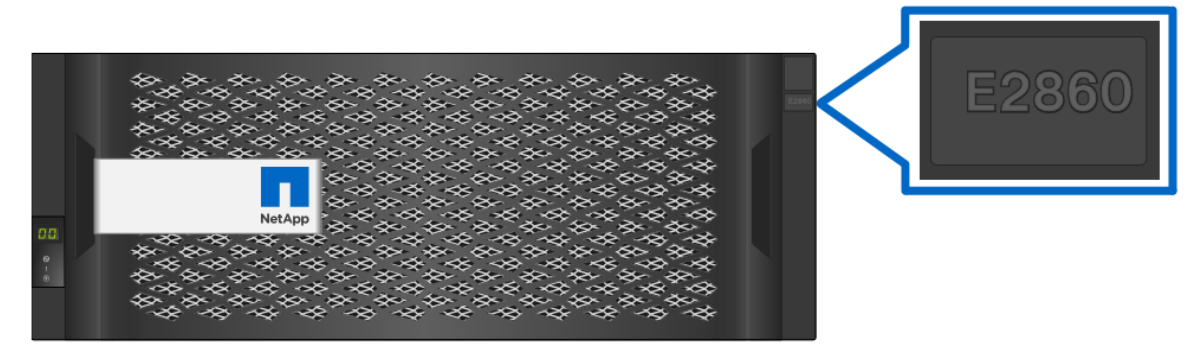

<span id="page-48-0"></span>**Figure 46) E2860 front view with bezel.**

<span id="page-48-1"></span>**Figure 47) E2860 front view (open).**

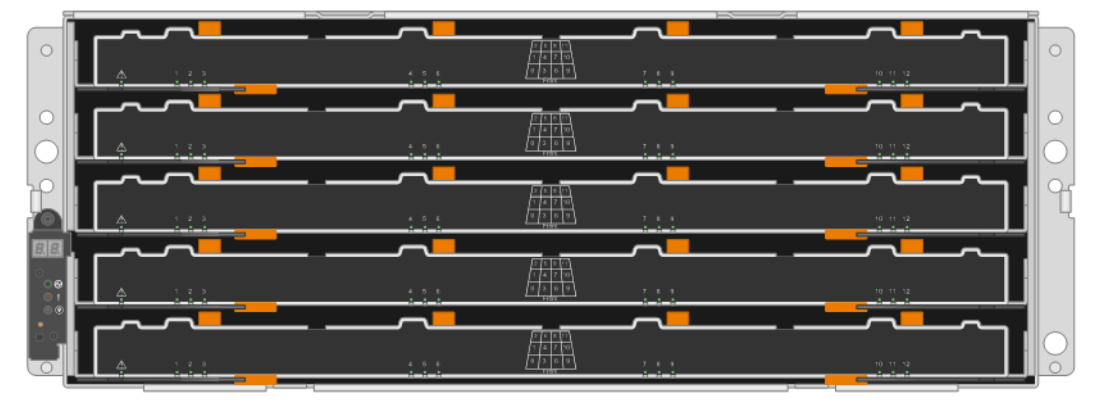

<span id="page-48-2"></span>**Figure 48) E2860 rear view.**

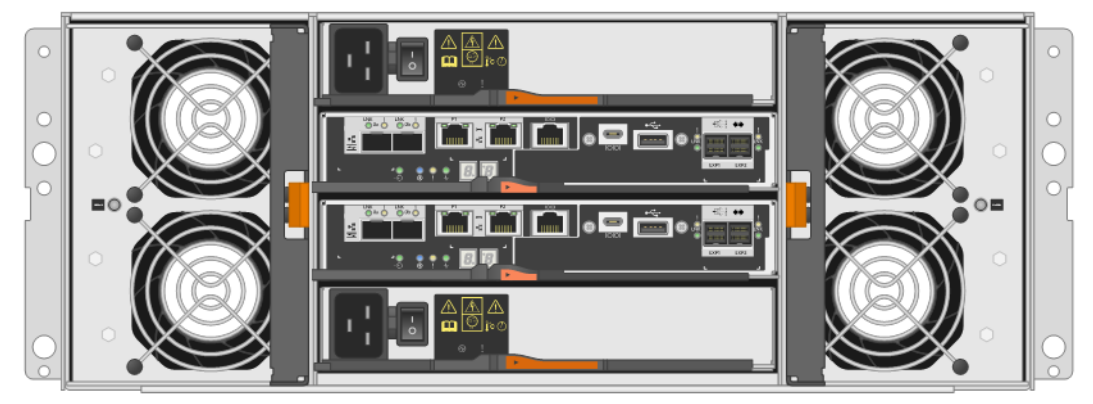

### **E2800 Hardware Specifications**

The E2800 controller has the following base hardware features:

- Dual Ethernet ports for management-related activities
- Either two optical FC/iSCSI or two RJ-45 iSCSI baseboard ports for host connection
- Dual 12Gb SAS drive expansion ports to attach expansion drive shelves

**Note:** The additional of an optional HIC is needed only if you want to use the SAS protocol, if you need more than two host ports per controller, or want to use both FC and iSCSI protocols.

[Table 13](#page-49-0) lists the technical specifications for the E2800-based storage systems.

<span id="page-49-0"></span>**Table 13) E2800 technical specifications.**

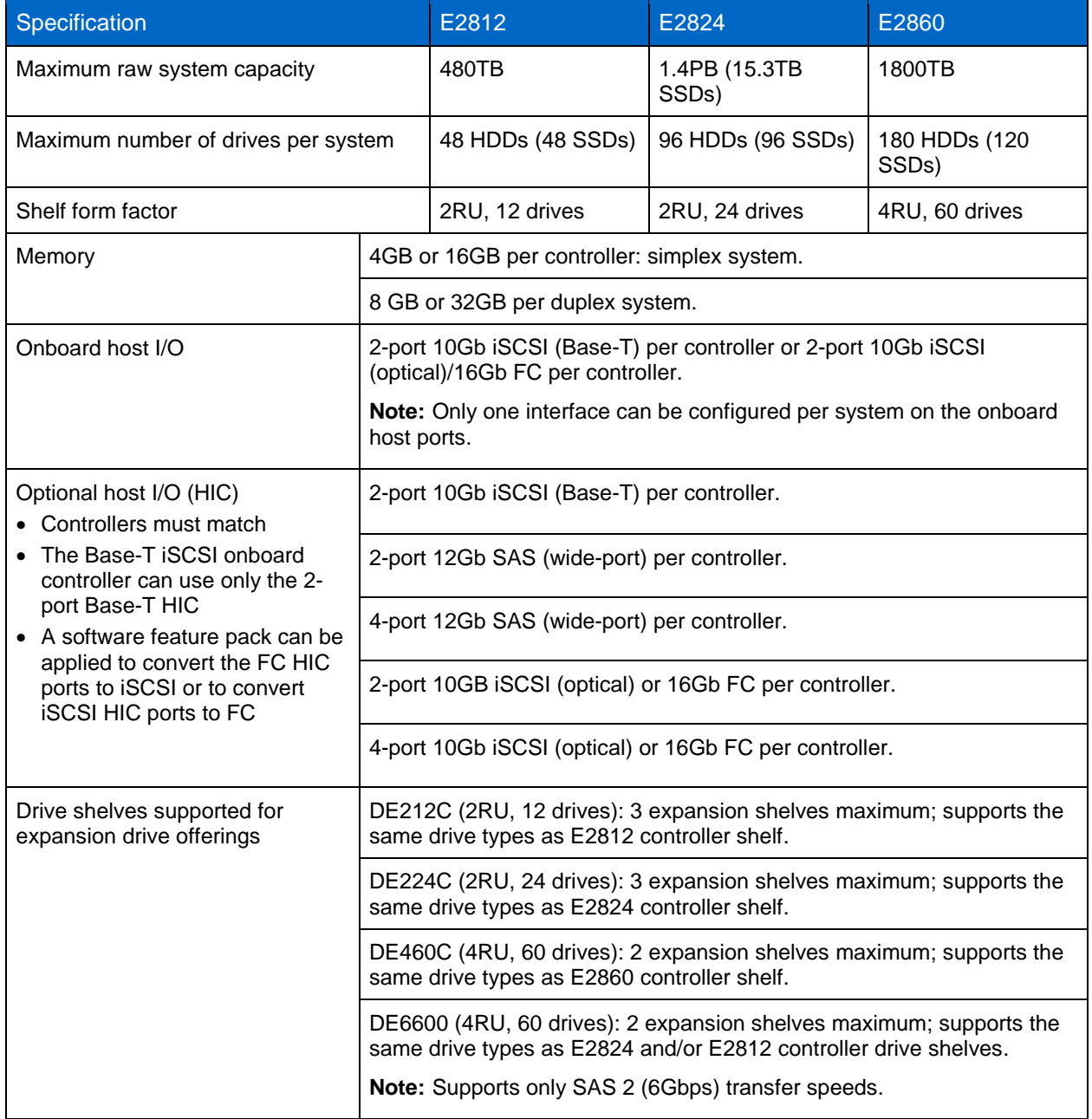

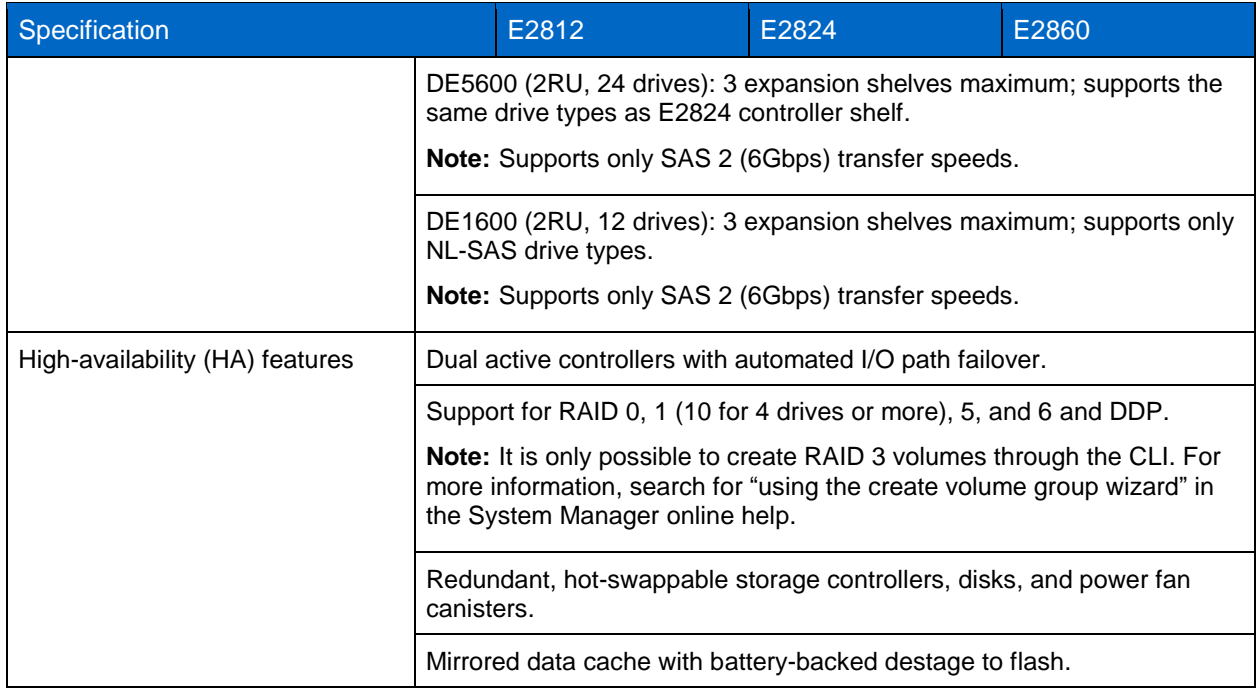

See the [Hardware Universe](http://hwu.netapp.com/Home/Index) for current supported drive availability information and encryption capability by drive capacity (FDE, FIPS).

[Figure 49](#page-50-0) shows the navigation to select drives by OS and platform compatibility.

甲 单 todde  $\star$  Logout ø  $\bullet$ **Hardware Universe CE**  $vA$   $R$ Adapters Shelves **Drives** Cabinets Switches Cables Compare Storage Systems Saved Queries Home Platforms Search by Part Number Search by OS and Drive Type  $\bigcirc$  ONTAP ◉ SANtricity ○ AltaVault Filters **Choose Your OS Choose Drive Types Choose Storage Enclosure Choose Your Specifications**  $\vert$   $\times$ Select All  $\nabla$  DE1600 D Select All  $\sim$  $\boxed{V}$  DE5600 V NL-SAS  $-8x$ V Part Numbe 8.25 SANtricity V SAS  $\nabla$  DE6600 V Marketing Capacity 8.20 SANtricity  $\boxed{V}$  E2612  $\n **vs**$ D Physical Capacity 8.10 SANtricity  $\n **Z** = 2624\n$ V Right sized Capacity  $\overline{)7.8x}$ <br> $\overline{)7.86}$  SANtricity  $\boxed{7}$  E2660 Checksum Type  $\boxed{V}$  E2712 V RPM 7.84 SANtricity  $\boxed{V}$  E2724 Interface Speed 7.83 SANtricity  $\nabla$  E2760 V Supported Chassis  $\boxed{v}$  E5412 **V** EOA  $\boxed{V}$  E5424  $\boxed{v}$  EOS  $\sqrt{ }$  E5460  $\boxed{V}$  E5512  $\boxed{V}$  E5524  $\boxed{7}$  E5560 Clear  $\boxed{V}$  E5612  $\checkmark$  $\boxed{V}$  E5624

<span id="page-50-0"></span>**Figure 49) Hardware Universe drives by OS and platform.**

For additional information, see the NetApp [E2800 datasheet](https://fieldportal.netapp.com/content/199588) in the [NetApp Library.](https://www.netapp.com/us/media/ds-3805.pdf)

Show Results

 $\left\langle \right\rangle$ 

 $\rightarrow$ 

 $\frac{100\%}{ }$  -

## **5.2 Controller Host Interface Features**

By default, the E2800 controller includes two Ethernet management ports that provide out-of-band system management access and either two optical FC/iSCSI or two RJ-45 iSCSI baseboard ports for host connection. The E-Series E2800 controller also supports seven HIC options, including:

- 2-port 10Gb iSCSI BASE-T (restricted to controller with BASE-T onboard host ports)
- 2-port 12Gb SAS (SAS 3 connector)
- 4-port 12Gb SAS (SAS 3 connector)
- 2-port optical HIC, which can be configured as either 16Gb FC or 10Gb iSCSI
- 4-port optical HIC, which can be configured as either 16Gb FC or 10Gb iSCSI
- 4-port 32Gb FC optical HIC **(new with SANtricity 11.50 and later versions)**
- 4-port 25Gb iSCSI optical HIC **(new with SANtricity 11.50 and later versions)**
	- **Note:** A software feature pack can be applied in the field to change the host protocol of the optical baseboard ports and for the 2-port or 4-port 16Gb FC, or 10Gb iSCSI optical HICs. However, the 32Gb FC and 25Gb iSCSI HICs are not programmable. Also, the 25Gb iSCSI port speed must be manually set by using the SANtricity System Manager GUI or SMcli interface, one port per controller. Changing one port will automatically change all four ports on a HIC.

For instructions to obtain and apply software feature packs to change baseboard and HIC protocol, go to the [E-Series and EF-Series Systems Documentation Center.](http://mysupport.netapp.com/eseries) Locate the Upgrading > Hardware Upgrade section of the page, select Changing the Host Protocol, and download the Converting E2800 Host Protocol document.

The optical 32Gbps FC and 25Gbps iSCSI HICs support several SFP options, including two FC and one iSCSI option. There are two options for the 16Gb FC or 10Gb iSCSI base ports. [Table 14](#page-51-0) provides details about the FC options.

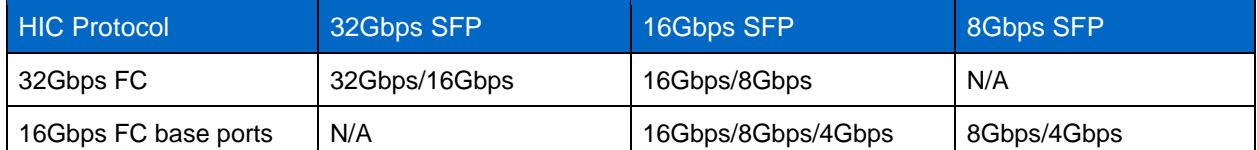

<span id="page-51-0"></span>**Table 14) FC host interface port speed and associated SFPs.**

[Table 15](#page-51-1) provides details about the iSCSI port speed based on the installed SFP. For the 16Gbps FC/10Gbps iSCSI base ports, use the unified SFP part number X-48895-00-R6-C. For 1Gbps iSCSI base ports, use SFP part number X-48896-00-C.

**Note:** The unified SFP does not support 1Gb iSCSI. It does support 4/8/16Gb FC and 10Gb iSCSI.

<span id="page-51-1"></span>**Table 15) iSCSI host interface port speed and associated SFPs.**

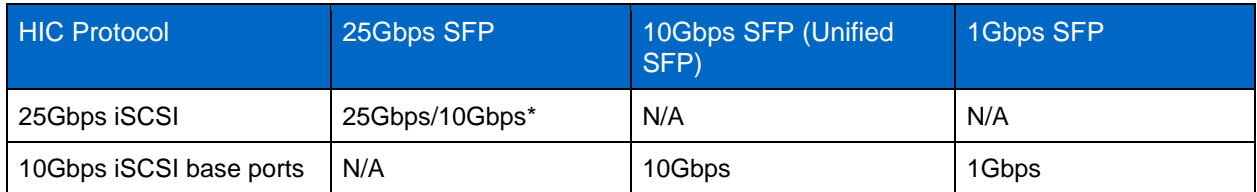

\* You must change port speed from 25Gbps to 10Gbps or 10Gbps to 25Gbps by using SANtricity System Manager in the iSCSI setup section. Change one HIC port per controller as required to match the SFP and the switch port setting. The remaining HIC ports on each controller change automatically to match the one port per controller that you manually changed.

For optical connections, appropriate SFPs must be ordered for the specific implementation. Consult the [Hardware Universe](http://hwu.netapp.com/Home/Index) for a full listing of available host interface equipment.

**Note:** Both controllers in a duplex configuration must be configured identically.

[Figure 50](#page-52-0) shows the seven HIC options.

<span id="page-52-0"></span>**Figure 50) E2800 with optical base ports HIC options.**

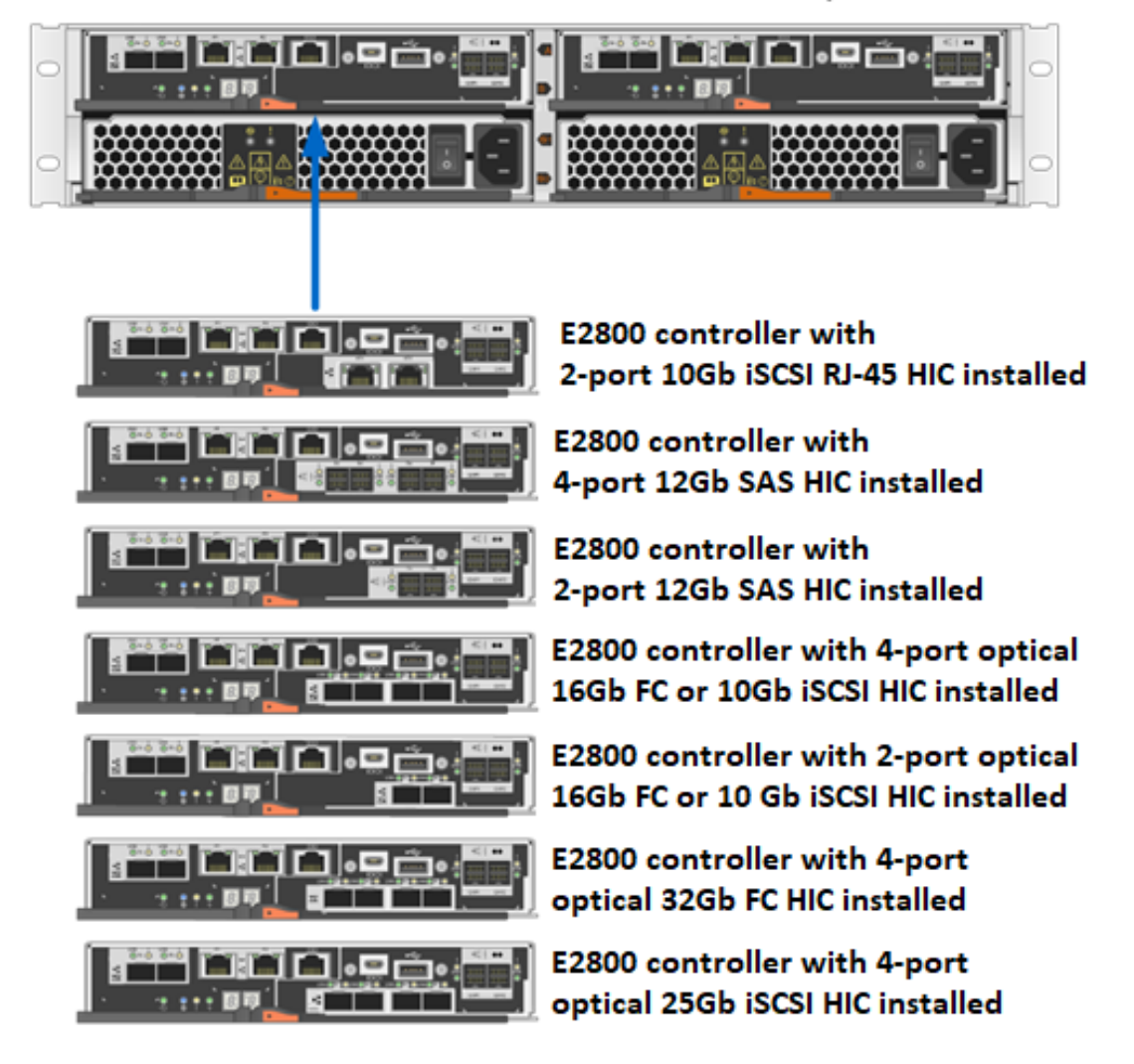

#### E2824 2U - 24 drive shelf with Dual E2800 Controllers FC/iSCSI shown

[Figure 51](#page-53-0) shows the HIC options available when the baseboard host ports are 10Gb iSCSI Base-T.

<span id="page-53-0"></span>**Figure 51) E2800 with Base-T iSCSI onboard host ports: HIC options.**

a - 10 Million **En** le Sir **E2800 Controller with ISCSI Base-T Host** Ports and 10Gb Base-T Expansion Ports **E2800 Controller with iSCSI Base-T Host**  $\blacksquare$ le Ports and 12Gb SAS Expansion Ports

E2824 Array - E2800 Controllers with ISCSI Base-T Host Ports

**Note:** All HIC options support link speed auto-negotiation except for 25Gb iSCSI. In that case, the port speed must be manually set by using SANtricity System Manager or SMcli.

### **5.3 Hardware LED Definitions**

### **E2800 Controller Shelf LEDs**

The E2800 controller shelf has LED status indicators on the front of the shelf, the operator display panel (ODP), the rear of the shelf, the power fan canisters, and the controller canisters. The new E2800 shelf ODP also includes a dual seven-segment display to indicate the shelf identity. The LEDs on the ODP indicate systemwide conditions, and the LEDs on the power fan canisters indicate the status of the individual units.

[Figure 52](#page-54-0) shows the ODP of the E2812 and E2824 controller shelves. [Figure 53](#page-54-1) shows the ODP of the E2860 controller shelf.

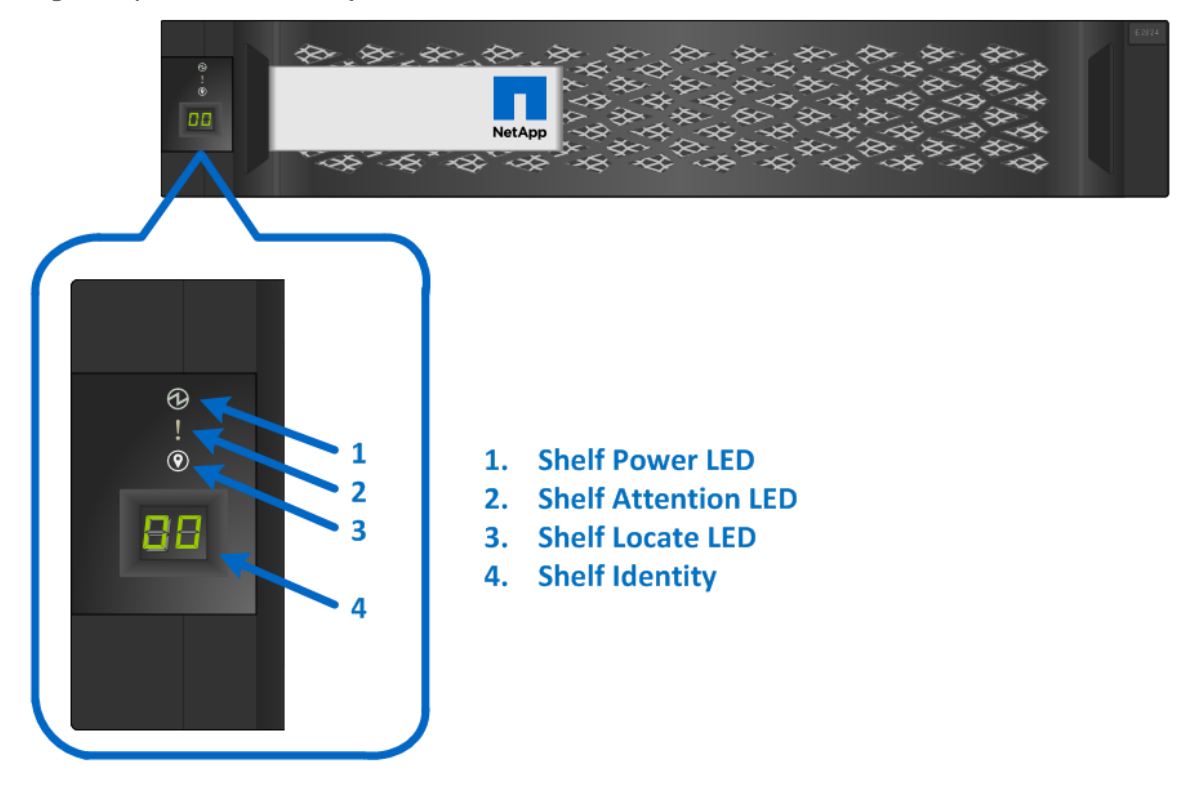

<span id="page-54-0"></span>**Figure 52) ODP on the front panel of E2824 and E2812 controller shelves.**

<span id="page-54-1"></span>**Figure 53) ODP on the front panel of E2860 controller shelves.**

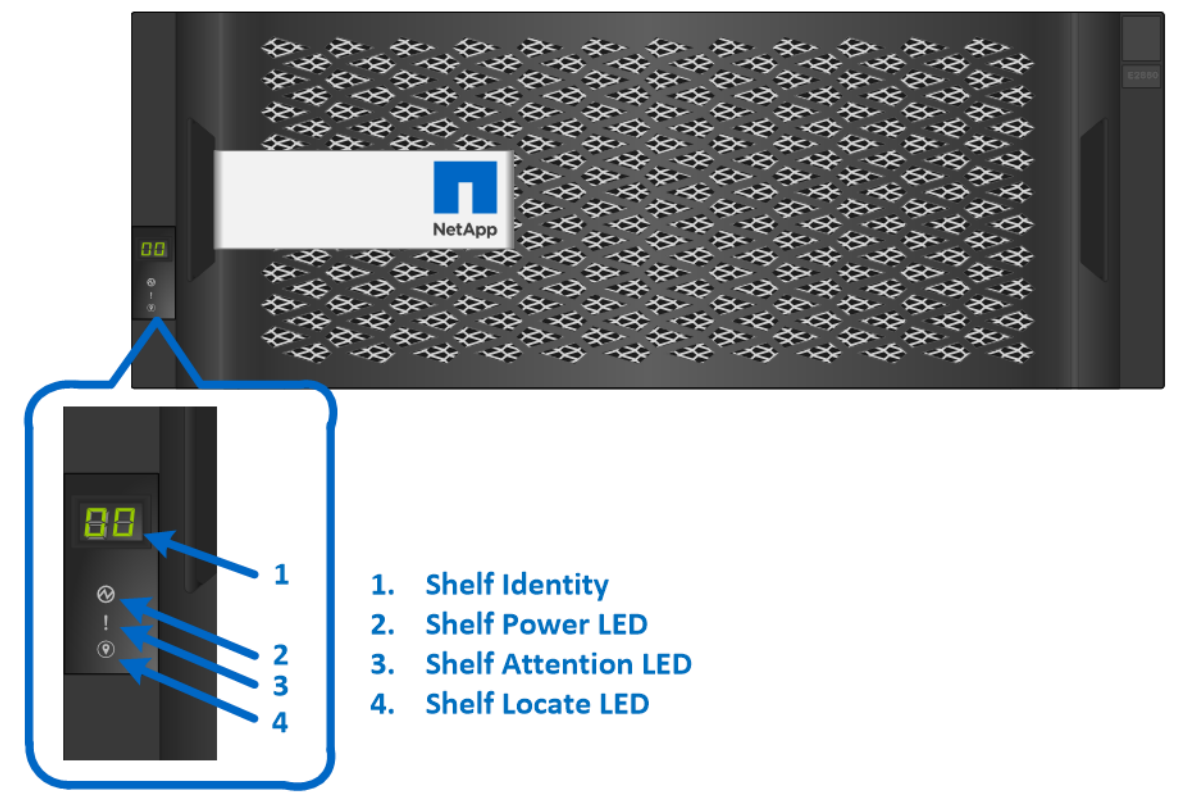

[Table 16](#page-55-0) defines the ODP LEDs on the E2800 controller shelf.

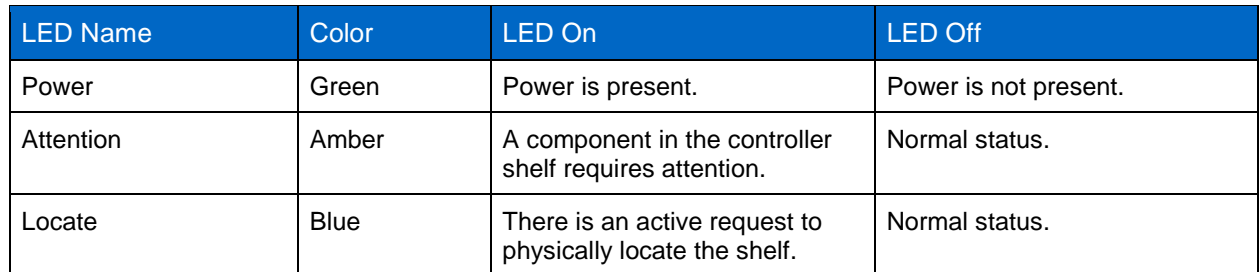

<span id="page-55-0"></span>**Table 16) E2800 controller shelf LED definitions (front panel).**

**Note:** The shelf-identity feature displays a numerical value to identify the shelf. The dual seven-segment display indicates values from 00 to 99.

### **Power Fan Canister Status LEDs**

The power fan canisters for the E2824 and E2812 controller shelves are identical. The LEDs on the rear panel are shown in [Figure 54](#page-55-1) and are defined in [Table 17.](#page-56-0)

<span id="page-55-1"></span>**Figure 54) LEDs on the E2824 and E2812 power fan canister (rear view).**

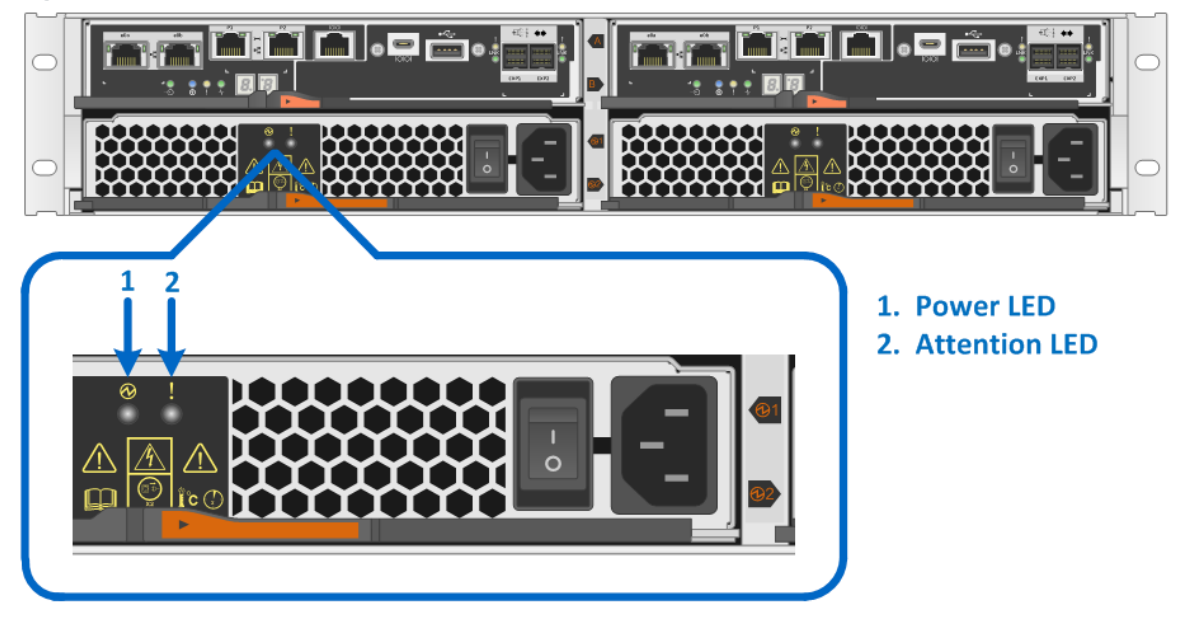

The power and fan canisters are separate for the E2860 controller shelf. The LEDs on the rear panel of each are shown in [Figure 55](#page-56-1) and defined in [Table 17.](#page-56-0)

<span id="page-56-1"></span>**Figure 55) LEDs on the E2860 power canister (rear view).**

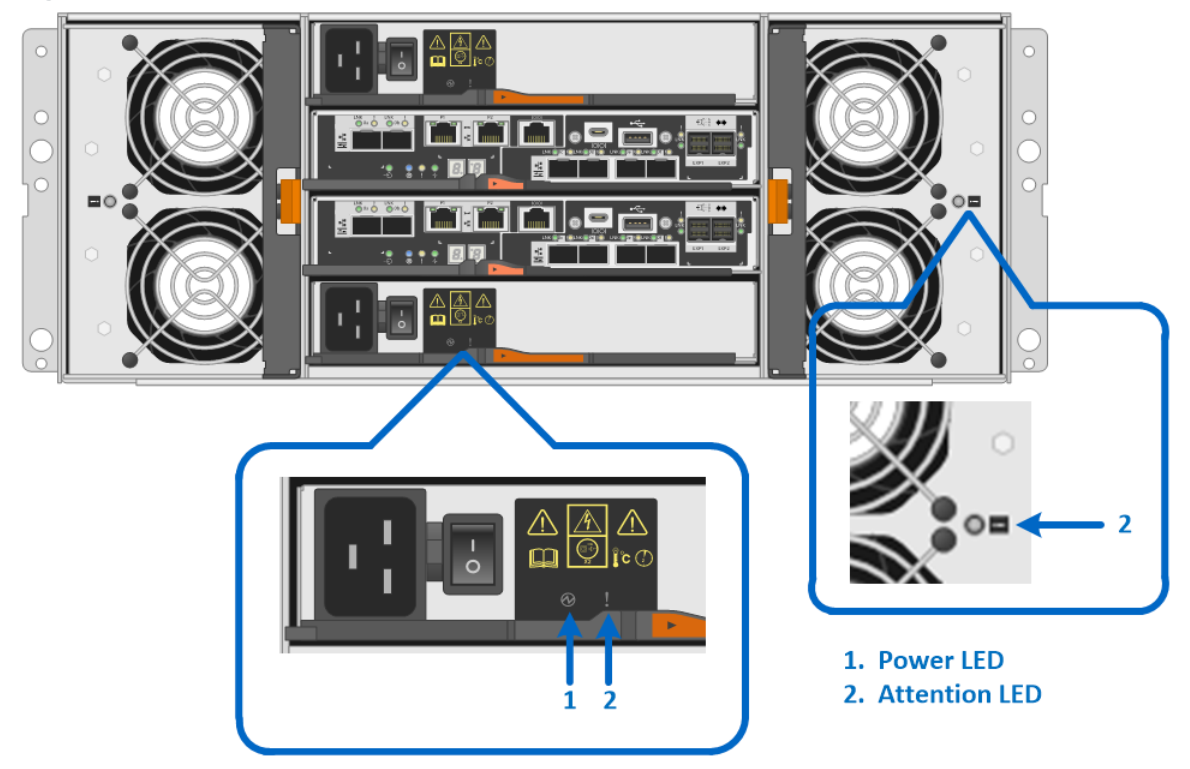

<span id="page-56-0"></span>**Table 17) E2812, E2824, and E2860 controller shelf power and fan canister LED definitions.**

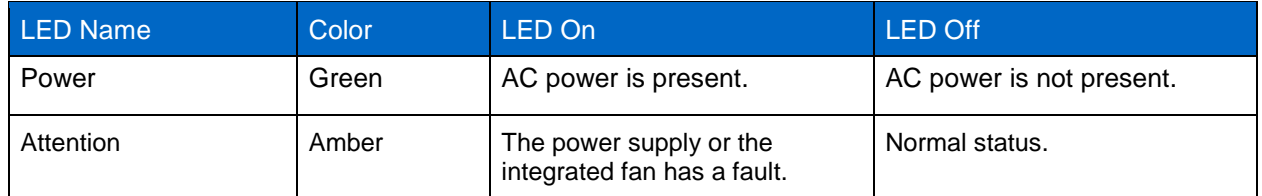

### **E2800 Controller Canister LEDs**

The E2800 controller canister has several LED status indicators. The LEDs on the left side of the module refer to the overall controller status and to the onboard host ports. The LEDs on the right side of the module refer to the drive expansion ports and to the optional HIC ports.

Host port status can be verified by directly checking the port LEDs or by using the SANtricity System Manager GUI. The Host Interfaces tab of the Controller Settings dialog box [\(Figure 56\)](#page-57-0) details the status of each host I/O interface that is connected to the storage system.

#### <span id="page-57-0"></span>**Figure 56) Controller settings dialog box.**

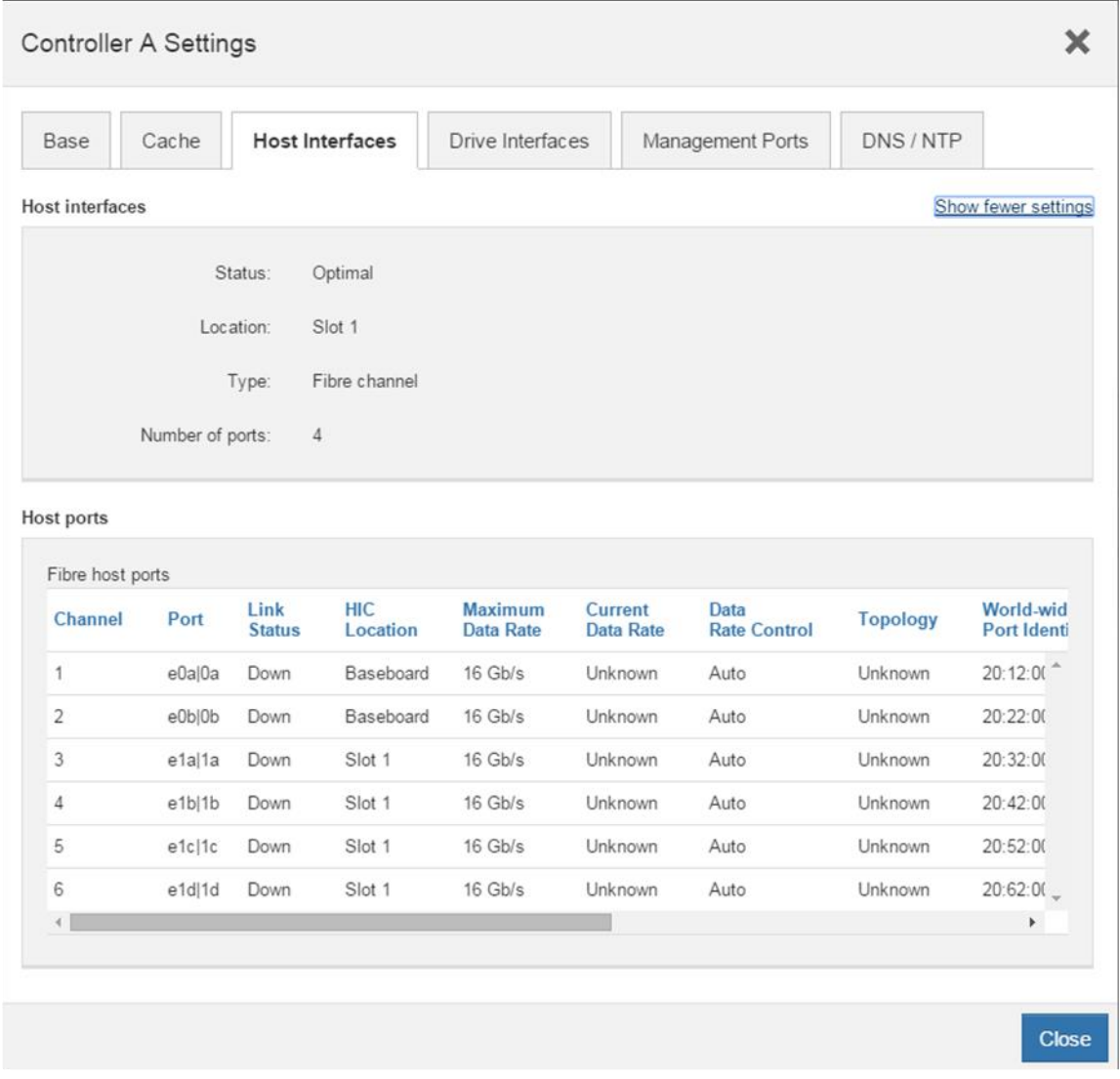

### **Controller Base Port Status LEDs**

[Figure 57](#page-58-0) shows the onboard LED status indicators on the left side of the E2800 controller canister with the RJ-45 iSCSI baseboard host ports. Most of the LEDs are lit when a fault condition exists. However, the cache active LED is lit when the cache is active. The seven-segment LEDs provide status codes for both normal operation and fault conditions. The dot in the first seven-segment LED is the controller heartbeat indicator, which comes on when an intercontroller communication link has been established. The dot in the second seven-segment LED is on to indicate a diagnostic code. Otherwise, the display indicates the shelf ID.

<span id="page-58-0"></span>**Figure 57) LEDs on the left side of E2800 controller canister with RJ-45 iSCSI host ports.**

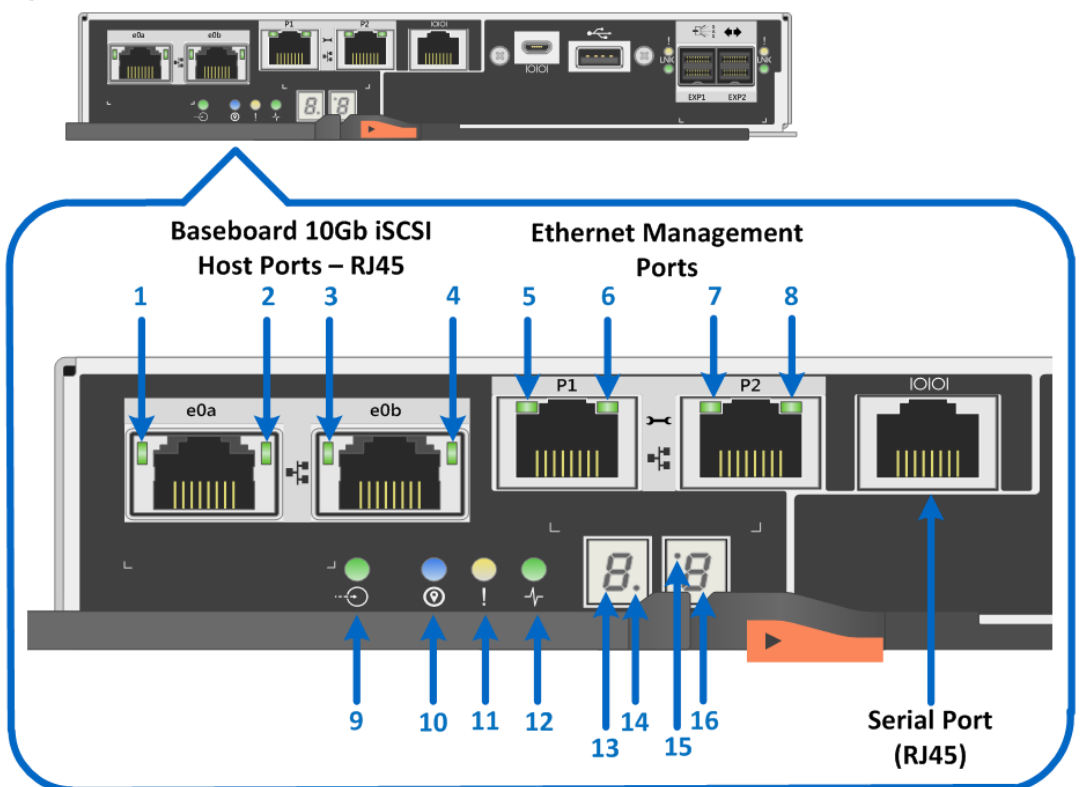

- 1. Baseboard Host Port e0a iSCSI Link State LED
- 2. Baseboard Host Port e0a iSCSI Link Activity LED
- 3. Baseboard Host Port e0b iSCSI Link State LED
- 4. Baseboard Host Port e0b iSCSI Link Activity LED
- 5. Ethernet Management Port P1 Link State LED
- 6. Ethernet Management Port P1 Link Activity LED
- 7. Ethernet Management Port P2 Link State LED
- 8. Ethernet Management Port P2 Link Activity LED
- 9. Cache Active LED
- 10. Locate LED
- 11. Attention LED
- 12. Activity LED
- 13. Seven-segment Display Upper Digit
- 14. Flashing dot heartbeat indicator
- 15. On to indicate diagnostic code LED
- 16. Seven-segment Display Lower Digit

[Table 18](#page-58-1) defines the baseboard host interface port LEDs (LEDs 1 through 4 in [Figure 57\)](#page-58-0). These LEDs indicate the connection status for each link between the storage system and host-side hardware.

<span id="page-58-1"></span>**Table 18) iSCSI RJ-45 baseboard host port LED definitions.**

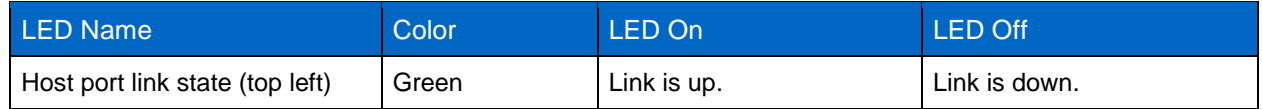

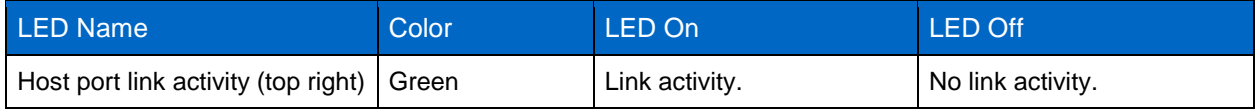

[Table 19](#page-59-0) defines the Ethernet management port LEDs on the controller (LEDs 5 through 8 in [Figure 57\)](#page-58-0).

<span id="page-59-0"></span>**Table 19) Ethernet management port LED definitions.**

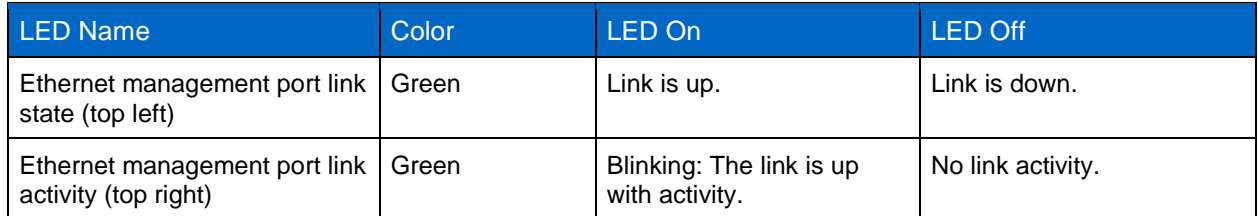

[Table 20](#page-59-1) defines the controller status LEDs (LEDs 9 through 15 in [Figure 57\)](#page-58-0).

<span id="page-59-1"></span>**Table 20) Controller base features LED definitions.**

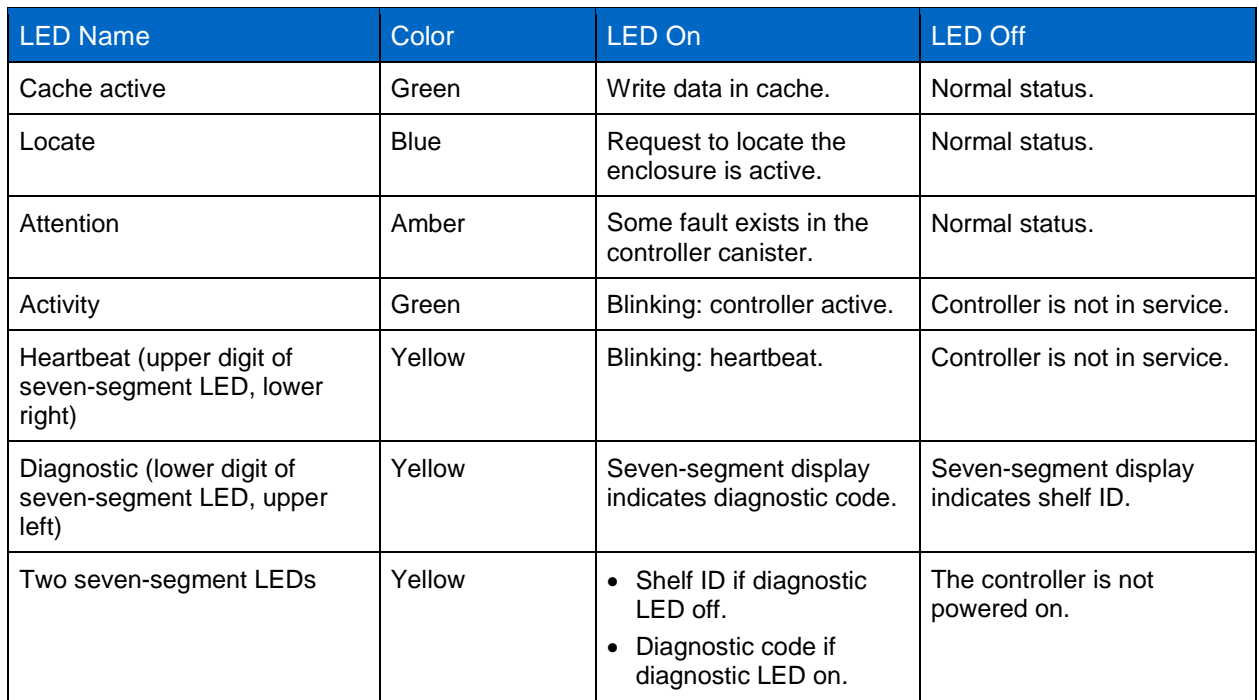

[Figure 58](#page-60-0) shows the onboard LED status indicators on the left side of the E2800 controller canister with the 16Gb FC or 10Gb iSCSI baseboard host port LEDs.

<span id="page-60-0"></span>**Figure 58) LEDs on left side of E2800 controller canister with 16Gb FC/10Gb iSCSI host ports.**

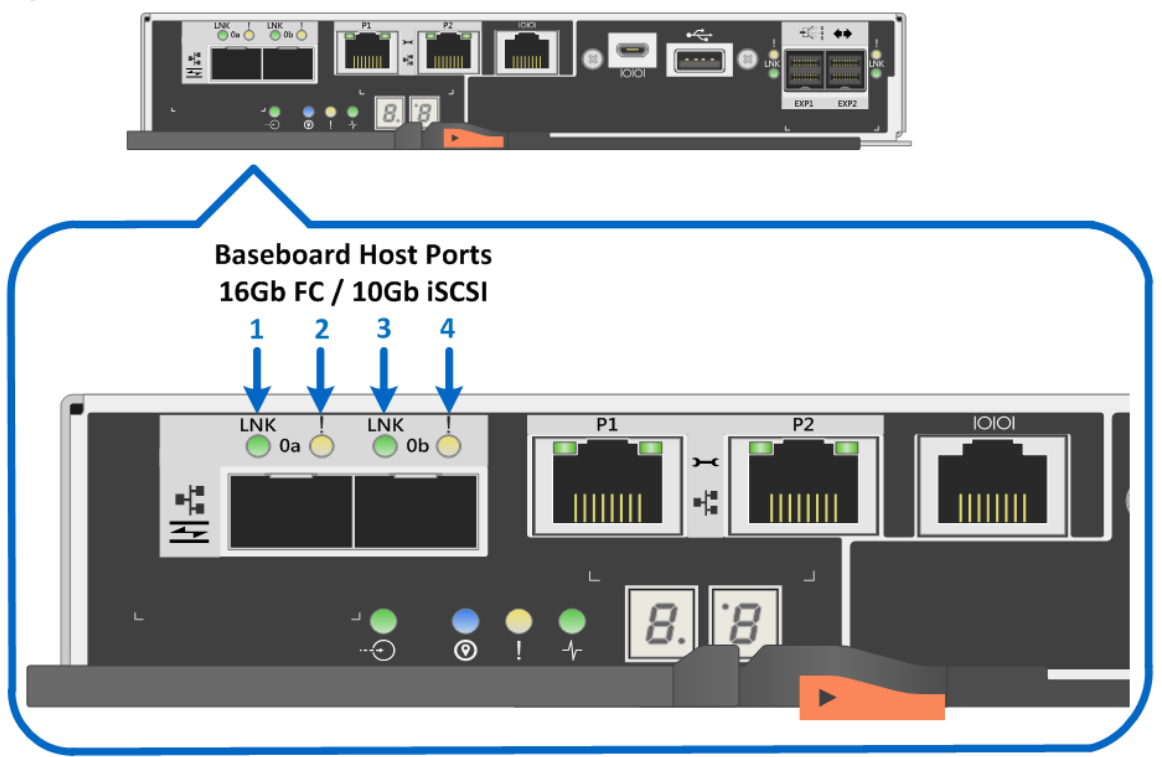

- 1. Baseboard Host Port 0a 16GB FC/10Gb iSCSI Link LED
- 2. Baseboard Host Port 0a 16GB FC/10Gb iSCSI Fault LED
- 3. Baseboard Host Port 0b 16GB FC/10Gb iSCSI Link LED
- 4. Baseboard Host Port 0b 16GB FC/10Gb iSCSI Fault LED

[Table 21](#page-60-1) defines the baseboard host interface port LEDs (LEDs 1 through 4 in [Figure 58\)](#page-60-0). These LEDs indicate the connection status for each link between the storage system and host-side hardware.

<span id="page-60-1"></span>**Table 21) 16Gb FC/10Gb iSCSI baseboard host port LED definitions.**

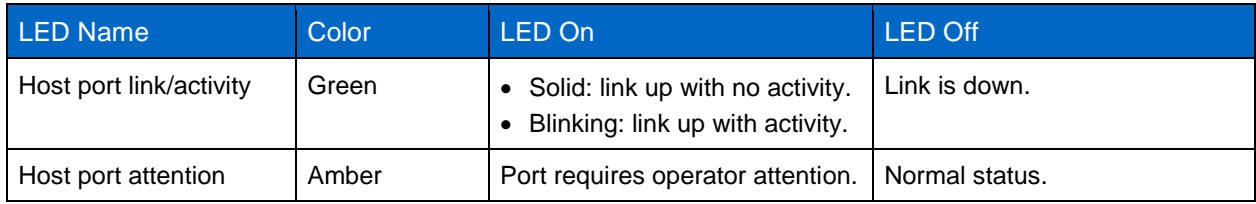

### **Drive-Side SAS Expansion Port LEDs**

The E2800 controller canister is equipped with two SAS expansion ports that are used to connect expansion drive shelves to the E2800 controller shelf. [Figure 59](#page-61-0) shows the SAS expansion port LEDs.

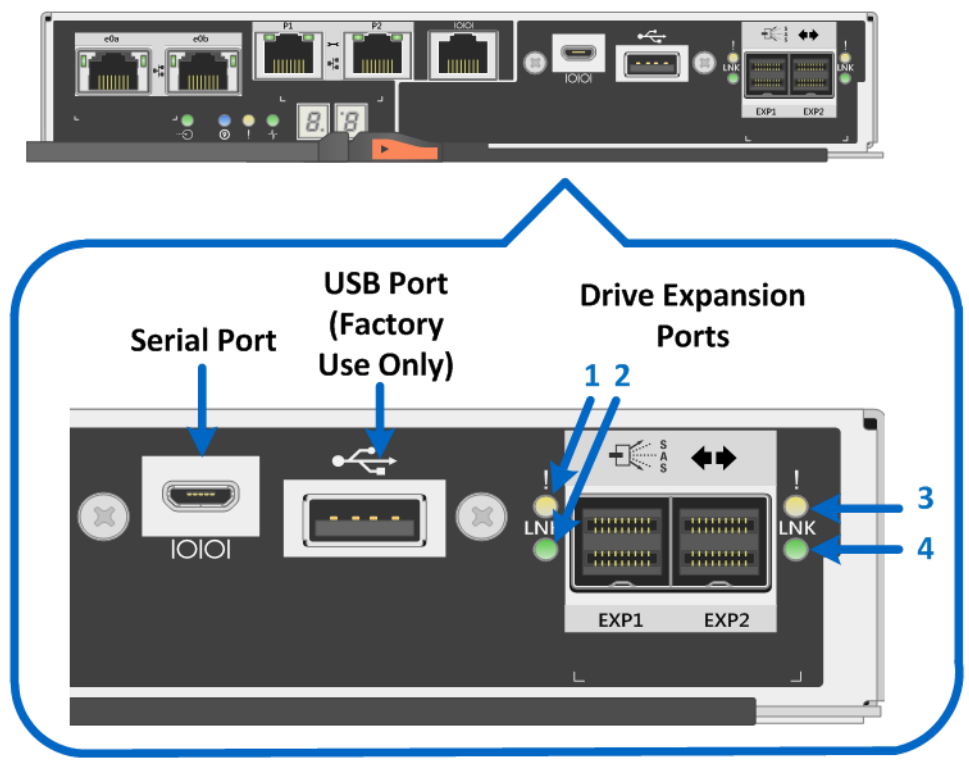

<span id="page-61-0"></span>**Figure 59) LEDs for drive expansion ports (no HIC installed).**

- 1. Drive Expansion Port EXP1 Fault LED
- 2. Drive Expansion Port EXP1 Link LED
- 3. Drive Expansion Port EXP2 Fault LED
- **4. Drive Expansion Port EXP2 Link LED**

[Table 22](#page-61-1) defines each drive-side LED (LEDs 1 through 4 in [Figure 59\)](#page-61-0).

<span id="page-61-1"></span>**Table 22) Drive expansion port LED definitions.**

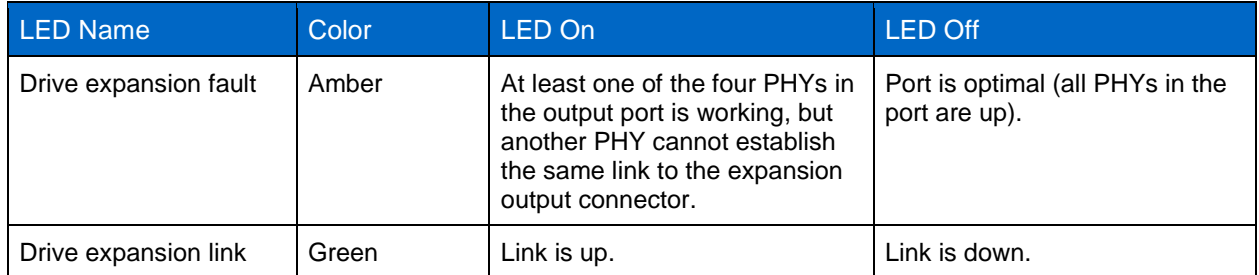

## **E2800 Optional Host Interface Cards**

The E2800 supports several host interface expansion options, including SAS, FC, and iSCSI:

- When the baseboard host ports are optical, as shown in [Figure 50,](#page-52-0) all five HIC options are available.
- When the baseboard host ports are 10Gb iSCSI Base-T, as shown in [Figure 51,](#page-53-0) only the 2-port 10Gb iSCSI Base-T HIC or 2-port and 4-port 12Gb SAS HICs expansion HICs are supported.

### **2-Port 10Gb iSCSI RJ-45 HIC LEDs**

The 2-port 10Gb iSCSI copper HIC has two standard RJ-45 connectors, as shown in [Figure 60,](#page-62-0) and uses standard RJ-45 Twinax cables to connect to switches or directly to hosts.

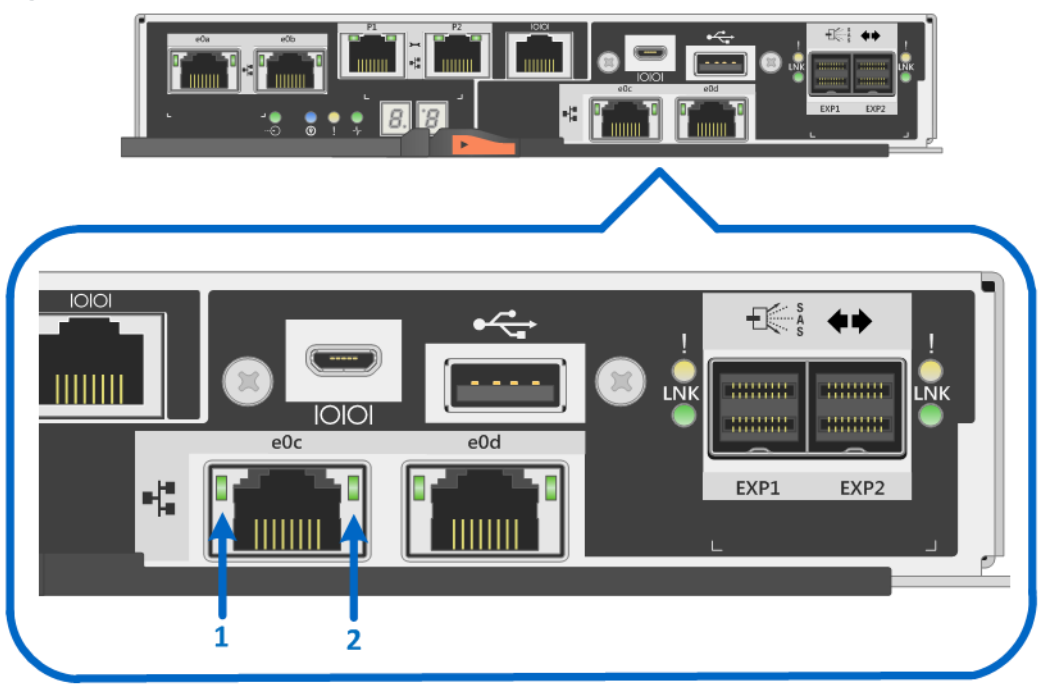

<span id="page-62-0"></span>**Figure 60) LEDs on the 2-port 10Gb iSCSI RJ-45 HIC.**

- $1.$ **Host iSCSI Expansion (RJ45) Port e0c Link State LED**
- 2. Host iSCSI Expansion (RJ45) Port e0c Link Activity LED

[Table 23](#page-62-1) defines the LEDs on the 2-port 10Gb iSCSI HIC.

**Note:** The drive expansion port LEDs are defined in [Table 22.](#page-61-1)

<span id="page-62-1"></span>**Table 23) 2-port 10Gb iSCSI HIC LED definitions.**

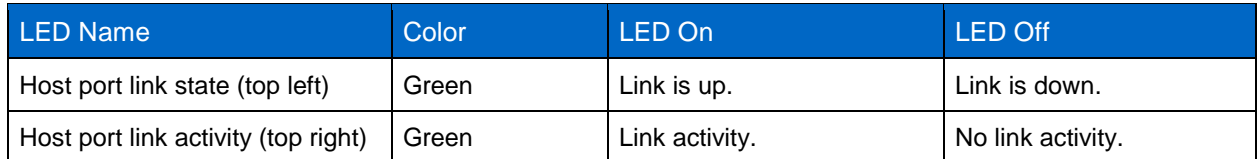

### **2-Port and 4-Port 12Gb SAS HIC LEDs**

[Figure 61](#page-63-0) and [Figure 62](#page-63-1) show the LEDs for the 4-port and 2-port 12Gb SAS HICs. LEDs are called out for only the 4-port SAS HIC; the 2-port HIC LEDs are the same.

**Note:** The SAS expansion HICs are the same for both E2800 controller models. [Figure 61](#page-63-0) shows the E2800 controller with the 2-port optical onboard ports and the 4-port optional SAS HIC installed.

<span id="page-63-0"></span>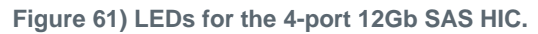

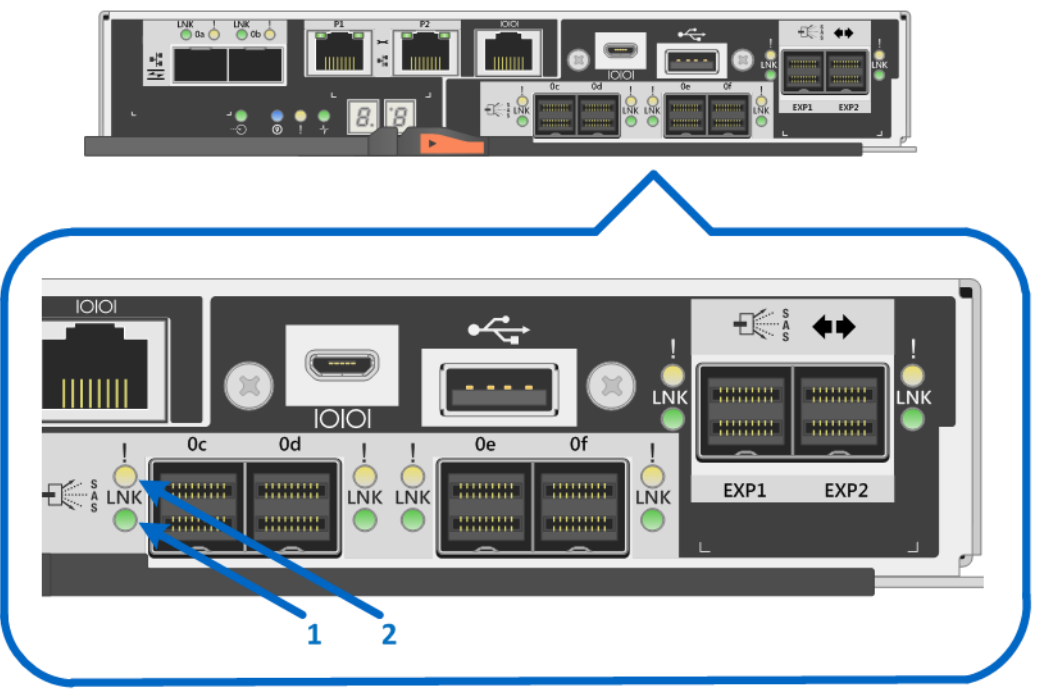

1. Host SAS Expansion Port Oc Link LED 2. Host SAS Expansion Port Oc Fault LED

<span id="page-63-1"></span>**Figure 62) LEDs for the 2-port 12Gb SAS HIC.**

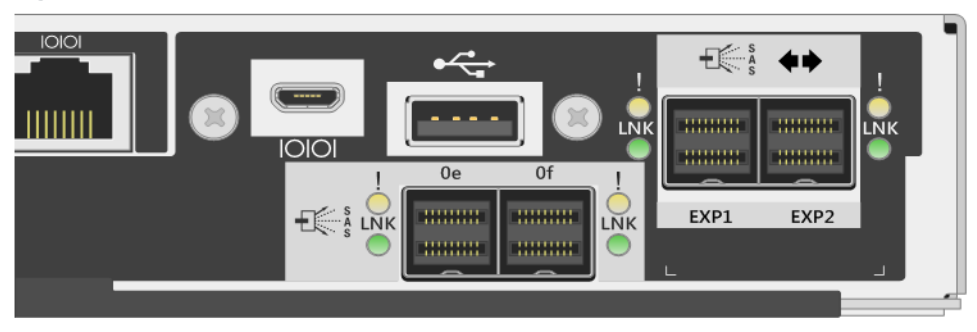

[Table 24](#page-63-2) defines the LEDs for the 12Gb SAS HICs.

**Note:** [Table 22](#page-61-1) defines the drive expansion port LEDs.

<span id="page-63-2"></span>**Table 24) 2-port and 4-port 12Gb SAS HIC LED definitions.**

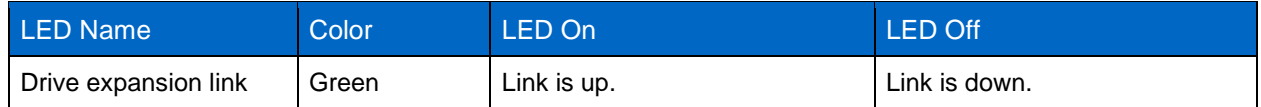

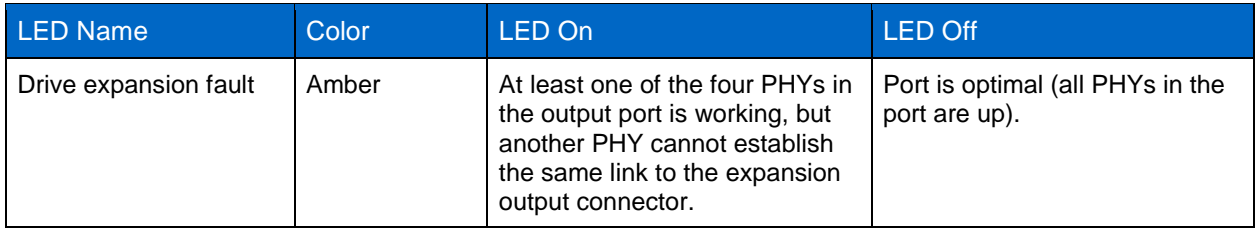

### **2-Port and 4-Port Optical HIC (16Gb FC or 10Gb iSCSI) LEDs**

The E2800 controller supports a 2-port or 4-port optical HIC that offers 16Gb FC protocol or 10Gb iSCSI protocol. The 2-port HIC is functionally equivalent to the 4-port HIC. When using the 4-port HIC and dual controllers, the E2800 storage system provides a maximum of 12 16Gb FC or 12 10Gb iSCSI ports or a mixture of 16Gb FC and 10Gb iSCSI ports.

[Figure 63](#page-64-0) and [Figure 64](#page-65-0) show the LEDs for the 4-port and 2-port optical HIC. LEDs are called out for only the 4-port optical HIC; the 2-port HIC LEDs are the same.

<span id="page-64-0"></span>**Figure 63) LEDs for the 4-port optical HIC (16Gb FC or 10Gb iSCSI).**

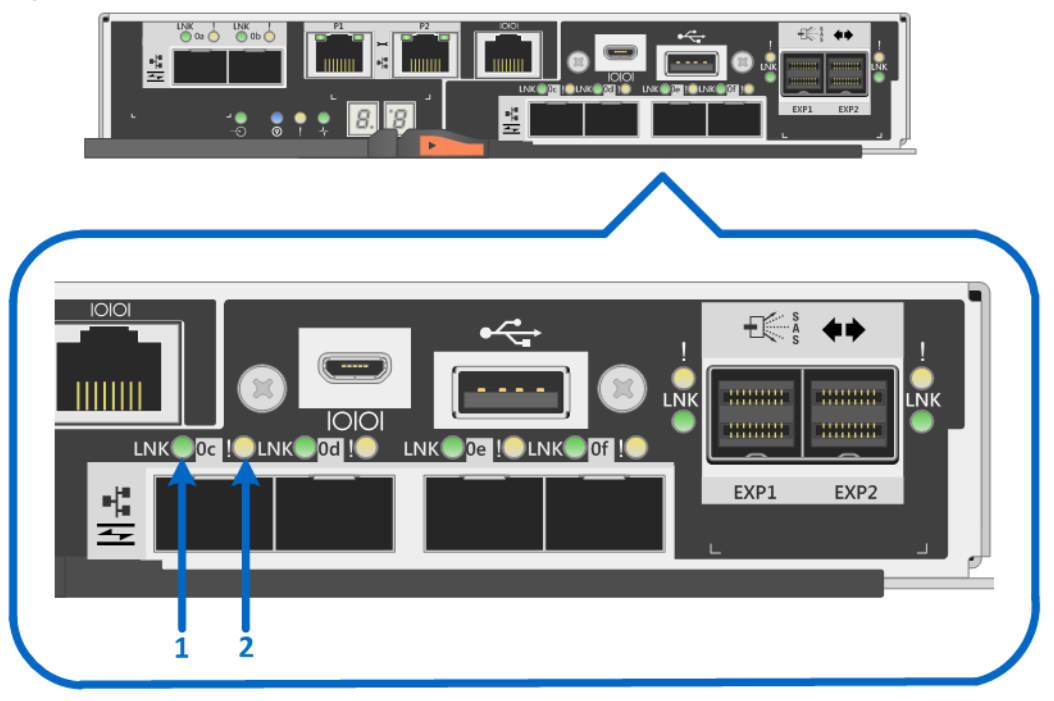

- 1. Host 16Gb FC / 10Gb iSCSI Expansion Port 0c Link LED
- 2. Host 16Gb FC / 10Gb iSCSI Expansion Port 0c Fault LED

<span id="page-65-0"></span>**Figure 64) LEDs for the 2-port optical HIC (16Gb FC or 10Gb iSCSI).**

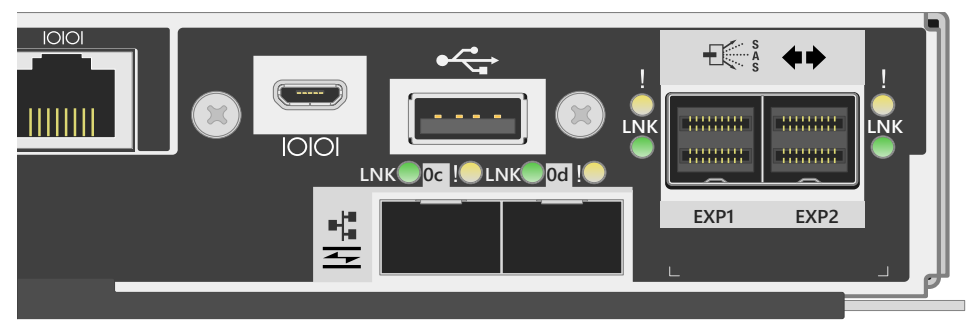

[Table 25](#page-65-1) defines the LEDs on the 2-port and 4-port optical HICs (16Gb FC or 10Gb iSCSI).

**Note:** [Table 22](#page-61-1) defines the drive expansion port LEDs.

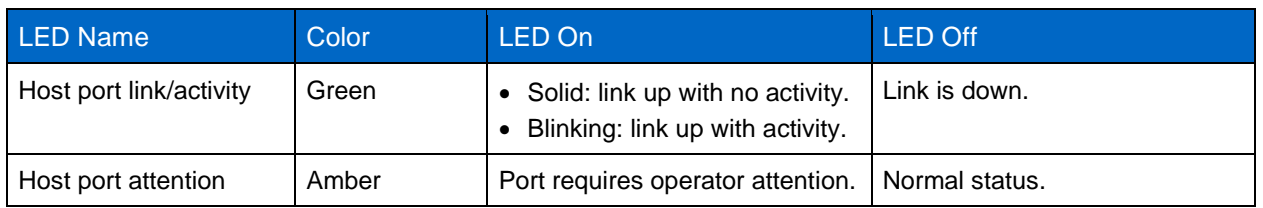

<span id="page-65-1"></span>**Table 25) 2-port and 4-port optical HIC (16Gb FC or 10Gb iSCSI) LED definitions.**

### **4-Port 32Gb FC HIC LEDs**

The E2800 controller beginning with SANtricity 11.50 supports a 4-port 32Gbps FC HIC that offers the ability to auto-negotiate down to 16Gbps by using the 32Gbps SFP or the 16Gbps SFP. The new 32Gb FC HIC does require OM4 fiber cable to connect to switches or to connect directly to hosts. [Figure 63](#page-64-0) shows the LEDs for the 4-port 32Gbps FC HIC.

**Figure 65) LEDs for the 4-port 32Gb FC HIC.**

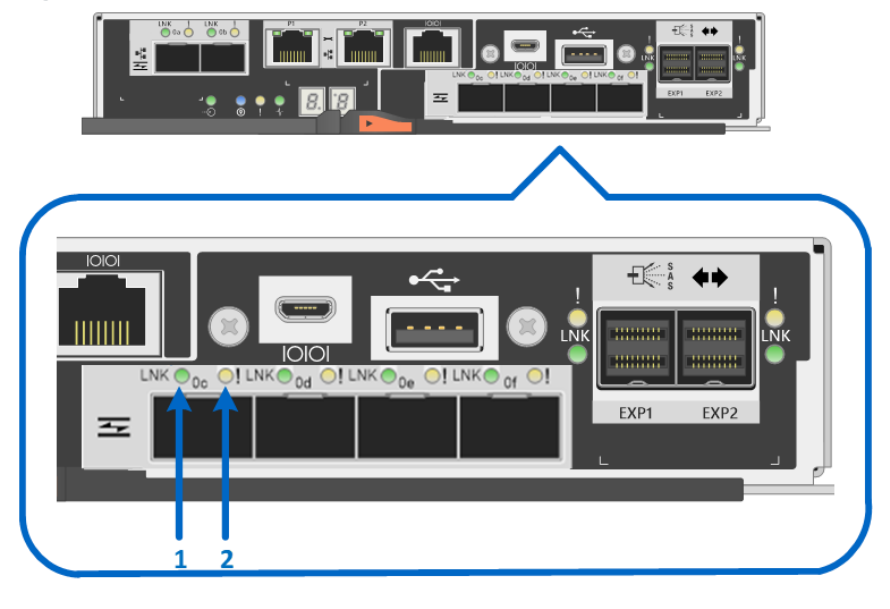

- 1. Host 32Gb FC Port Oc Link LED
- 2. Host 32Gb FC Port Oc Fault LED

[Table 26](#page-66-0) defines the LEDs on the 4-port 32Gbps FC HIC.

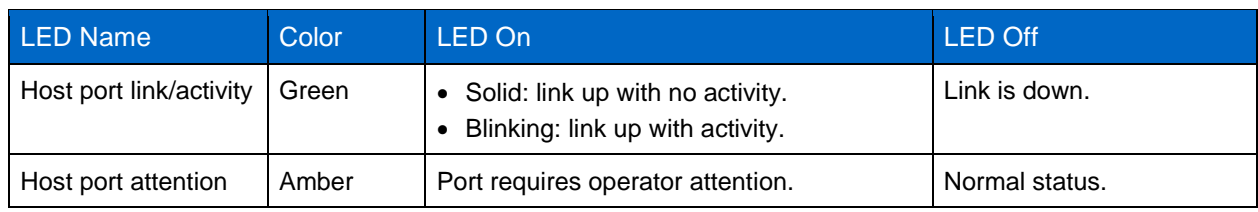

<span id="page-66-0"></span>**Table 26) LED definitions for the 4-port 32Gbps FC HIC.**

**Note:** The LED definitions for port 0c repeat for ports 0d, 0e, and 0f.

### **4-Port 25Gb iSCSI HIC LEDs**

The E2800 controller beginning with SANtricity 11.50 supports a 4-port 25Gbps iSCSI HIC that offers the ability to also run at 10Gbps by changing the port speed on each controller by using SANtricity System Manager without changing the 25Gbps SFP (25Gbps SFP supports 10Gbps speed). The new 25Gb iSCSI HIC does require OM4 fiber cable to connect to switches or directly to hosts. [Figure 66](#page-66-1) shows the LEDs for the 4-port 25Gbps iSCSI HIC.

<span id="page-66-1"></span>**Figure 66) LEDs for the 4-port 25Gb iSCSI HIC.**

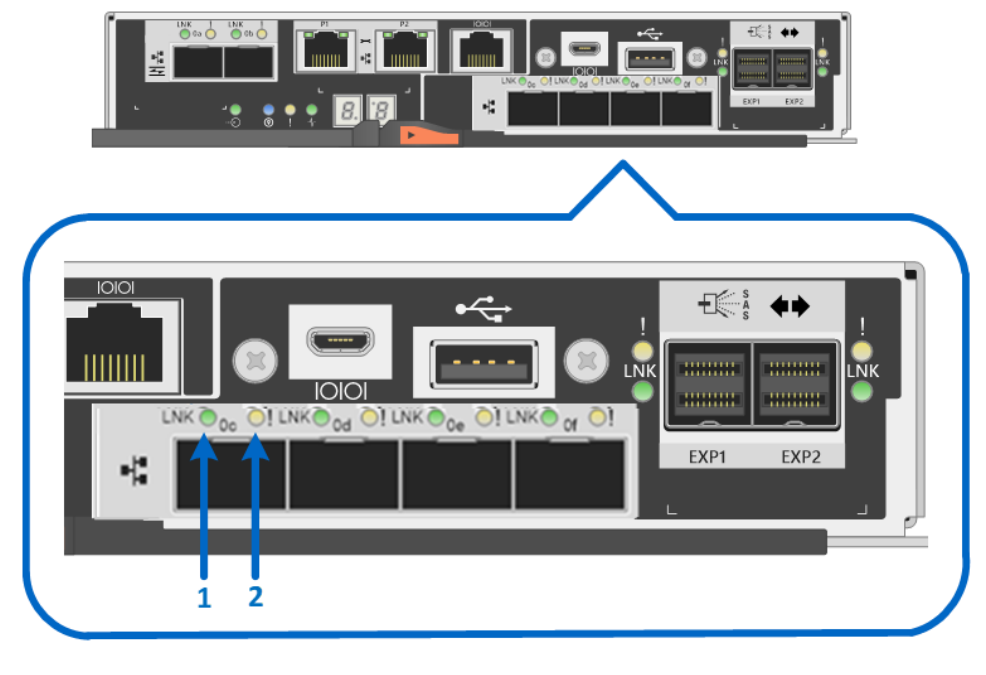

1. Host 25Gb iSCSI Port Oc Link LED

2. Host 25Gb iSCSI Port Oc Fault LED

[Table 27](#page-66-2) provides the LED definitions for the 4-port 25Gb iSCSI HIC.

<span id="page-66-2"></span>**Table 27) LED definitions for the 4-port optical 25Gb iSCSI HIC.**

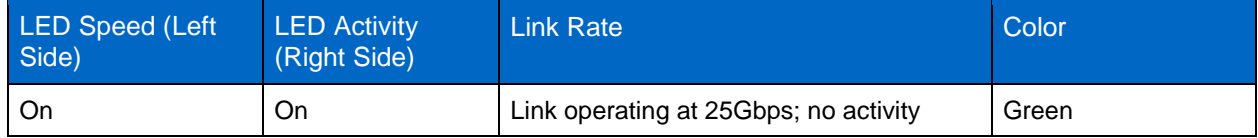

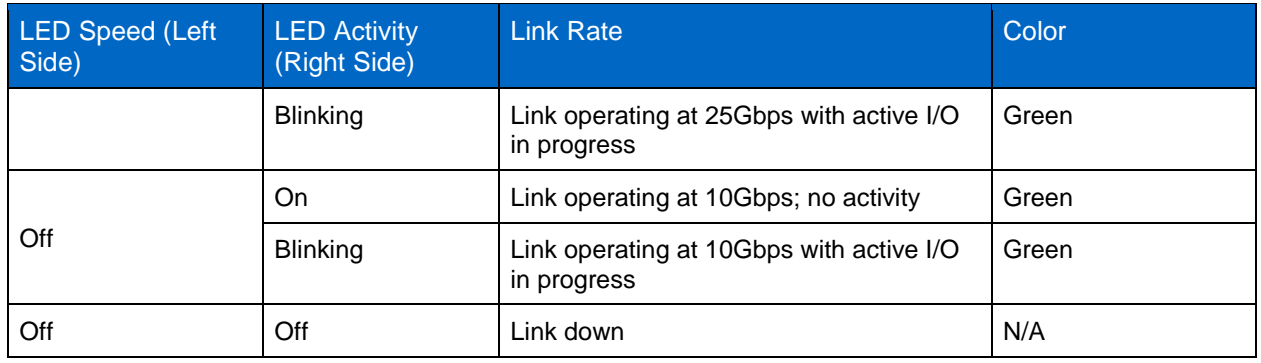

**Note:** The LED definitions for port 0c repeat for ports 0d, 0e, and 0f.

# **5.4 Setting the Shelf ID with the ODP Pushbutton**

The shelf ID for the controller shelves and drive shelves can be changed externally by using the ODP push button. [Figure 67,](#page-67-0) [Figure 68,](#page-68-0) and [Figure 69](#page-68-1) show the push button for the E2812 (DE212C), E2824 (DE224C), and E2860 (DE460C), respectively.

<span id="page-67-0"></span>**Figure 67) ODP on the E2812 or DE212C (front bezel or end caps removed).**

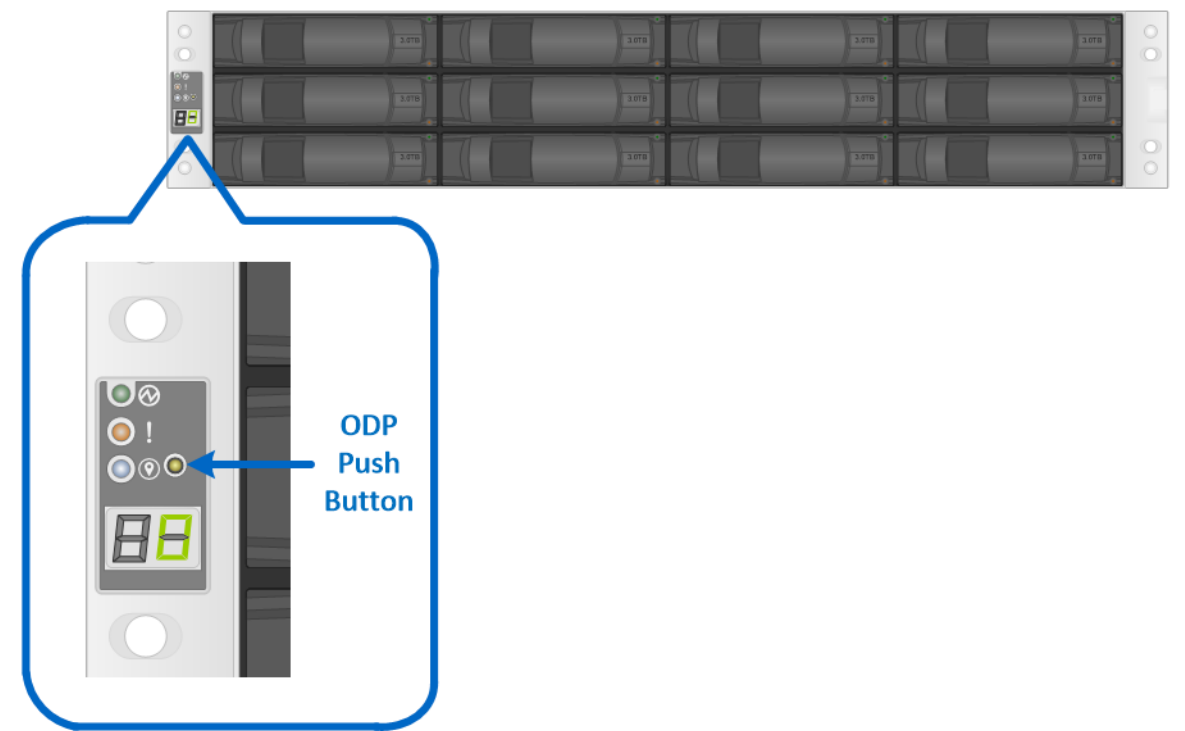

<span id="page-68-0"></span>**Figure 68) ODP on the E2824 or DE224C (front bezel or end caps removed).**

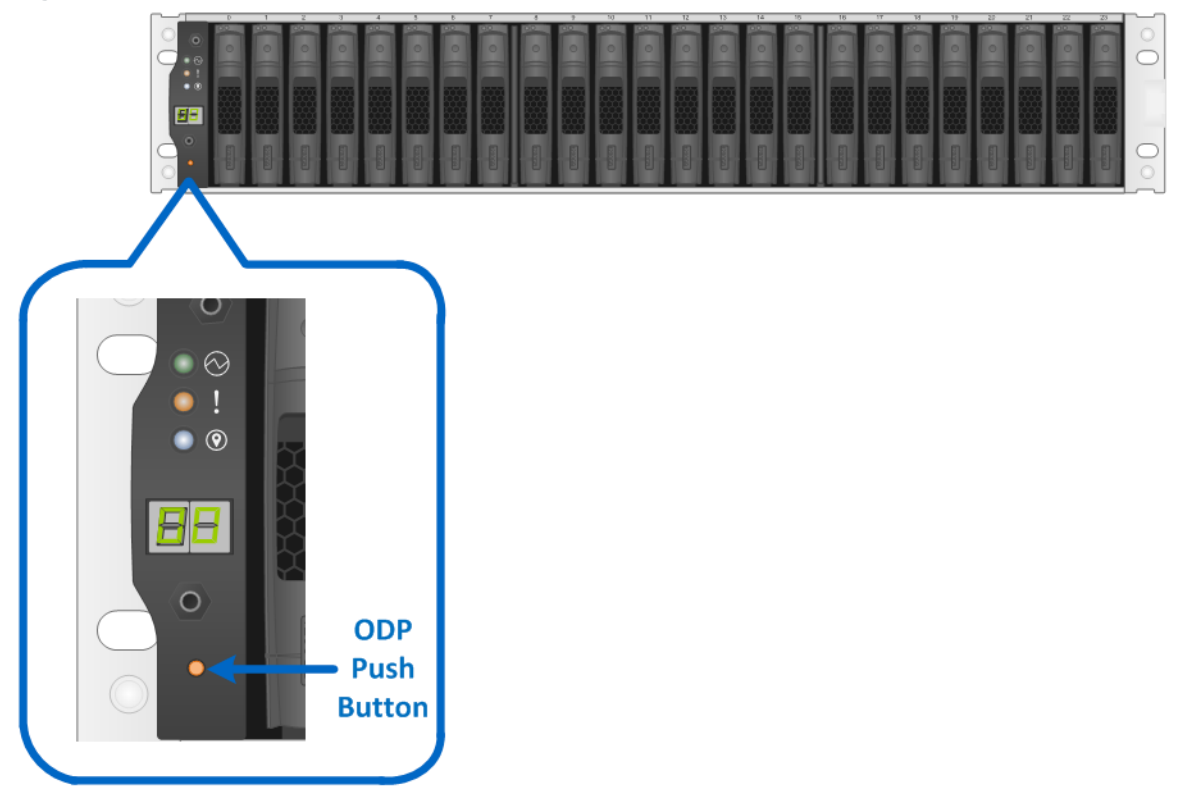

<span id="page-68-1"></span>**Figure 69) ODP on the E2860 or DE460C (front bezel removed).**

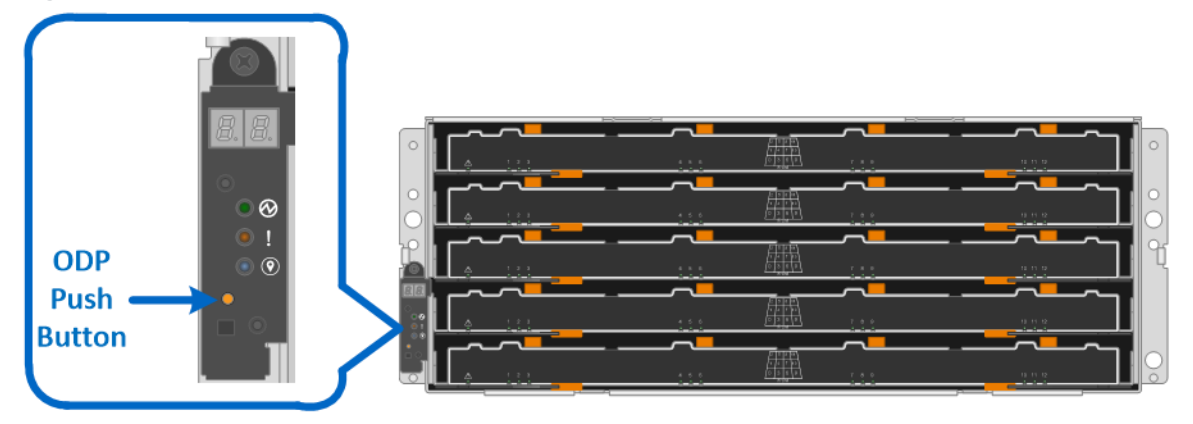

Follow these steps to modify the shelf ID:

- 1. Turn on the power to the shelf if it is not already on.
- 2. Remove either the front bezel or the left end cap to locate the ODP push button.
- 3. Change the first number of the shelf ID by pressing and holding the button until the first number on the digital display blinks, which can take two to three seconds.
- 4. If the ID takes longer than two to three seconds to blink, press the button again, making sure to press it in all the way. This action activates the shelf ID programming mode.
- 5. Press the button to advance the number until you reach the desired number from 0 to 9. The first number continues to blink.
- 6. Change the second number of the shelf ID by pressing and holding the button until the second number on the digital display blinks, which can take two to three seconds. The first number on the digital display stops blinking.
- 7. Press the button to advance the number until you reach the desired number from 0 to 9. The second number continues to blink.
- 8. Lock in the desired number and exit the programming mode by pressing and holding the button until the second number stops blinking, which can take two to three seconds.
- 9. Repeat steps 1 through 8 for each additional shelf.

**Note:** It is also possible to modify the shelf ID using SANtricity System Manager.

For additional information about the E2800 storage systems and related hardware, refer to the E2800 series documentation at [http://mysupport.netapp.com/eseries.](http://mysupport.netapp.com/eseries)

# **6 Drive Shelves**

The E2800 controller shelf supports 12, 24, or 60 drives based on the shelf model (DE212C, DE224C, or DE460C, respectively), but the system capacity can be further expanded by adding additional expansion drive shelves to the controller shelf. The E2800 supports up to 4 total shelves, the controller shelf plus three expansion drive shelves, for a maximum of 180 HDDs (120 SSDs). [Table 28](#page-69-0) shows the drive shelf options.

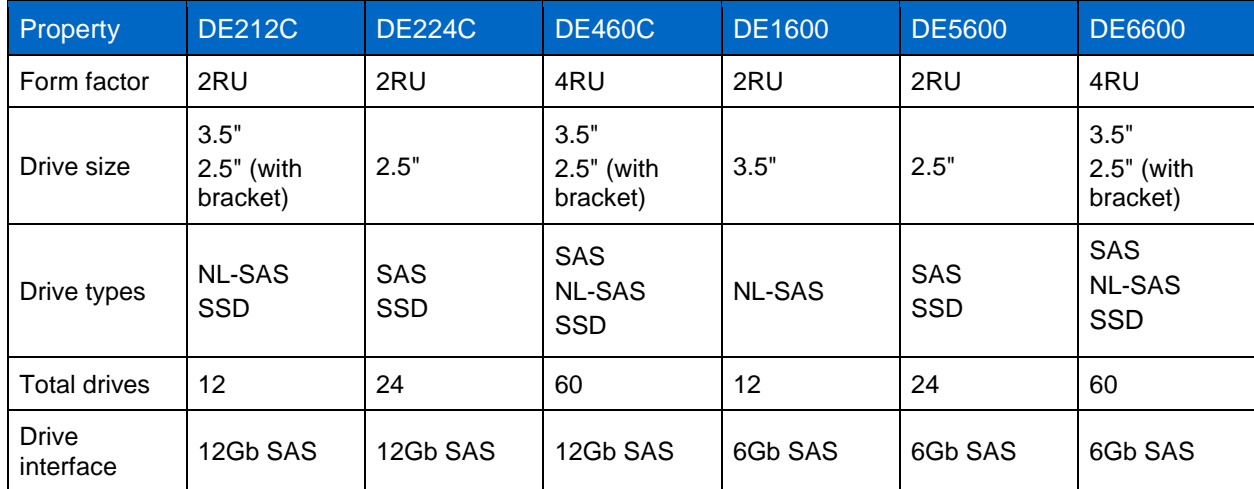

<span id="page-69-0"></span>**Table 28) Drive shelf options for E2800.**

**Note:** DE1600, DE5600, and DE6600 are supported only as part of in-place data migration from E2700/E5400/E5500/E5600 to E2800.

### **6.1 Drive Shelf Configurations**

E2800 controllers can be paired with all six E-Series shelves, and the shelves can be mixed in the same storage system. The older 6Gb SAS 2 drive shelves (DE1600, DE5600, and DE6600) are not covered in detail in this document. For more information, see the **E-Series Disk Shelves documentation**. The following sections provide detailed information about the 12Gb SAS 3 drive shelves (DE212C, DE224C and DE460C).

### **DE212C Drive Shelf**

The DE212C is a 2RU shelf that holds up to twelve 3.5-inch drives or 2.5-inch SSDs with adapter. It features dual high-speed 12Gb SAS 3 I/O modules (IOMs) and dual ENERGY STAR Platinum certified high-efficiency power supplies (913W) with integrated fans, in a duplex system. It is fully redundant with hot-swappable components.

[Figure 70,](#page-70-0) [Figure 71,](#page-70-1) and [Figure 72](#page-70-2) show the front and rear views of the DE212C drive shelf.

<span id="page-70-0"></span>**Figure 70) DE212C front view with end caps.**

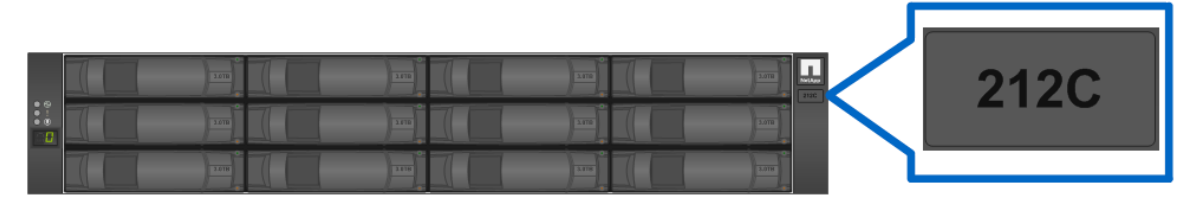

<span id="page-70-1"></span>**Figure 71) DE212C front view without end caps.**

| 1877        | 3.0TB<br>_ | 3.0TB | _<br>3.0TB<br>-- | 3.0TB        |
|-------------|------------|-------|------------------|--------------|
| <b>BOET</b> | 3.018<br>_ | 3.0TB | 3.078<br>_       | <b>BT6.E</b> |
| <b>ATTN</b> | 3.078<br>- | 3.0TB | 3.078<br>-       | 3.0TB        |

<span id="page-70-2"></span>**Figure 72) DE212C rear view.**

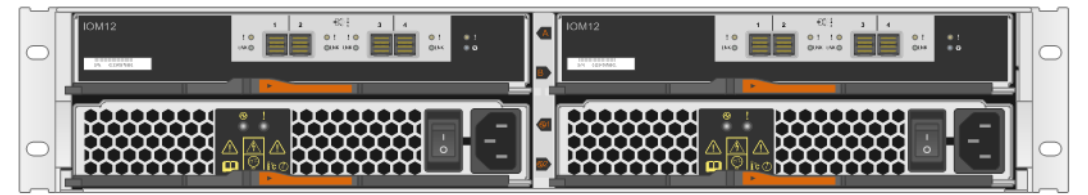

### **DE224C Drive Shelf**

The DE224C is a 2RU shelf that holds up to twenty-four 2.5-inch drives. It features dual high-speed 12Gb SAS 3 IOMs and dual ENERGY STAR Platinum certified high-efficiency power supplies (913W) with integrated fans, in a duplex system. It is fully redundant with hot-swappable components.

[Figure 73,](#page-71-0) [Figure 74,](#page-71-1) and [Figure 75](#page-71-2) show the front and rear views of the DE224C drive shelf.

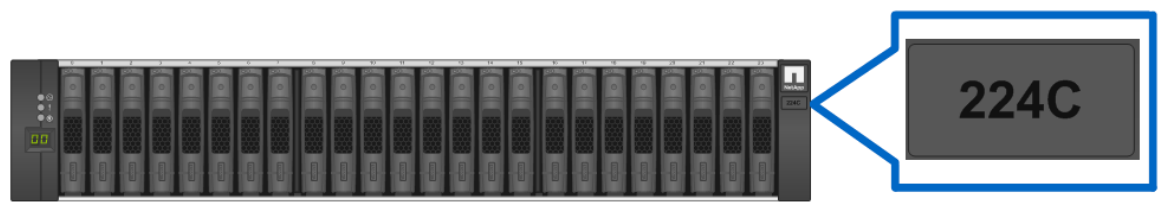

<span id="page-71-0"></span>**Figure 73) DE224C front view with end caps.**

<span id="page-71-1"></span>**Figure 74) DE224C front view without end caps.**

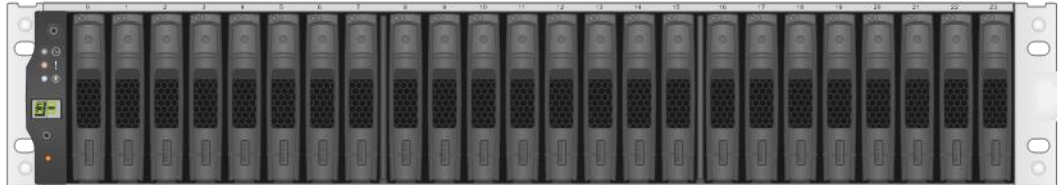

<span id="page-71-2"></span>**Figure 75) DE224C rear view.**

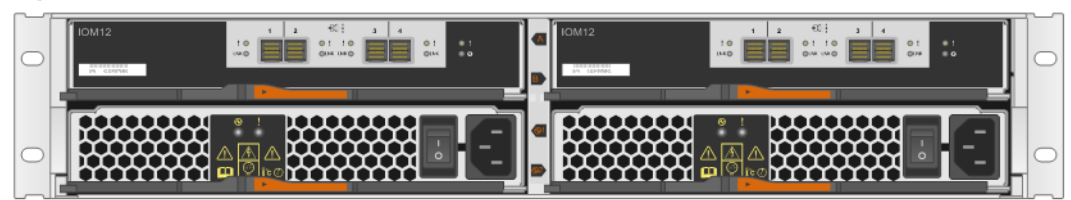

### **DE460C Drive Shelf**

The DE460C is a 4RU shelf that holds up to sixty 3.5-inch or 2.5-inch drives. It features dual high-speed 12Gb SAS 3 IOMs and dual ENERGY STAR Platinum certified high-efficiency power supplies (2325W) with separate dual fan modules, in a duplex system. From a controller, power, and cooling perspective, it is fully redundant with hot-swappable components. From a drive maintenance perspective, simply open a running drawer and insert new drives in open slots or replace a defective drive nondisruptively to other running drives in the drawer.

[Figure 76,](#page-72-0) [Figure 77,](#page-72-1) and [Figure 78](#page-72-2) show the front and rear views of the DE460C drive shelf.
**Figure 76) DE460C front view with bezel.**

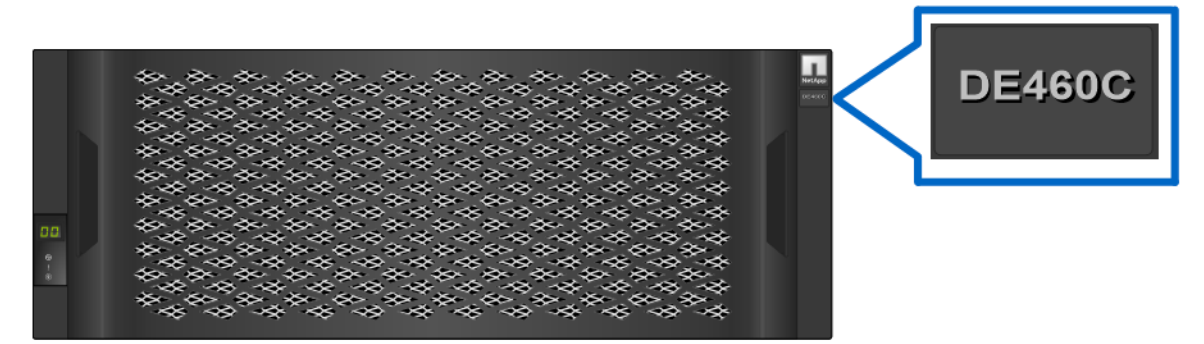

**Figure 77) DE460C front view without bezel.**

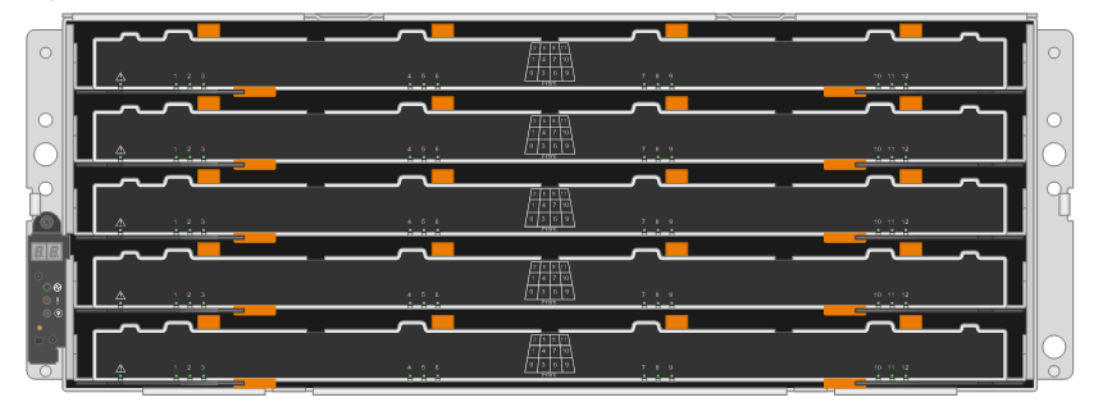

**Figure 78) DE460C rear view.**

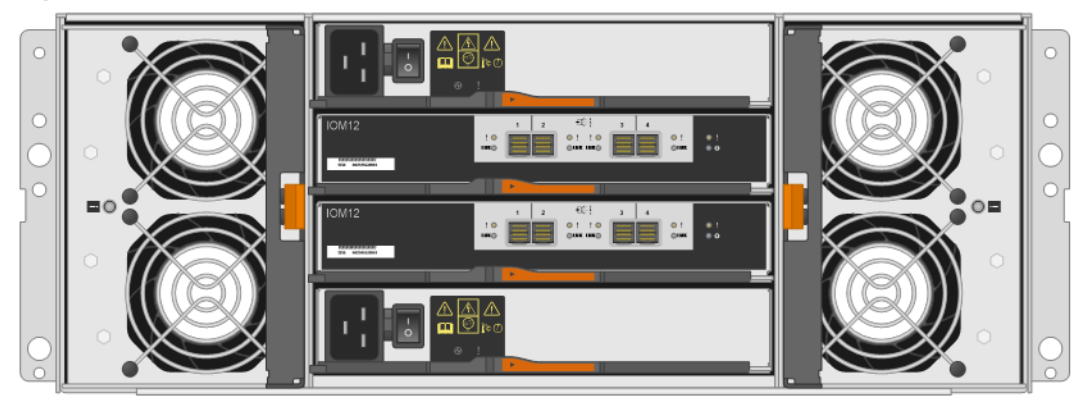

#### **IOM LED Definitions**

[Figure 79](#page-73-0) shows the LEDs for the 4-port 12Gb SAS 3 IOM. LEDs are highlighted only for SAS expansion port 1 and for the IOM. SAS expansion ports 2 through 4 have similar LEDs.

<span id="page-73-0"></span>**Figure 79) LEDs for IOM.**

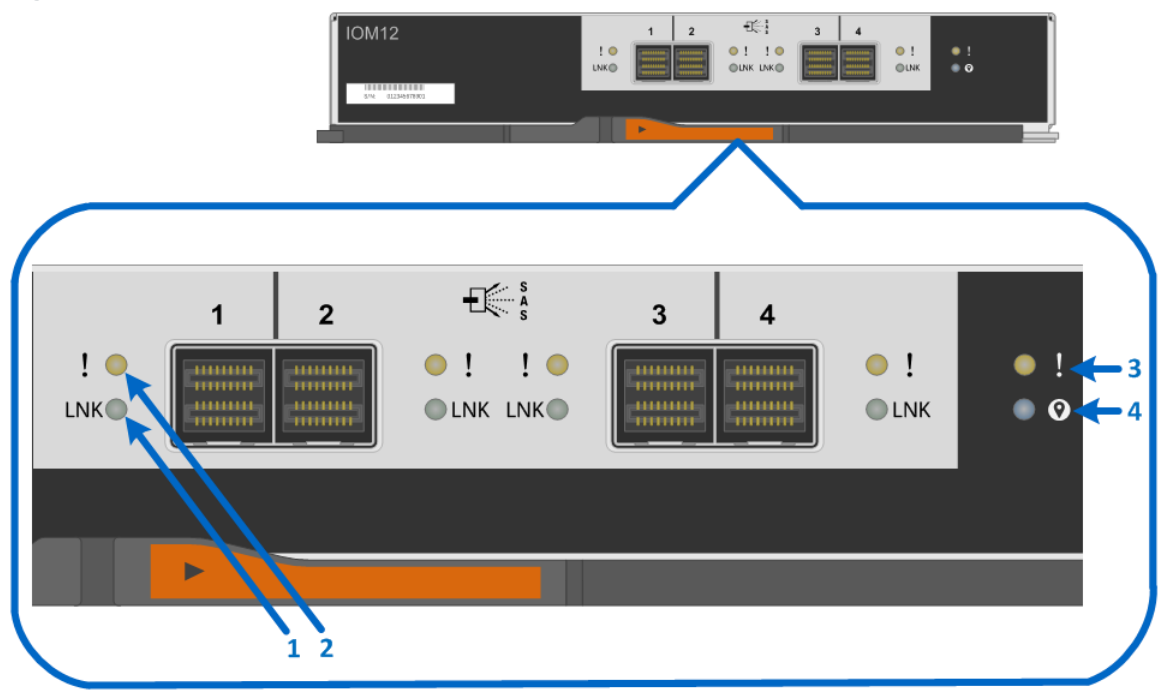

- 1. Drive Expansion Port 1 Link LED
- 2. Drive Expansion Port 1 Fault LED
- 3. Attention LED
- 4. Locate LED

[Table 29](#page-73-1) defines the LEDs for the IOM.

<span id="page-73-1"></span>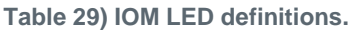

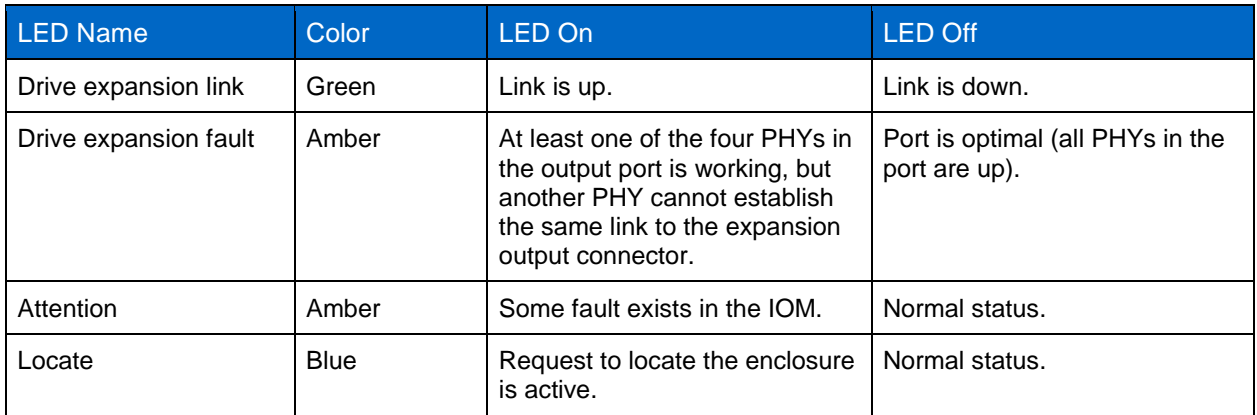

### **Drive LED Definitions**

[Figure 80](#page-74-0) and [Figure 81](#page-74-1) show the LEDs on the drive carriers for the E2812 and E2824, respectively.

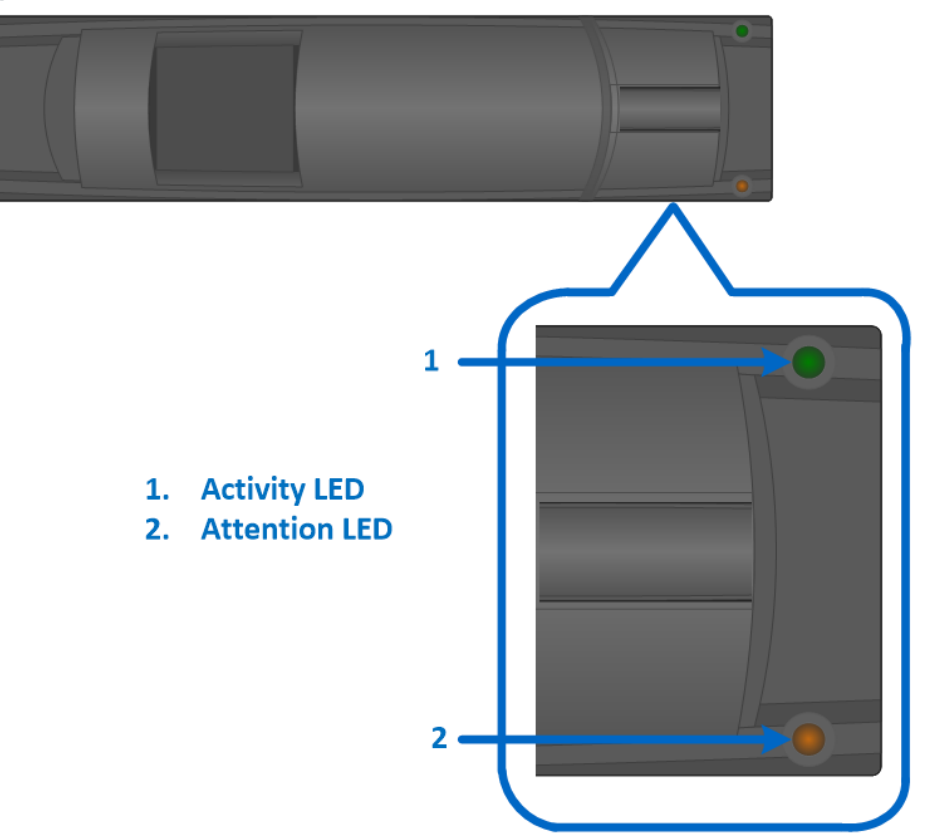

<span id="page-74-0"></span>**Figure 80) E2812 drive carrier LEDs.**

<span id="page-74-1"></span>**Figure 81) E2824 drive carrier LEDs.**

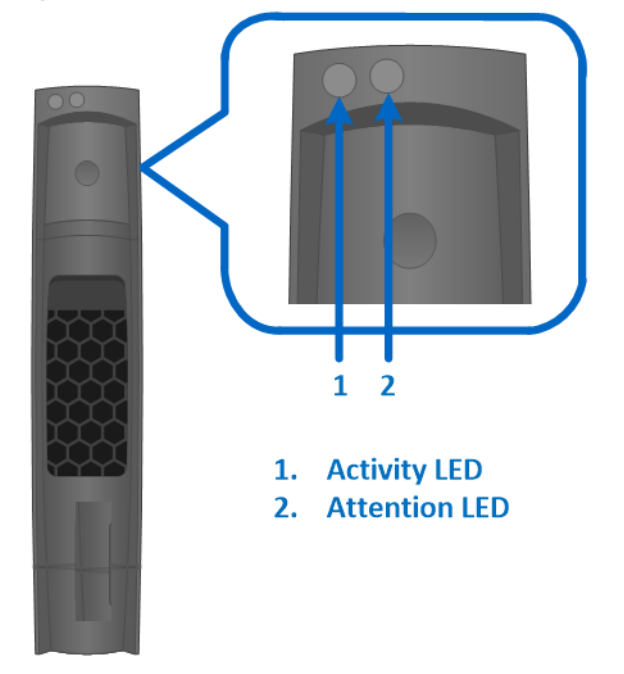

#### [Table 30](#page-75-0) defines the LEDs for the drives.

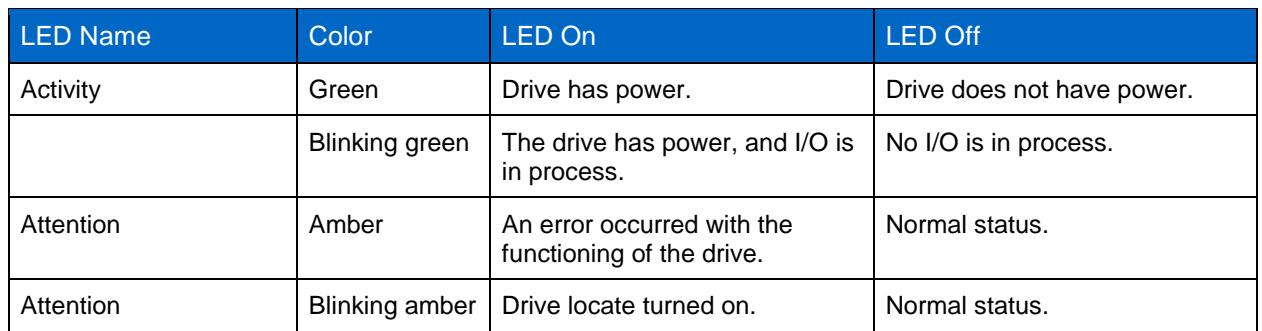

<span id="page-75-0"></span>**Table 30) E2812 and E2824 drive LED definitions.**

For the DE460C shelf, the drive activity and attention LEDs are displayed on the drawer [\(Figure 82\)](#page-75-1). It has an attention LED [\(Figure 83\)](#page-75-2) that displays when the drawer is open. The drawer and shelf also have attention LEDs to indicate the location of the drive [\(Figure 82\)](#page-75-1). Note that the drive activity LED is not illuminated for a failed drive.

<span id="page-75-1"></span>**Figure 82) E2860 shelf and drawer attention LEDs.**

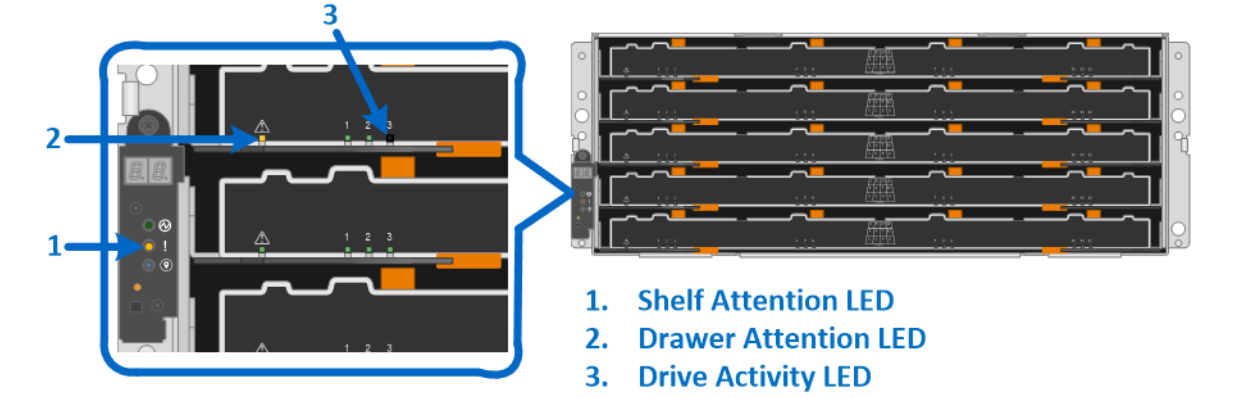

<span id="page-75-2"></span>**Figure 83) E2860 drive attention LED.**

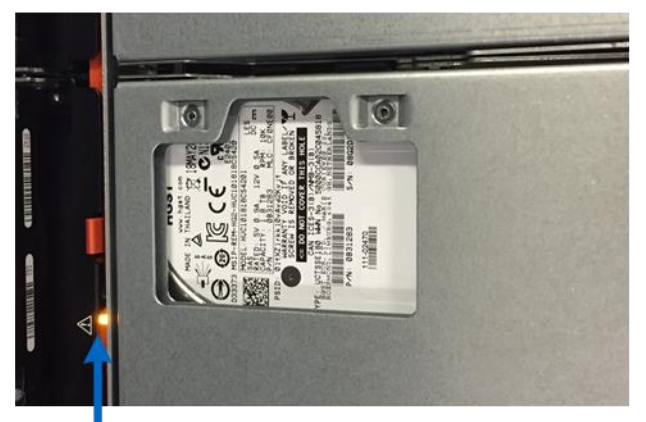

**Drive Attention LED** 

[Table 31](#page-76-0) defines the LEDs for the drives, drawers, and shelf of the E2860.

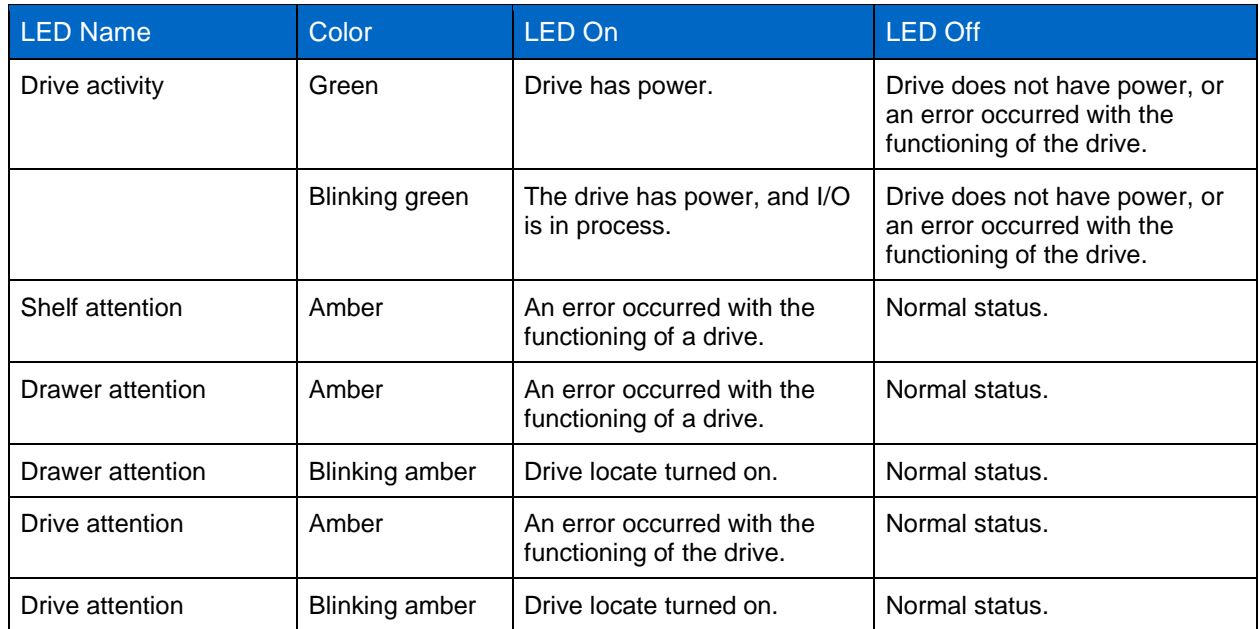

<span id="page-76-0"></span>**Table 31) E2860 drive LED definitions.**

### **6.2 Greenfield Installation**

E2800 storage systems use two cabling methods: single stack and dual stack. The single-stack method is used only when the storage system has a controller shelf and a single drive shelf, as shown in [Figure 84.](#page-76-1)

<span id="page-76-1"></span>**Figure 84) E2800 single-stack system configuration.**

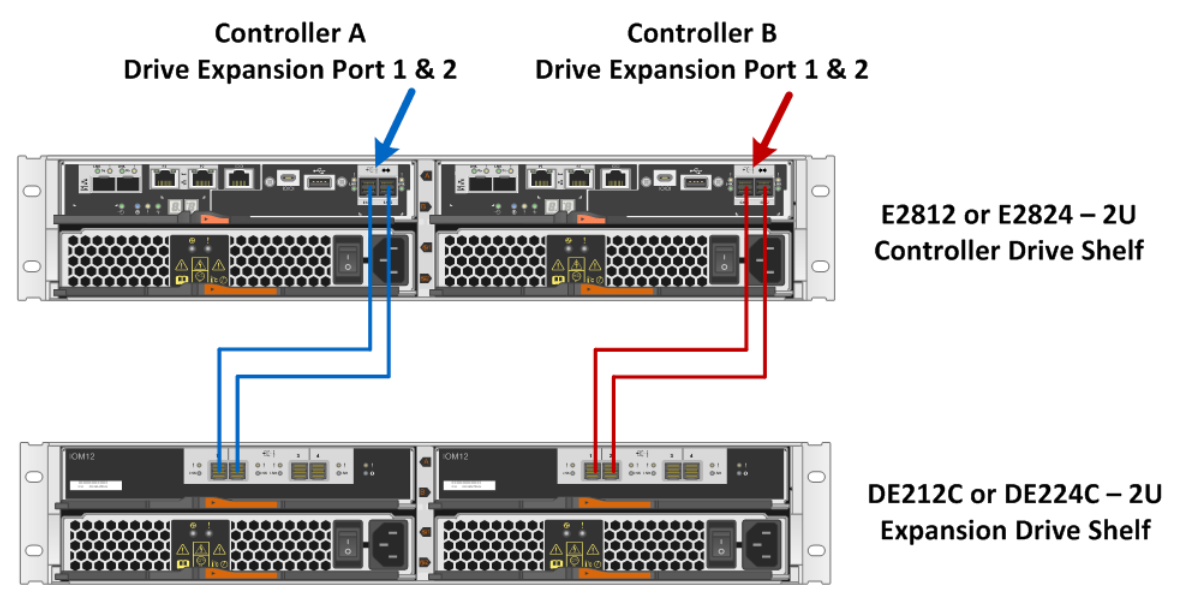

**Shelf Rear View** 

For E2800 storage systems with two or more drive shelves or a mix of SAS 3 and SAS 2 drive shelves, use the dual-stack cabling method [\(Figure 85\)](#page-77-0).

**Note:** For optimal performance, SAS 2 and SAS 3 drive shelves should be isolated into different stacks.

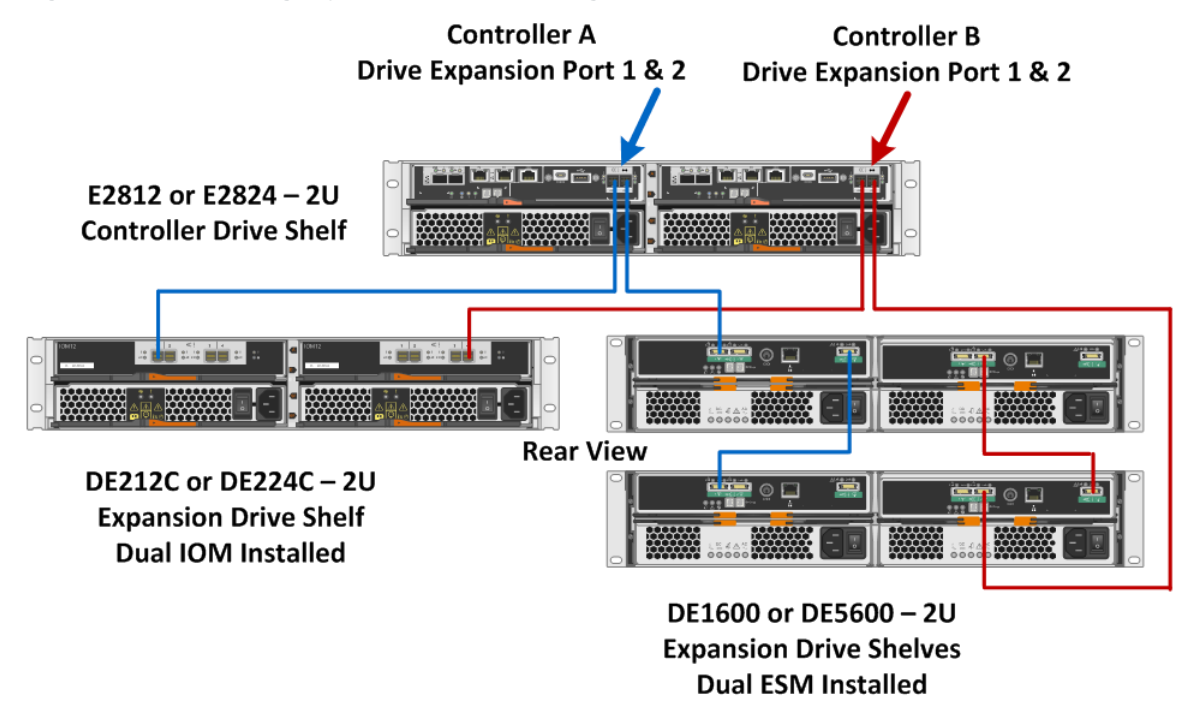

<span id="page-77-0"></span>**Figure 85) E2800 storage system dual-stack configuration with SAS 3 and SAS 2 shelves.**

For simplex controller systems, use the same cabling methods shown in [Figure 84](#page-76-1) and [Figure 85](#page-77-0) (blue paths) for the A-side controller as appropriate based on whether the system has just 12Gb drive shelves versus 12Gb shelves and 6Gb shelves connected to the same E2800 controller shelf.

**Note:** Only use dual-stack cabling if you have a mix of 12Gb and 6Gb expansion drive shelves. Otherwise, use the single-stack cabling method when all expansion drive shelves are new generation 12Gb shelves.

Failure to cable drive shelves correctly can lead to a semilockdown state on the storage system that does not allow changes to the system configuration until the cabling issue is resolved.

#### **6.3 Drive Shelf Hot Add**

E-Series storage systems support the addition of expansion drive shelves and drive capacity to running storage systems. To prevent the loss of data availability to existing drive shelves when new drive shelves are added, the storage system must be cabled according to the cabling best practices recommended by NetApp. Two independent SAS channel paths must be available to the drive shelves so that one path can be interrupted when a drive shelf is added to the storage system while the other path maintains data availability to existing shelves.

After additional drive shelves have been successfully added to a storage system, SANtricity can be used to add capacity to existing volume groups and disk pools or to create volume groups and disk pools.

When adding a drive shelf to an existing E-Series storage system, it is critical to follow the specific hotadd installation steps in the order specified by the E-Series Hardware Cabling Guide.

**Note:** For more information and assistance with adding a drive shelf to an existing production E-Series system, go to <http://mysupport.netapp.com/eseries> and click the Cable the Hardware link or contact NetApp Customer Support Delivery.

[Figure 86](#page-78-0) and [Figure 87](#page-79-0) show the hot-add connectivity when a drive shelf is added as the last shelf in the system. The E2812 and E2824 are shown; the cabling for E2860 is similar.

<span id="page-78-0"></span>**Figure 86) Drive shelf hot-add A-side cabling.**

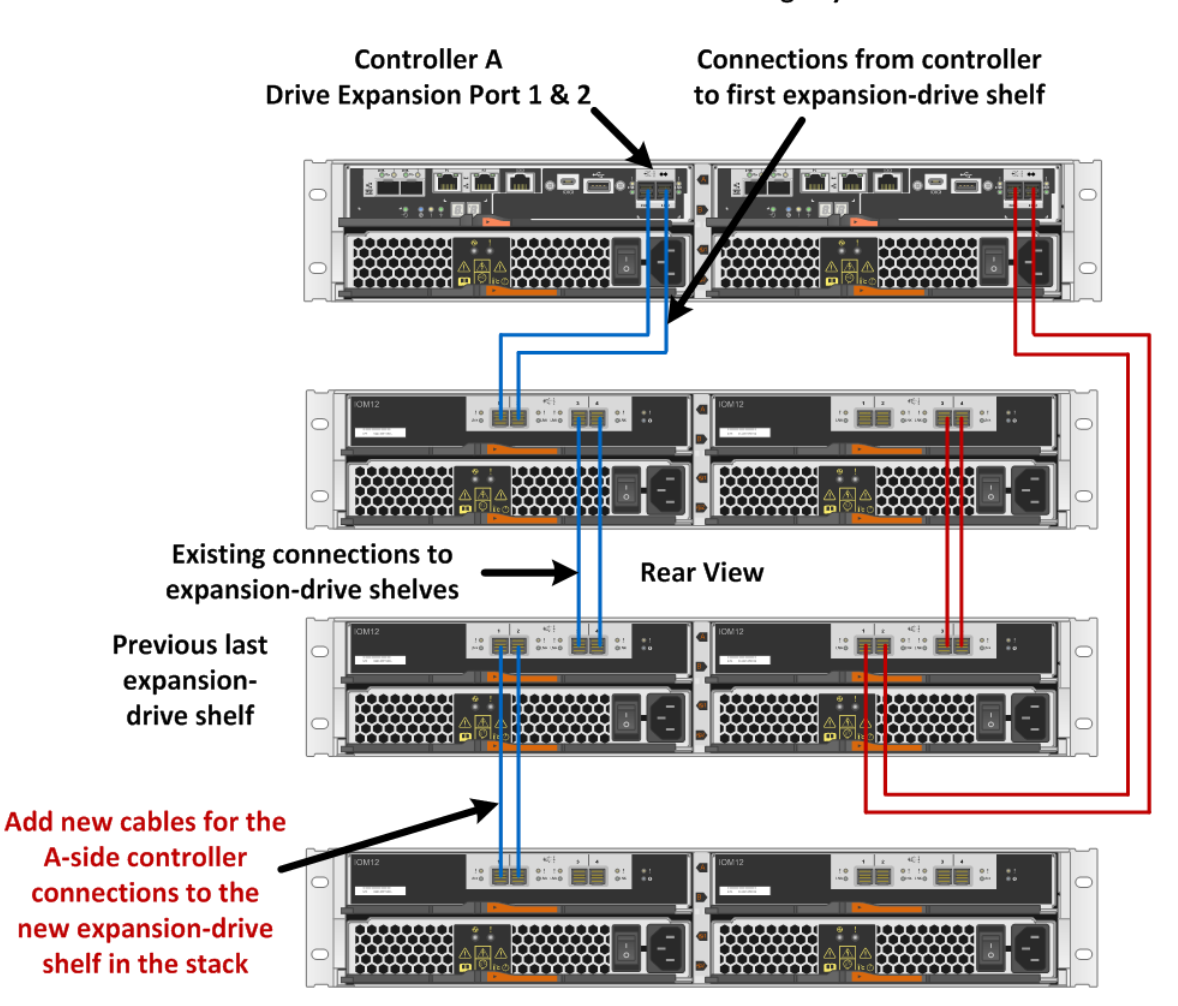

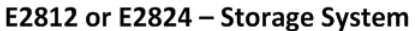

**New drive shelf** 

<span id="page-79-0"></span>**Figure 87) Drive shelf hot-add B-side cabling.**

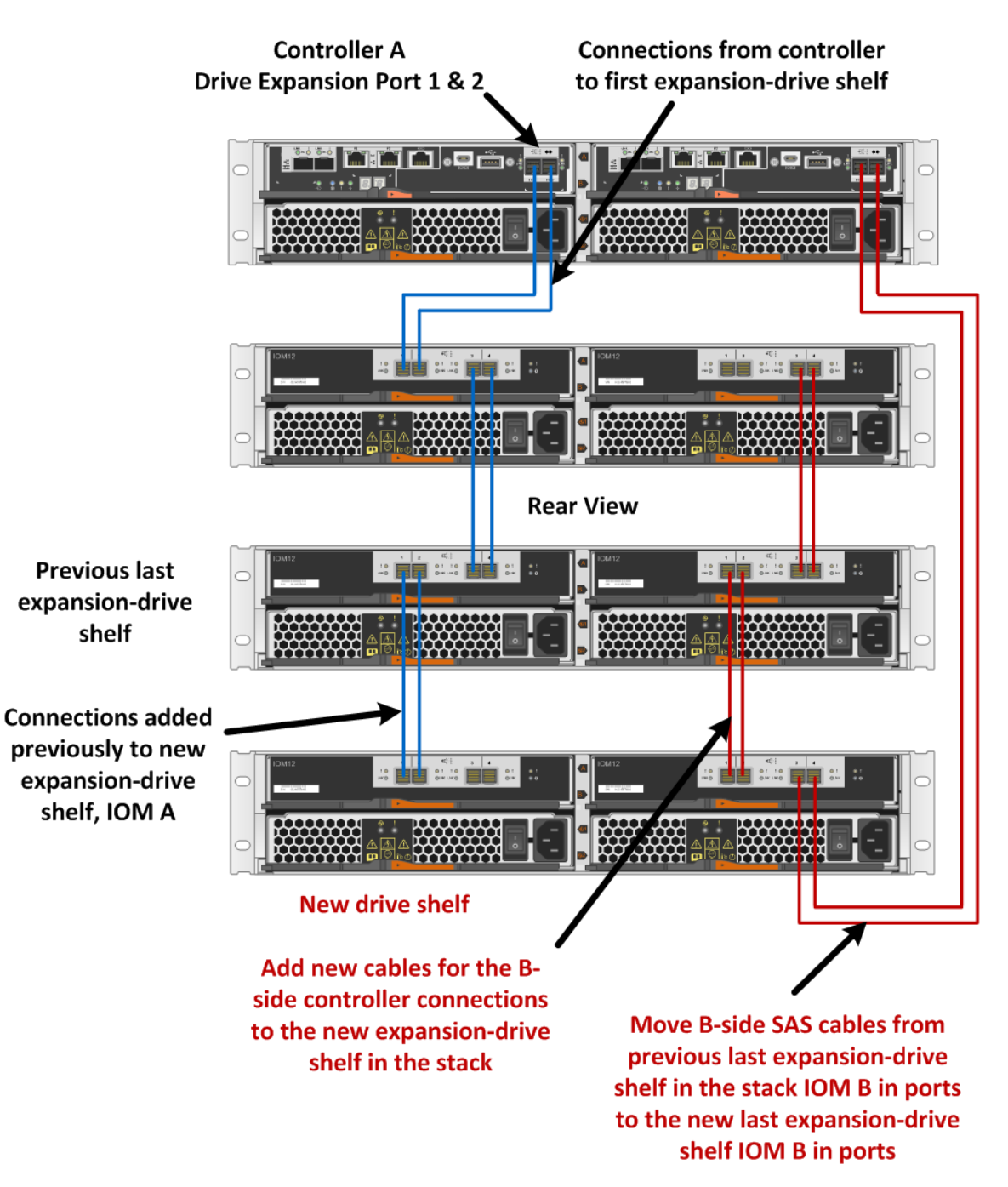

E2812 or E2824 - Storage System

#### Best Practice

Plan carefully for any drive shelf hot-add activity on production storage systems. Verify that the following conditions are met:

- The existing power infrastructure can support the additional hardware.
- The cabling plan for the new shelf does not simultaneously interrupt the SAS expansion paths for controller A and controller B.
- The new expansion port 1 path is confirmed to be valid, and the new shelf is visible in the SANtricity management software before the expansion path 2 is disconnected and moved to the new shelf.
- **Note:** Failure to preserve one active path to existing drive shelves during the procedure could potentially result in degradation/failure of LUNs during I/O activity.

## **7 E-Series Product Support**

NetApp E-Series storage systems are identified by the serial number (SN) of the E-Series system shelf, not the SNs of the individual controllers in the E-Series system shelf. The correct SN must be registered for an E-Series system because only the SN of the E-Series system shelf can be used to log a support case with NetApp.

#### **7.1 Controller Shelf Serial Number**

The E2800 storage systems are shipped preconfigured from the factory (controllers have HICs and batteries installed, and controllers are installed in the controller shelf). The chassis serial number is printed on a white label affixed to the controller shelf behind the right end cap on the front of the chassis. The SN is identified by the text "SN," which is shown in [Figure 88.](#page-80-0)

<span id="page-80-0"></span>**Figure 88) Controller shelf SN.**

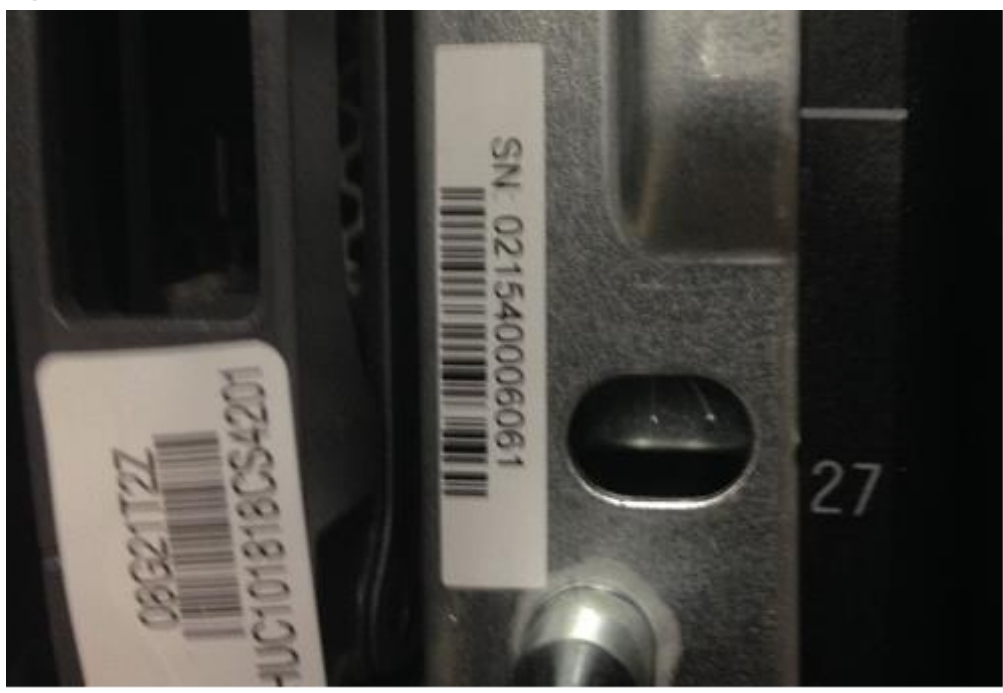

The SN is also included on the shelf UL sticker. However, this sticker is often not visible after the shelves are installed in a rack.

On a running storage system, the chassis serial number is also available through SANtricity System Manager by selecting the Support tab and positioning your cursor over the Support Center tile, as shown in [Figure 89.](#page-81-0)

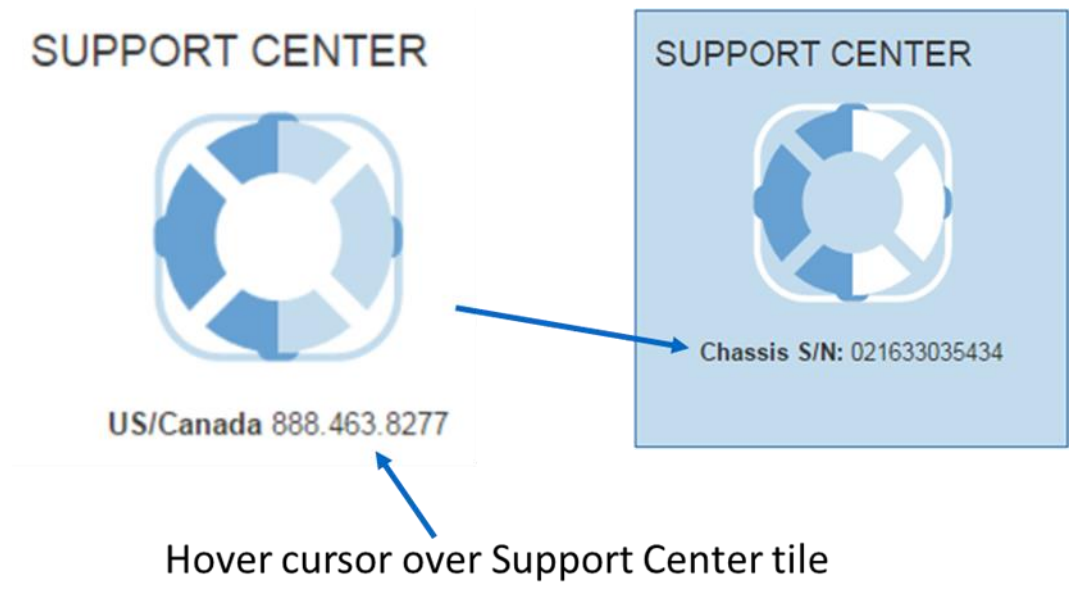

<span id="page-81-0"></span>**Figure 89) SANtricity System Manager Support Center tile showing chassis serial number.**

#### **7.2 License Keys**

E-Series storage arrays use two types of license keys. One type of key file is for premium features, and the other type of key file is used to change the storage system feature pack (changes the host interface protocol). For the E2800, all features are enabled out of the box.

**Note:** The encryption feature is disabled for systems sold in export-limited countries.

When E2800 controllers are equipped with either the 2-port optical baseboard or the 2 or 4-port optical 16Gb FC or 10Gb iSCSI HIC, feature pack keys are used to change the host interface protocol from FC to iSCSI or from iSCSI to FC. The process to generate a new feature pack key for your storage array is the same as generating a premium feature key, except that the 11-digit key activation code for each package is available at no additional cost. This process is listed in the hardware upgrade instructions per controller type, at [https://mysupport.netapp.com/eseries.](https://mysupport.netapp.com/eseries)

After the feature pack file is downloaded to the host server, click Change Feature Pack [\(Figure 90\)](#page-82-0). Follow the prompts, beginning with browsing to the feature pack file [\(Figure 91\)](#page-82-1).

<span id="page-82-0"></span>**Figure 90) Change feature pack from Settings>System view.**

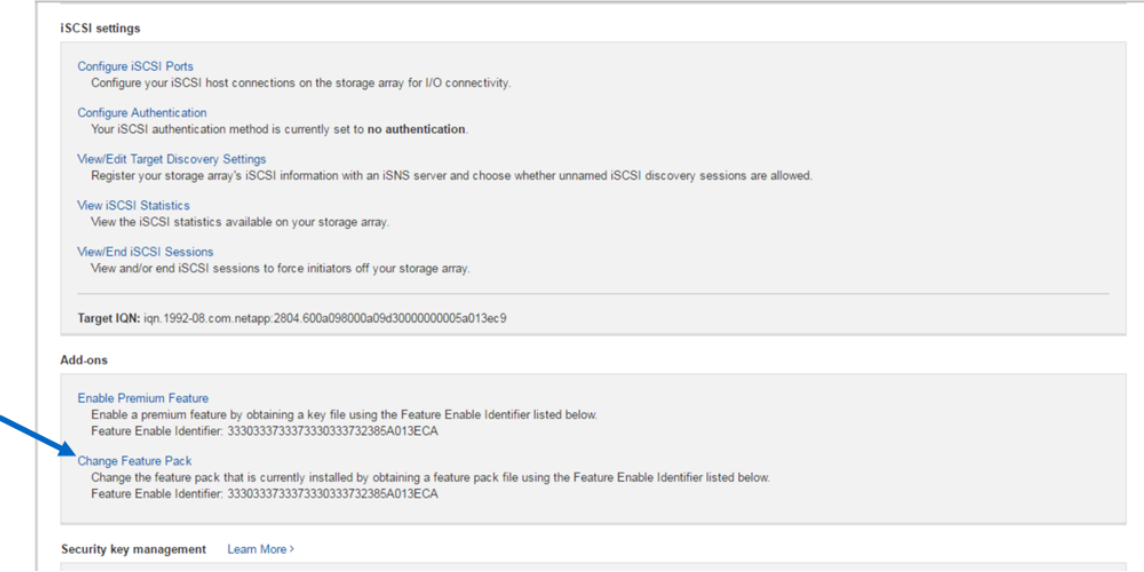

<span id="page-82-1"></span>**Figure 91) Change feature pack.**

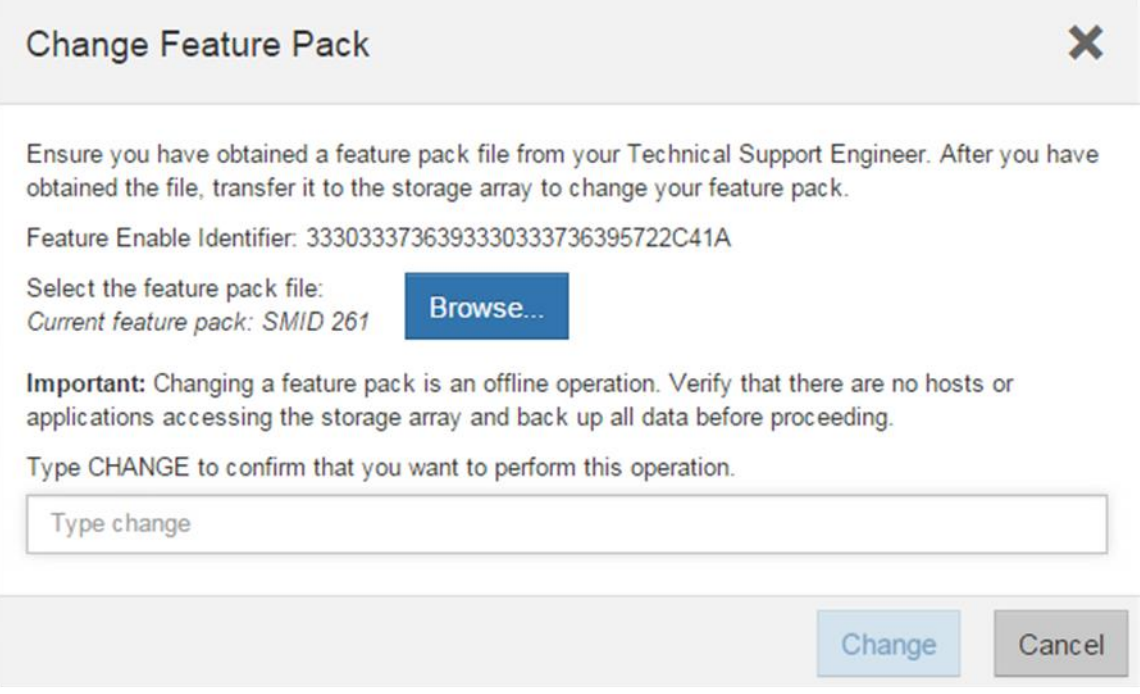

#### **Note:** This causes the storage array to reboot. The new protocol is active after the system is back online.

For issues with accessing license key files, open a support ticket with NetApp Customer Support Delivery using the serial number of the registered controller shelf for the associated storage system.

## **Summary**

The E-Series E2800 storage system allows customers to cut operational costs with ultradense drive shelves for capacity-hungry applications while improving storage utilization with the intuitive, easy-to-learn SANtricity System Manager web-based GUI.

E2800 storage systems offer balanced throughput performance for backup, video, and analytical environments and other sequential workloads. It also supports demanding IOPS workloads in small and medium enterprise data centers. The wide choice of drive speeds, capacities, and storage features with multiple host connectivity interface options make the E2800-based storage system the optimal choice for environments where simplicity, seamless integration with wide-ranging workloads, and a streamlined price/performance product focus are the key elements for customer success.

With the new SANtricity Unified Manager capabilities, you can securely manage new generation arrays (LDAP, RBAC, and time-saving array configuration features) and the new higher bandwidth host interfaces.

# **Appendix**

### **System Manager Tables**

SANtricity System Manager includes many of the same array-based tasks for the E2800 series storage arrays that are also included in the SANtricity AMW for other types of arrays. If you previously used the AMW, but are now using System Manager, you can refer to the following tables for a list of AMW functions and their corresponding locations in System Manager. The SANtricity System Manager online help is also an excellent reference guide.

### **Storage Array Options**

[Table 32](#page-84-0) details how functions performed on the storage array are completed in the SANtricity Storage Manager AMW and how the same functions are completed employing the SANtricity System Manager.

| <b>Function</b>                                   | <b>AMW</b>                            | <b>System Manager</b>                         |        |                                                                                                    |  |
|---------------------------------------------------|---------------------------------------|-----------------------------------------------|--------|----------------------------------------------------------------------------------------------------|--|
|                                                   | Storage Array > Option                | Page                                          | Tile   | Option                                                                                                    |  |
| Enable<br>Premium<br>features and<br>feature pack | <b>Premium Features</b>               | Settings                                      | System | Enable Premium Feature<br>• Change Feature Pack                                                                                             |  |
| Set array<br>password                             | Security > Set Password               | Top, right<br>area                            | N/A    | • Preferences > Change<br>Password<br>When you first log in and a<br>password has not been set,<br>you are required to enter a<br>password. |  |
| Use drive<br>security<br>feature                  | Security > Create Key &<br>Change Key | Settings                                      | System | Change/Create Key                                                                                                    |  |
|                                                   | Security > Save Key                   |                                               |        | Back Up Key                                                                                                    |  |
|                                                   | Security > Validate Key               |                                               |        | Validate Key                                                                                                    |  |
|                                                   | Security > Import Key                 |                                               |        | <b>Unlock Secure Drives</b>                                                                                                    |  |
| Change cache<br>settings                          | Change > Cache Settings               | Settings                                      | System | <b>Change Cache Settings</b>                                                                                                    |  |
| Set failover<br>alert delay                       | Change > Failover Alert<br>Delay      | CLI/script editor only: Default is 5 minutes. |        |                                                                                                    |  |
| Change iSCSI<br>settings                          | iSCSI > Manage Settings               | Settings                                      | System | <b>Configure Authentication</b><br>View/Edit Target Discovery<br>Settings                                                                   |  |
|                                                   | <b>iSCSI</b> > View/End Sessions      |                                               |        | View/End iSCSI Sessions; also<br>available under Support >                                                                                  |  |

<span id="page-84-0"></span>**Table 32) Storage array options: AMW compared to System Manager.**

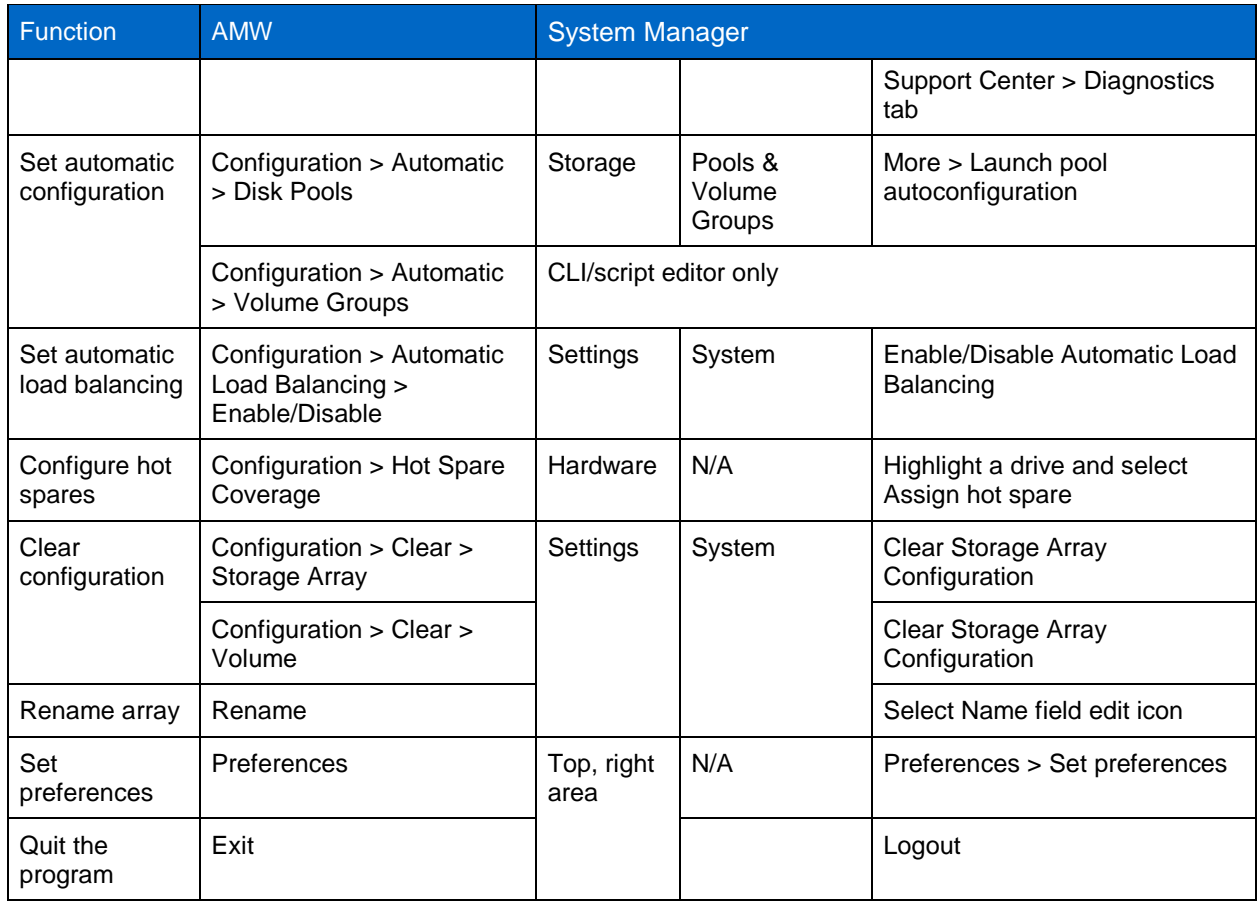

## **Disk Pool Options**

[Table 33](#page-85-0) details how functions performed on disk pools are completed in the SANtricity Storage Manager AMW and how the same functions are completed employing the SANtricity System Manager.

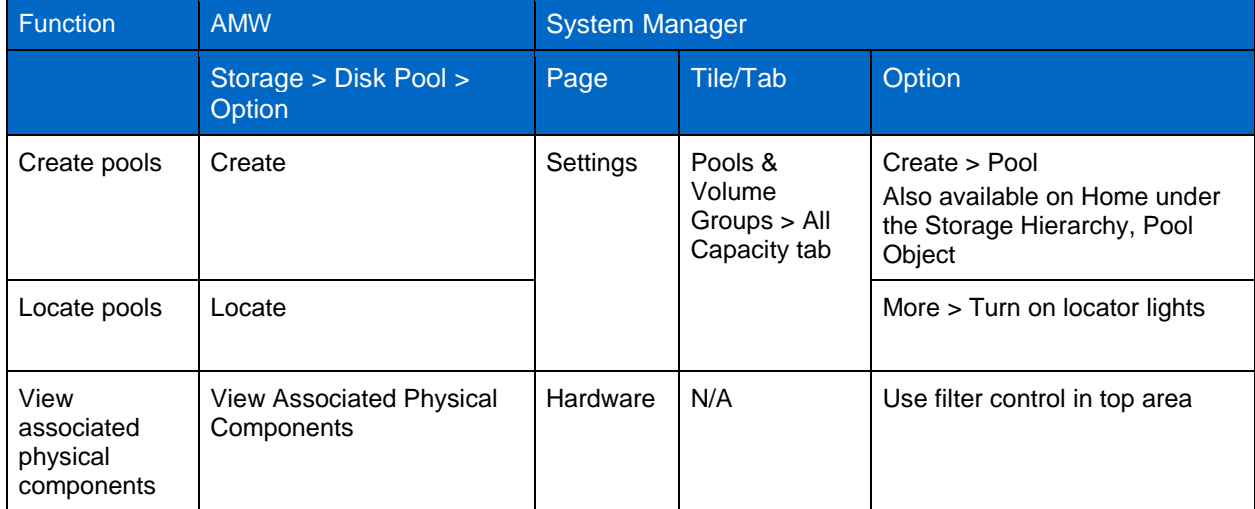

<span id="page-85-0"></span>**Table 33) Disk pool options: AMW compared to System Manager.**

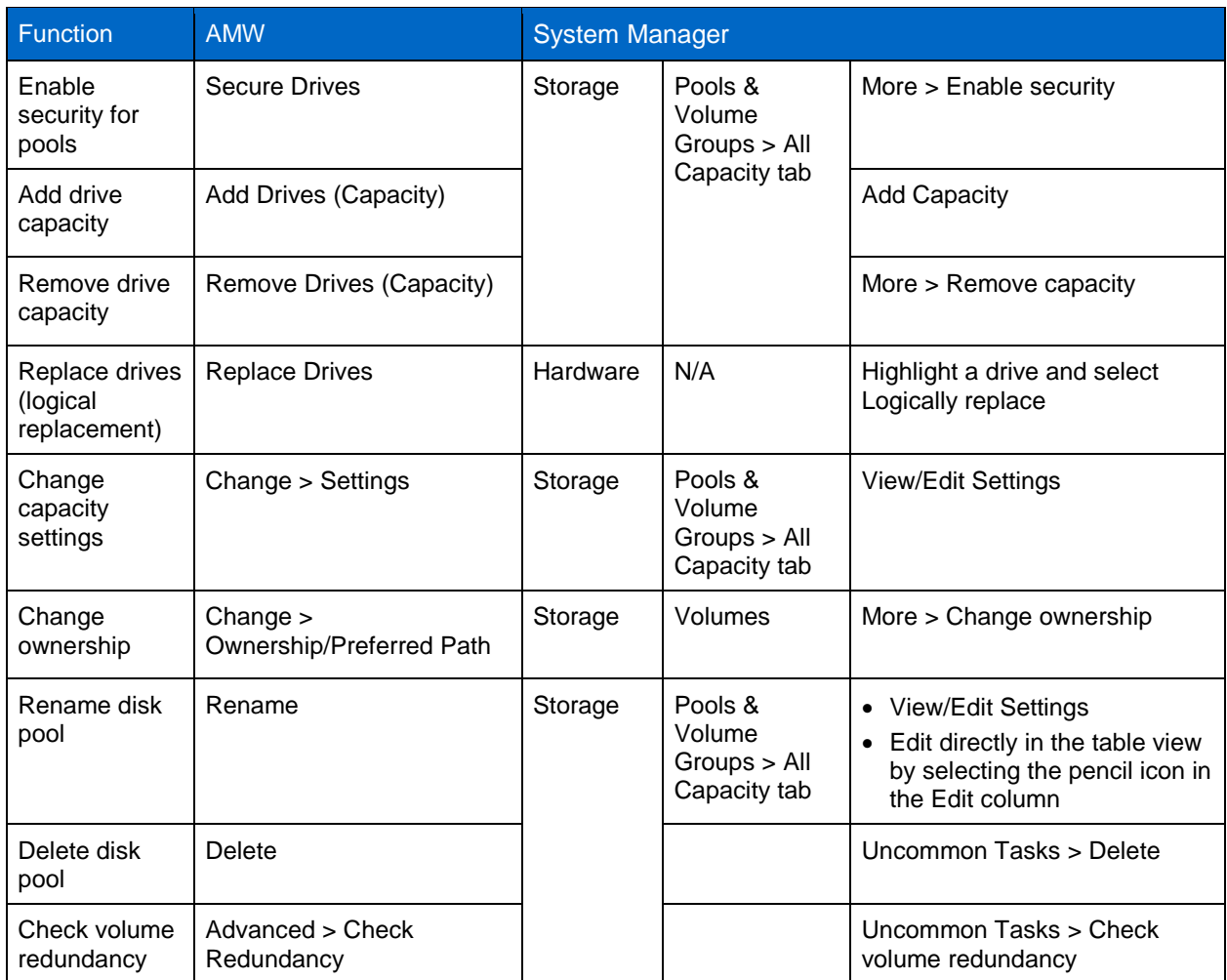

## **Volume Group Options**

[Table 34](#page-86-0) details how functions performed on volume groups are completed in the SANtricity Storage Manager AMW and how the same functions are completed employing the SANtricity System Manager.

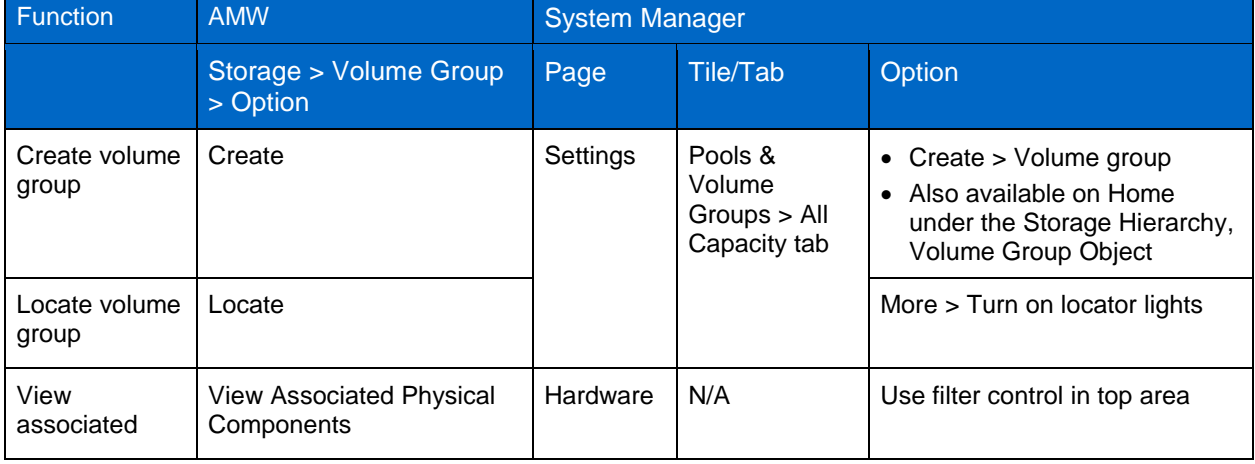

<span id="page-86-0"></span>**Table 34) Volume group options: AMW compared to System Manager.**

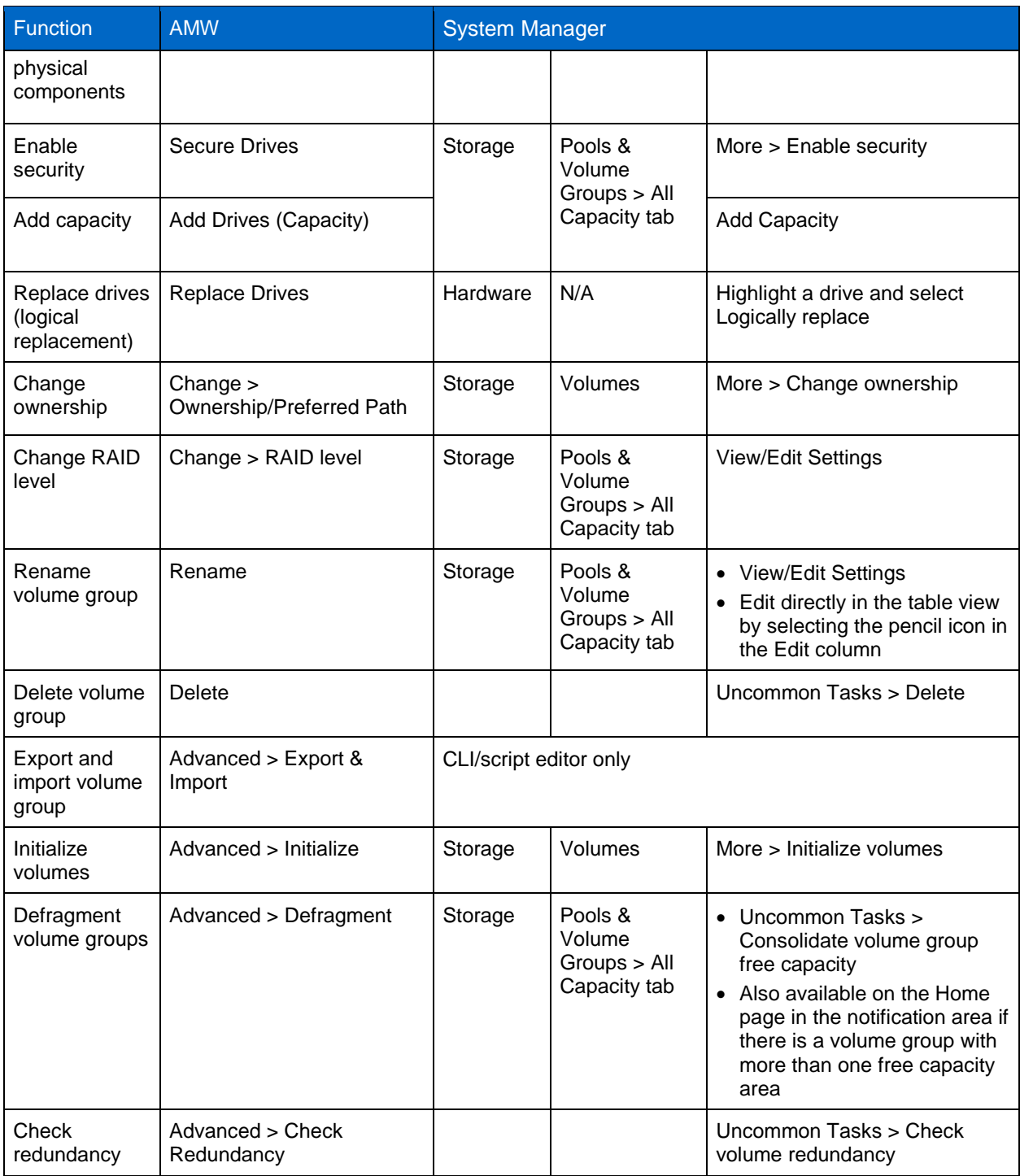

#### **Volume Options**

[Table 35](#page-88-0) details how functions performed on volumes are completed in the SANtricity Storage Manager AMW and how the same functions are completed employing the SANtricity System Manager.

<span id="page-88-0"></span>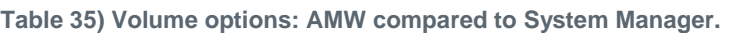

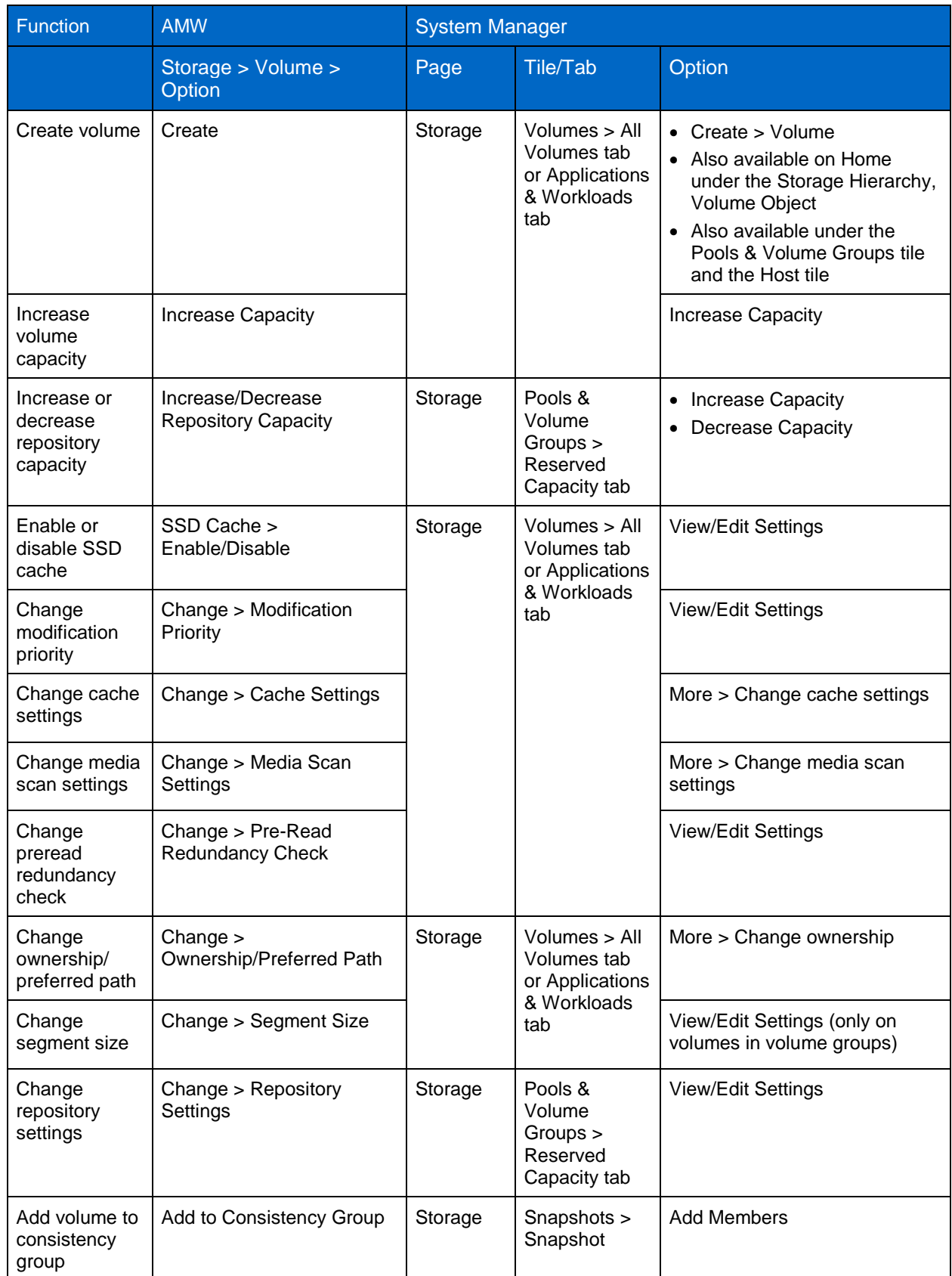

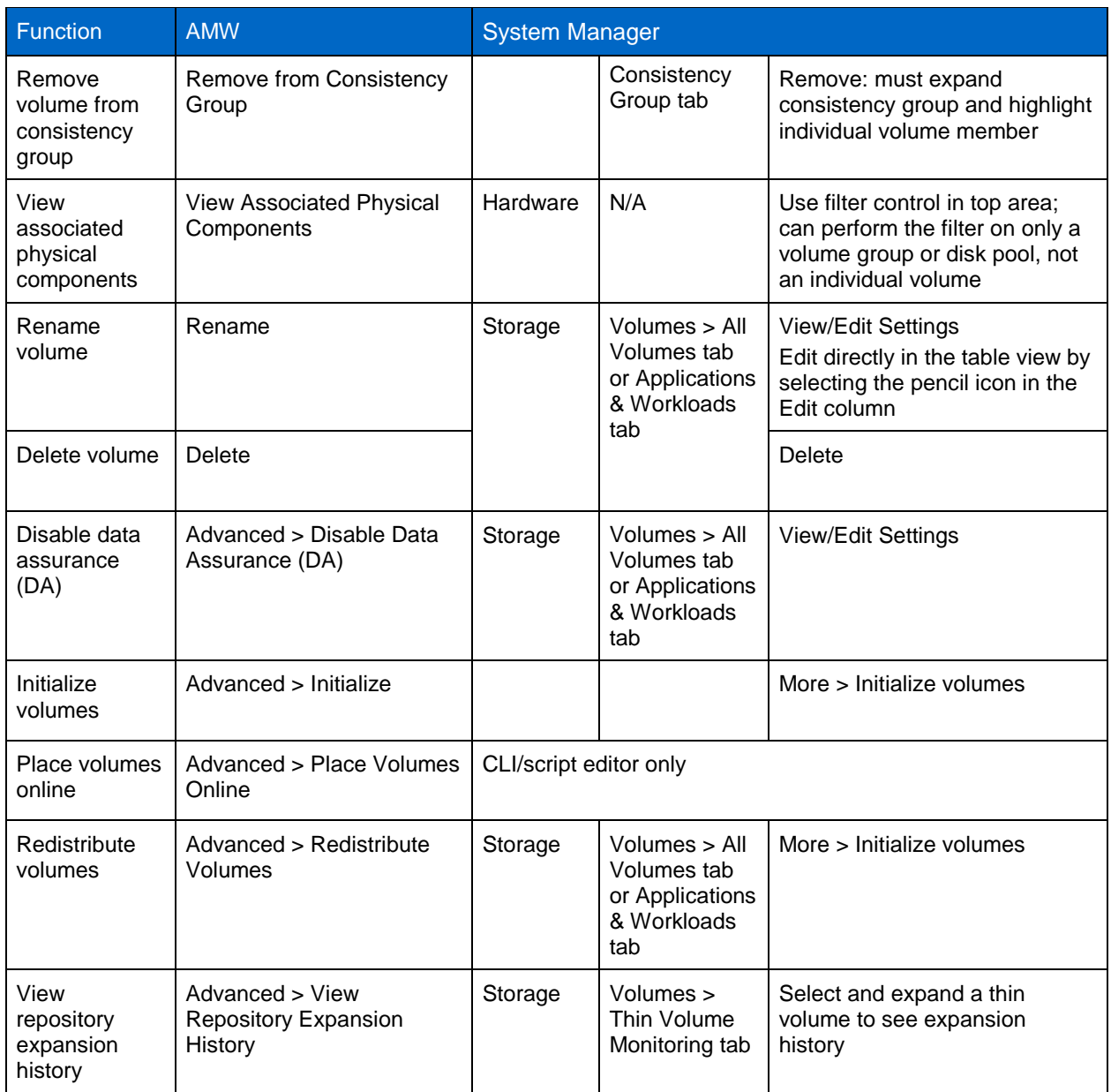

### **SSD Cache Options**

[Table 36](#page-89-0) details how functions performed on the SSD cache are completed in the SANtricity Storage Manager AMW and how the same functions are completed employing the SANtricity System Manager.

<span id="page-89-0"></span>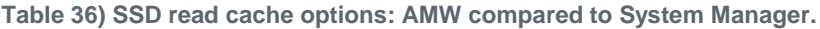

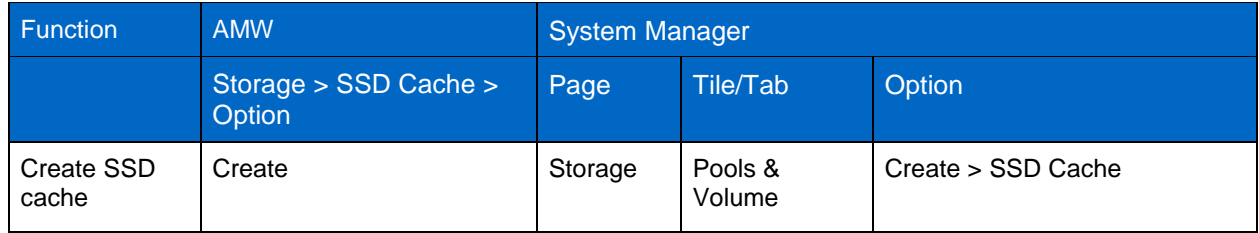

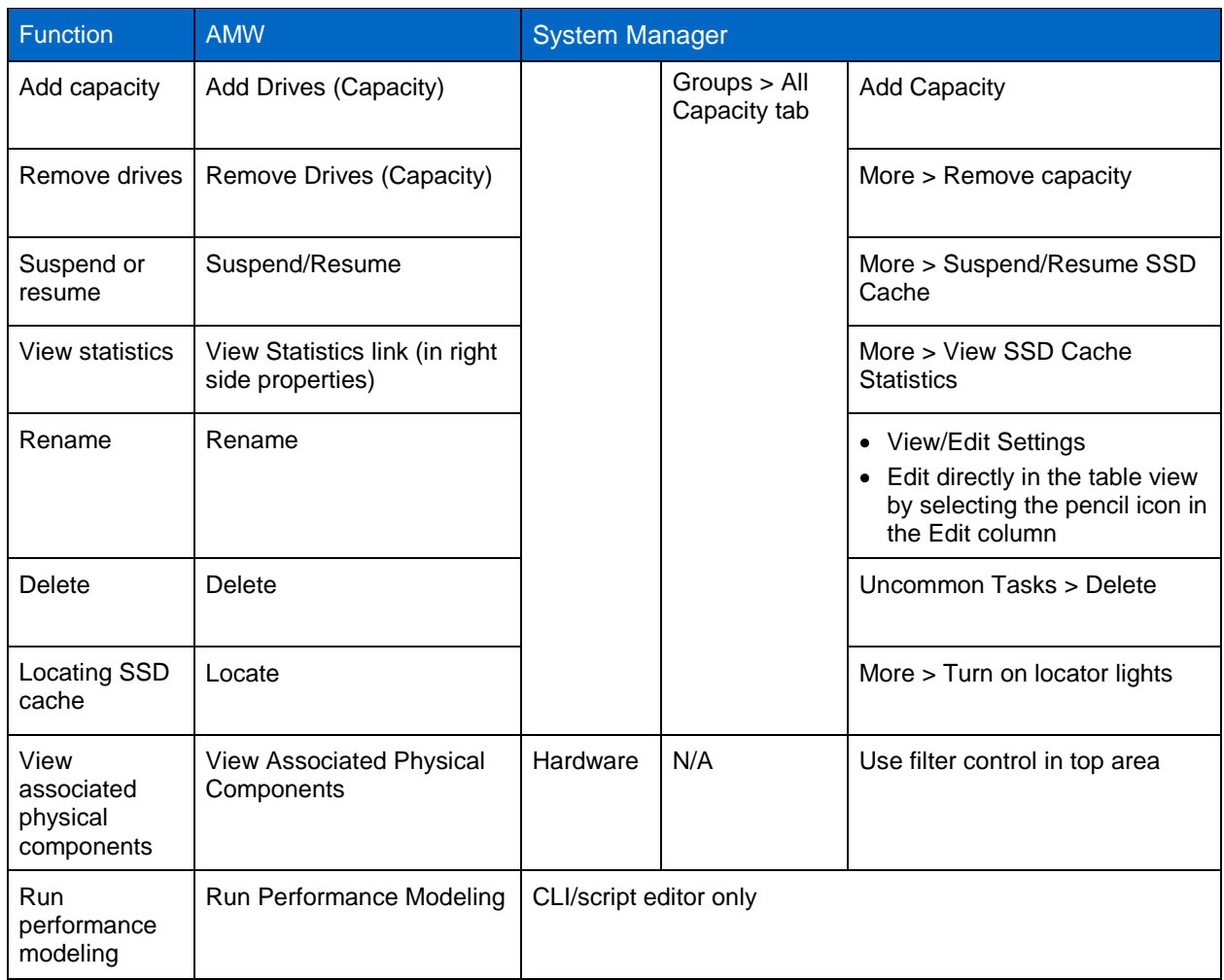

### **Copy Services Options**

#### **Snapshot Group**

[Table 37](#page-90-0) details how functions performed on Snapshot groups are completed in the SANtricity Storage Manager AMW and how the same functions are completed employing the SANtricity System Manager.

<span id="page-90-0"></span>**Table 37) Snapshot group options: AMW compared to System Manager.**

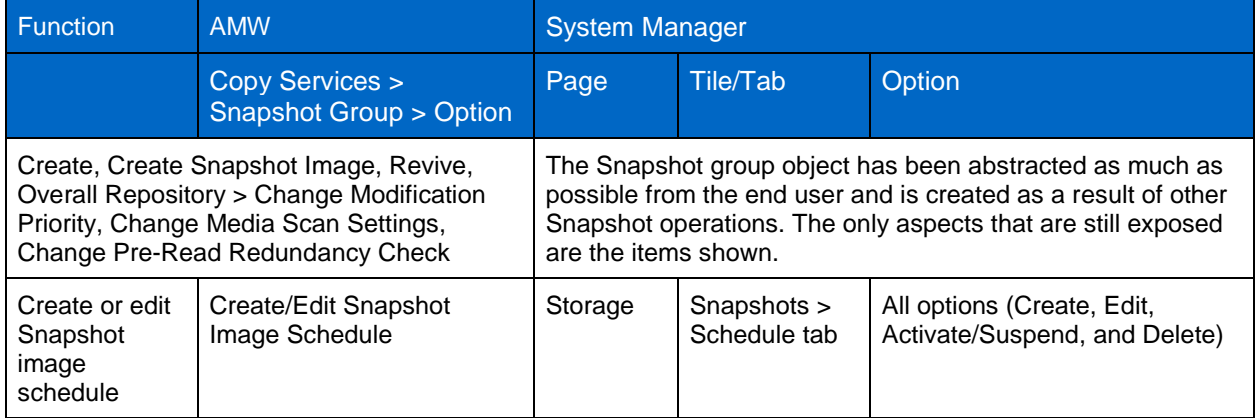

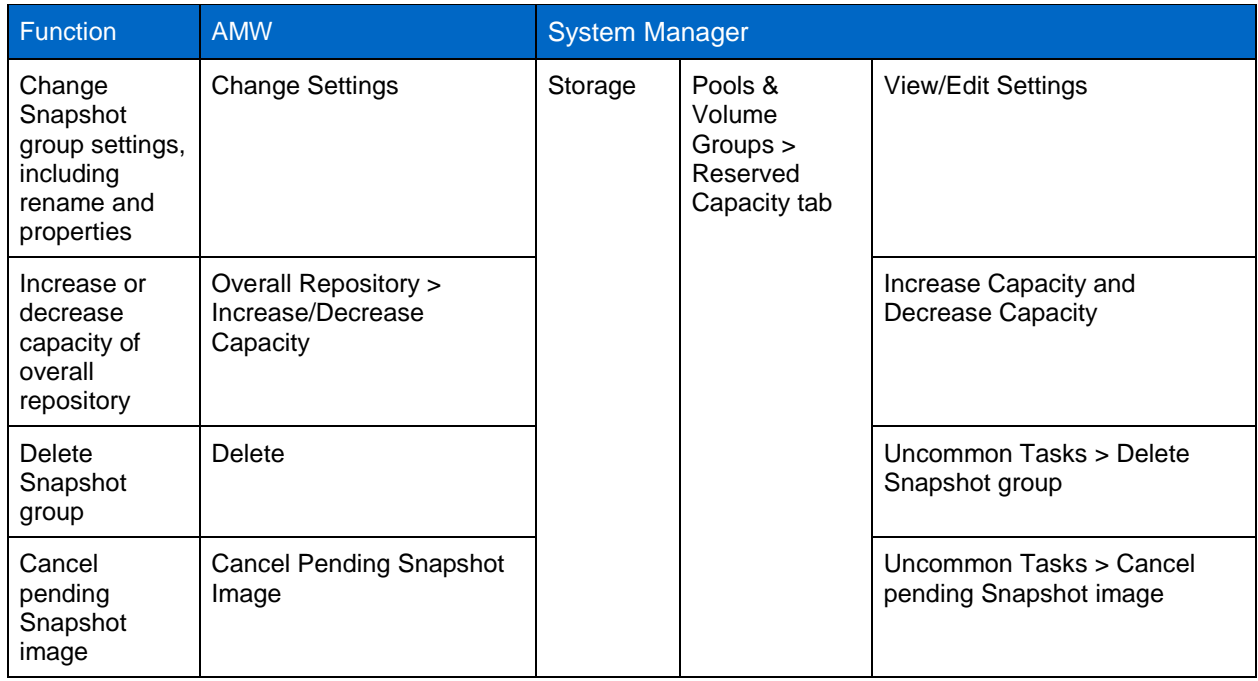

#### **Snapshot Image**

[Table 38](#page-91-0) details how functions performed on Snapshot images are completed in the SANtricity Storage Manager AMW and how the same function is completed employing the SANtricity System Manager.

<span id="page-91-0"></span>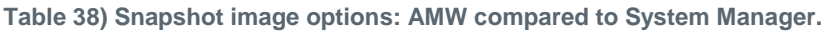

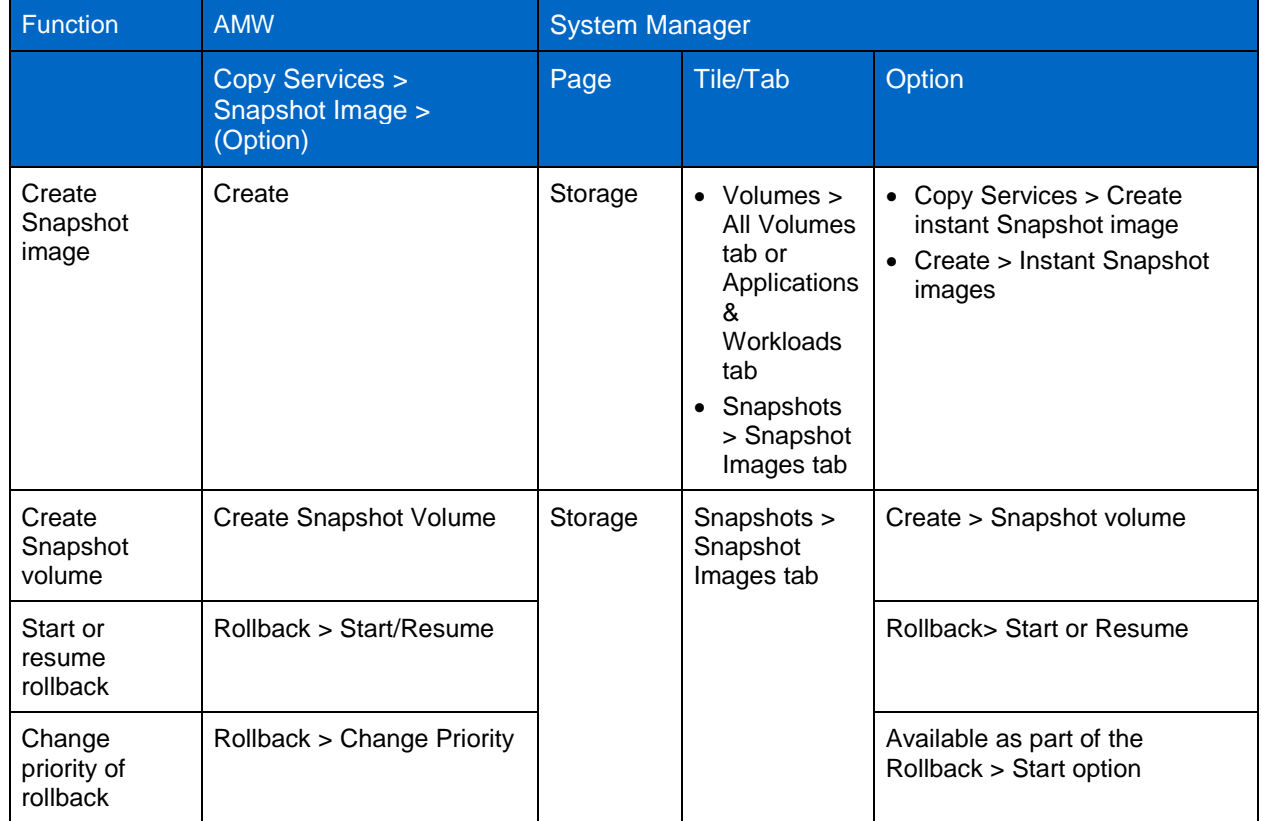

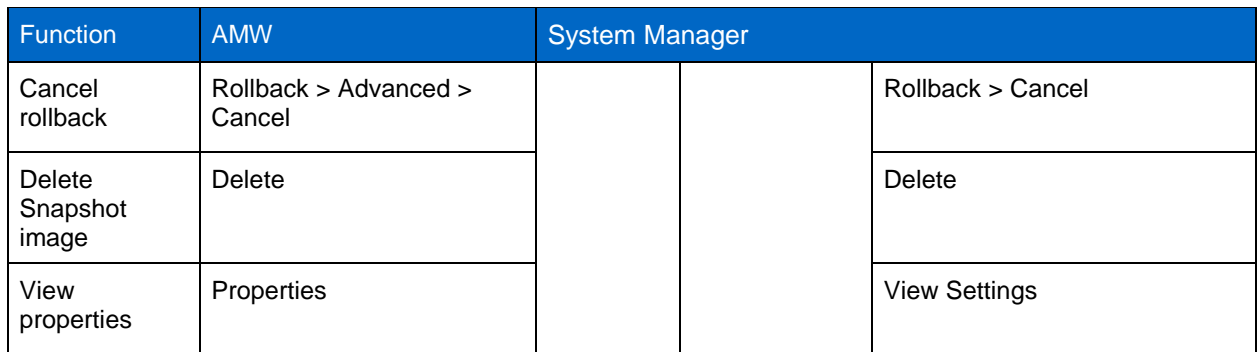

#### **Snapshot Volume**

[Table 39](#page-92-0) details how functions performed on Snapshot volumes are completed in the SANtricity Storage Manager AMW and how the same functions are completed employing the SANtricity System Manager.

| <b>Function</b>                                               | <b>AMW</b>                                               | <b>System Manager</b> |                                                                                        |                                                                                                    |  |
|---------------------------------------------------------------|----------------------------------------------------------|-----------------------|----------------------------------------------------------------------------------------|----------------------------------------------------------------------------------------------------|--|
|                                                               | Copy Services ><br><b>Snapshot Volume &gt;</b><br>Option | Page                  | Tile/Tab                                                                               | Option                                                                                                    |  |
| Create<br>Snapshot<br>volume                                  | Create                                                   | Storage               | • Snapshots<br>> Snapshot<br>Images tab<br>• Snapshots<br>> Snapshot<br>Volumes<br>tab | • Create > Instant Snapshot<br>image<br>• Create                                                                |  |
| Create volume<br>copy                                         | Create Snapshot Volume                                   | Storage               | Snapshots ><br>Snapshot<br>Volumes tab                                                 | Copy Volume                                                                                                    |  |
| Recreate and<br>disable<br>Snapshot<br>volume                 | Rollback > Start/Resume                                  |                       |                                                                                        | Uncommon Tasks > Re-create<br>and Disable                                                                       |  |
| Convert to<br>read/write<br>volume                            | Rollback > Change Priority                               |                       |                                                                                        | Convert to Read/Write                                                                                           |  |
| Enable or<br>disable SSD<br>cache for a<br>Snapshot<br>volume | Rollback > Advanced ><br>Cancel                          |                       |                                                                                        | • As part of Create wizard<br>• View/Edit Settings                                                              |  |
| Change<br>settings                                            | <b>Change Settings</b>                                   |                       |                                                                                        | View/Edit Settings                                                                                              |  |
| Rename<br>Snapshot<br>volume                                  | Rename                                                   |                       |                                                                                        | • View/Edit Settings<br>• Edit directly in the table view<br>by selecting the pencil icon in<br>the Edit column |  |

<span id="page-92-0"></span>**Table 39) Snapshot volume options: AMW compared to System Manager.**

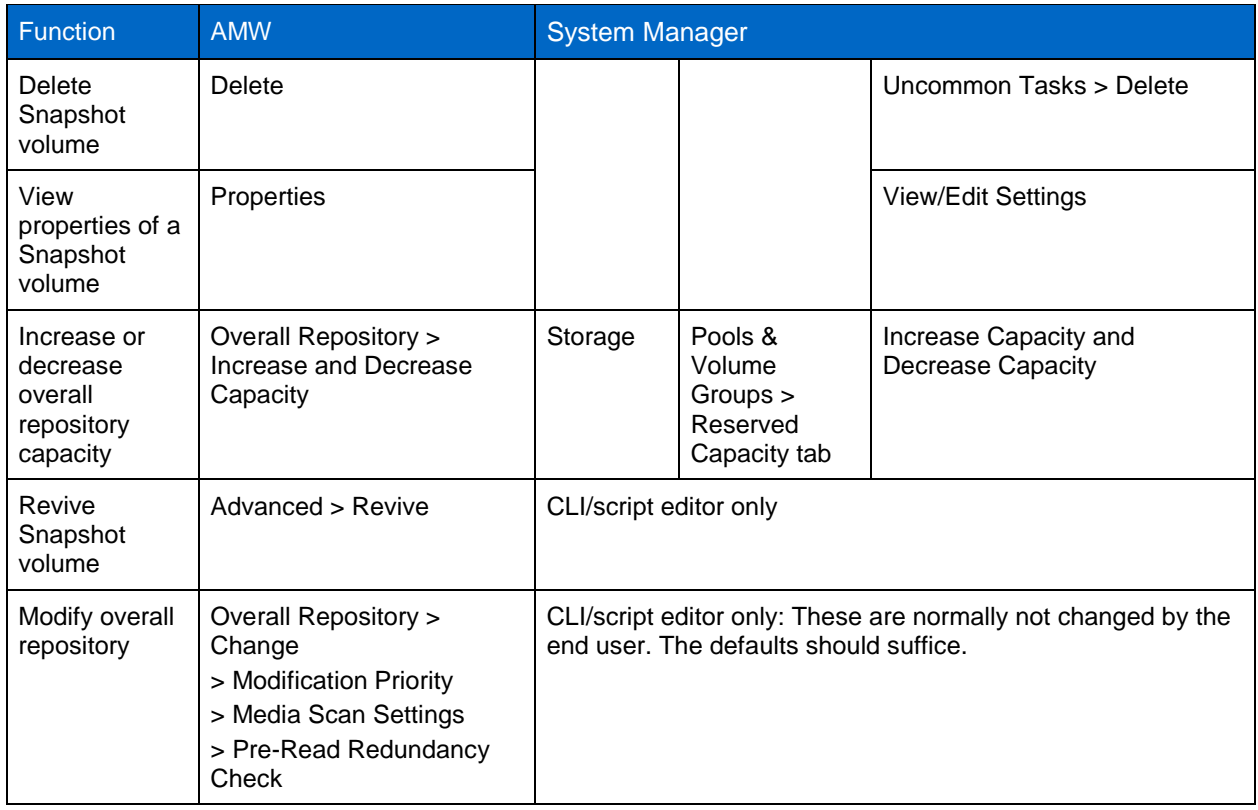

#### **Volume Copy**

[Table 40](#page-93-0) details how functions performed for volume copy are completed in the SANtricity Storage Manager AMW and how the same functions are completed employing the SANtricity System Manager.

<span id="page-93-0"></span>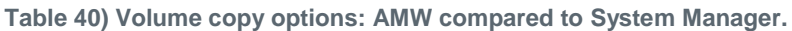

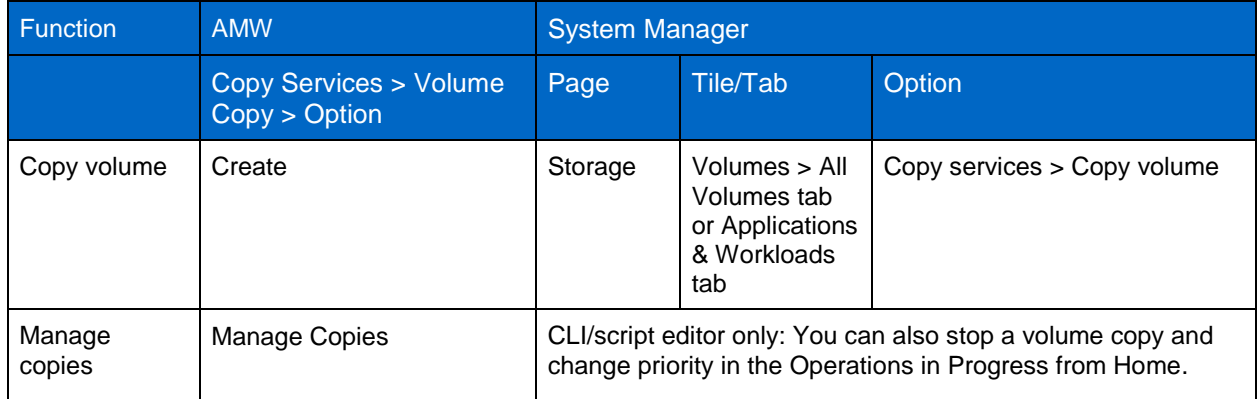

#### **Asynchronous Mirroring**

[Table 41](#page-94-0) details how functions performed for asynchronous mirroring are completed in the SANtricity Storage Manager AMW and how the same functions are completed employing the SANtricity System Manager.

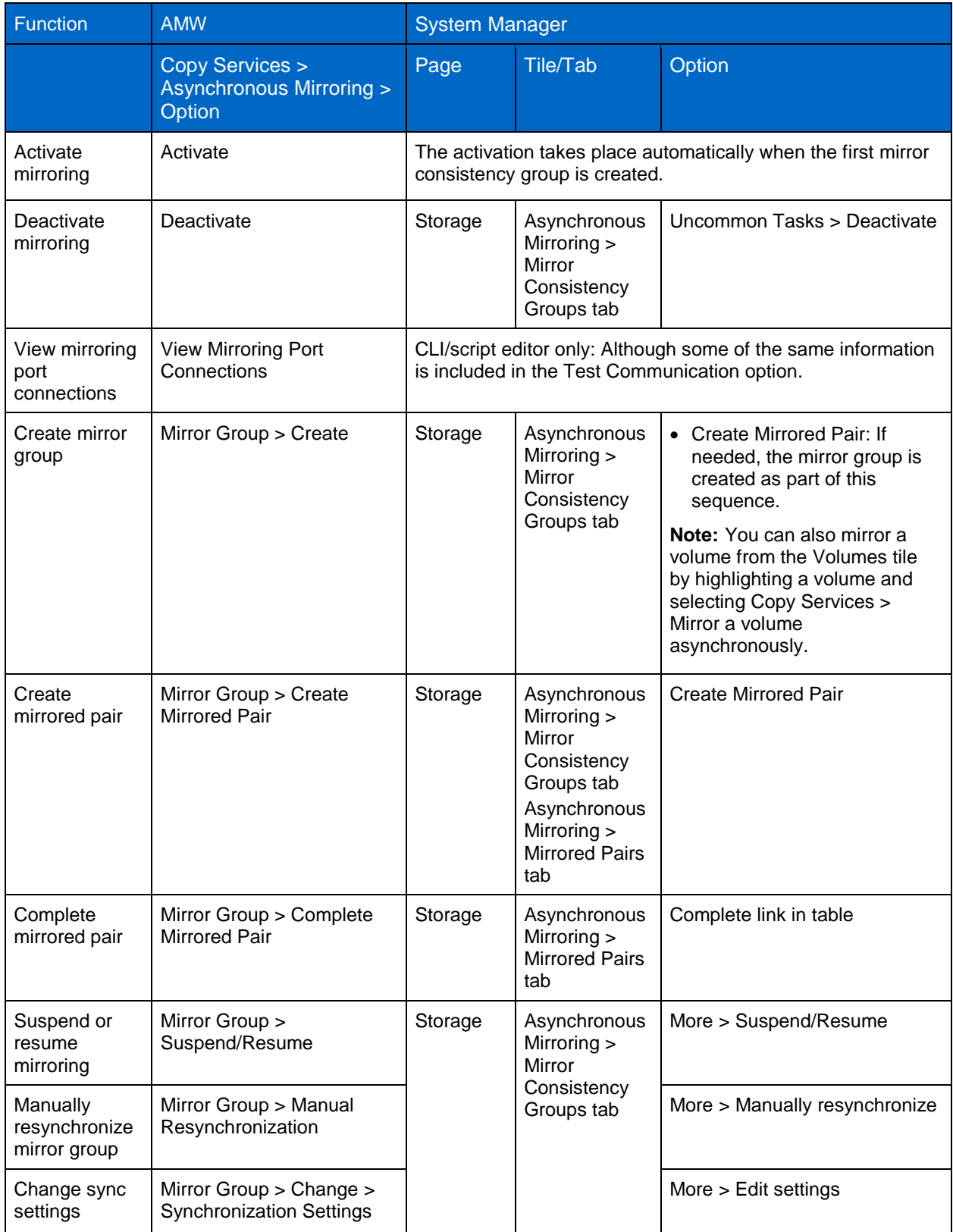

#### <span id="page-94-0"></span>**Table 41) Asynchronous mirroring options: AMW compared to System Manager.**

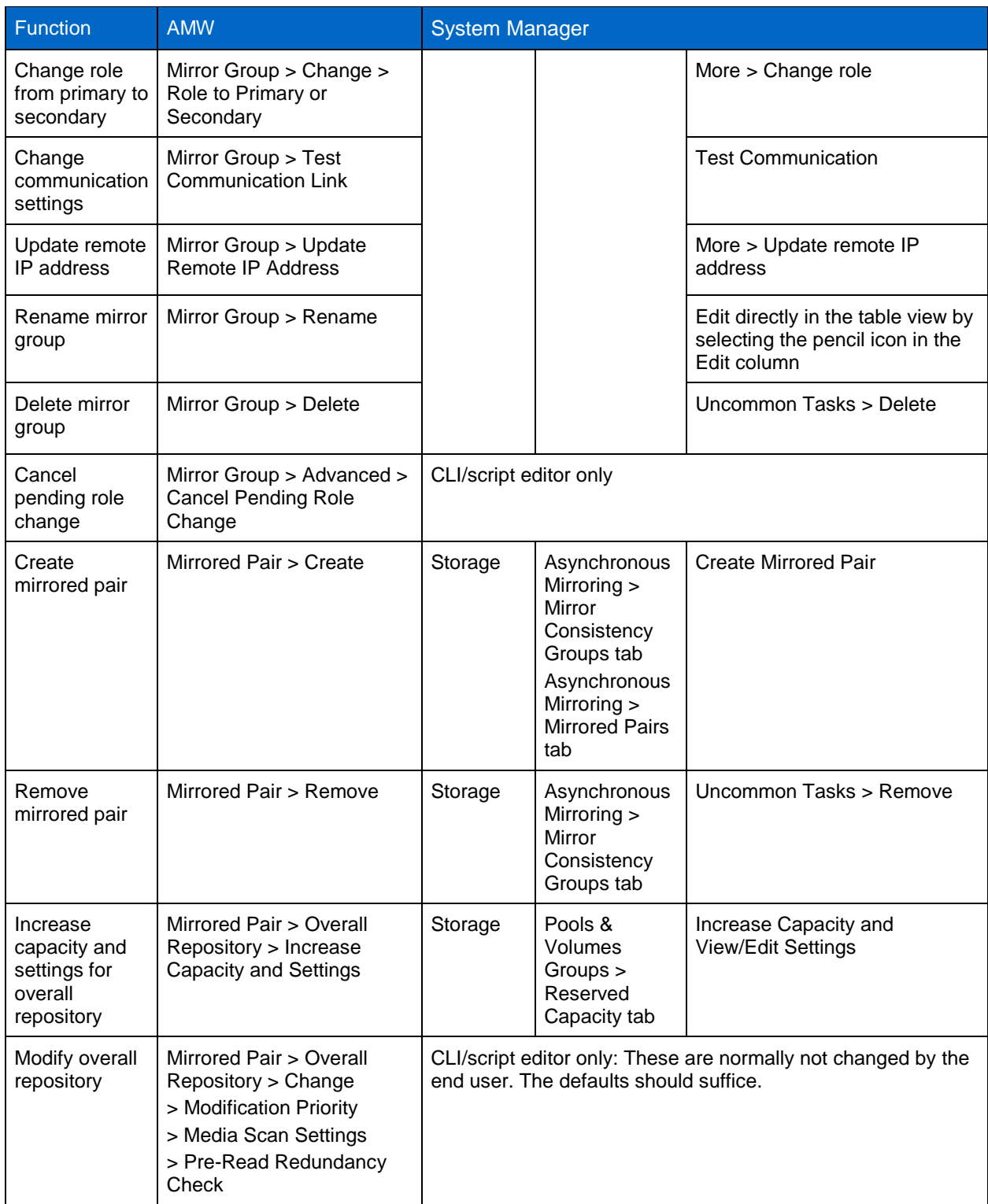

#### **Synchronous Mirroring**

[Table 42](#page-96-0) details how functions performed for synchronous mirroring are completed in the SANtricity Storage Manager AMW and how the same functions are completed employing the SANtricity System Manager.

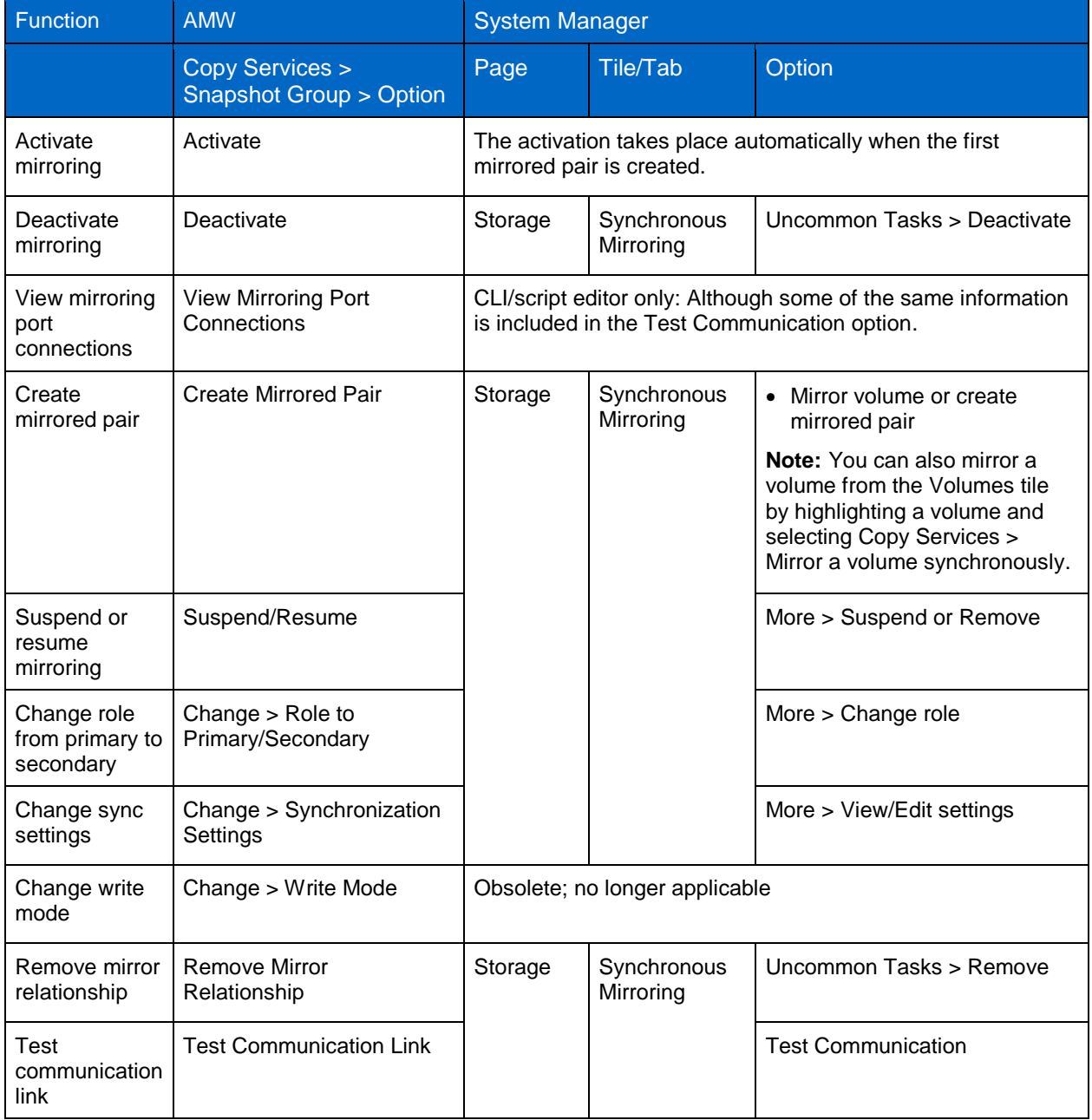

<span id="page-96-0"></span>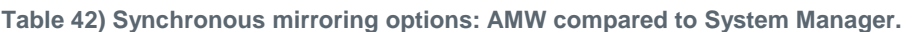

#### **Host Mapping Options**

[Table 43](#page-97-0) details how functions performed for host mapping are completed in the SANtricity Storage Manager AMW and how the same functions are completed employing the SANtricity System Manager.

<span id="page-97-0"></span>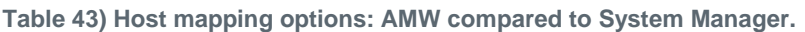

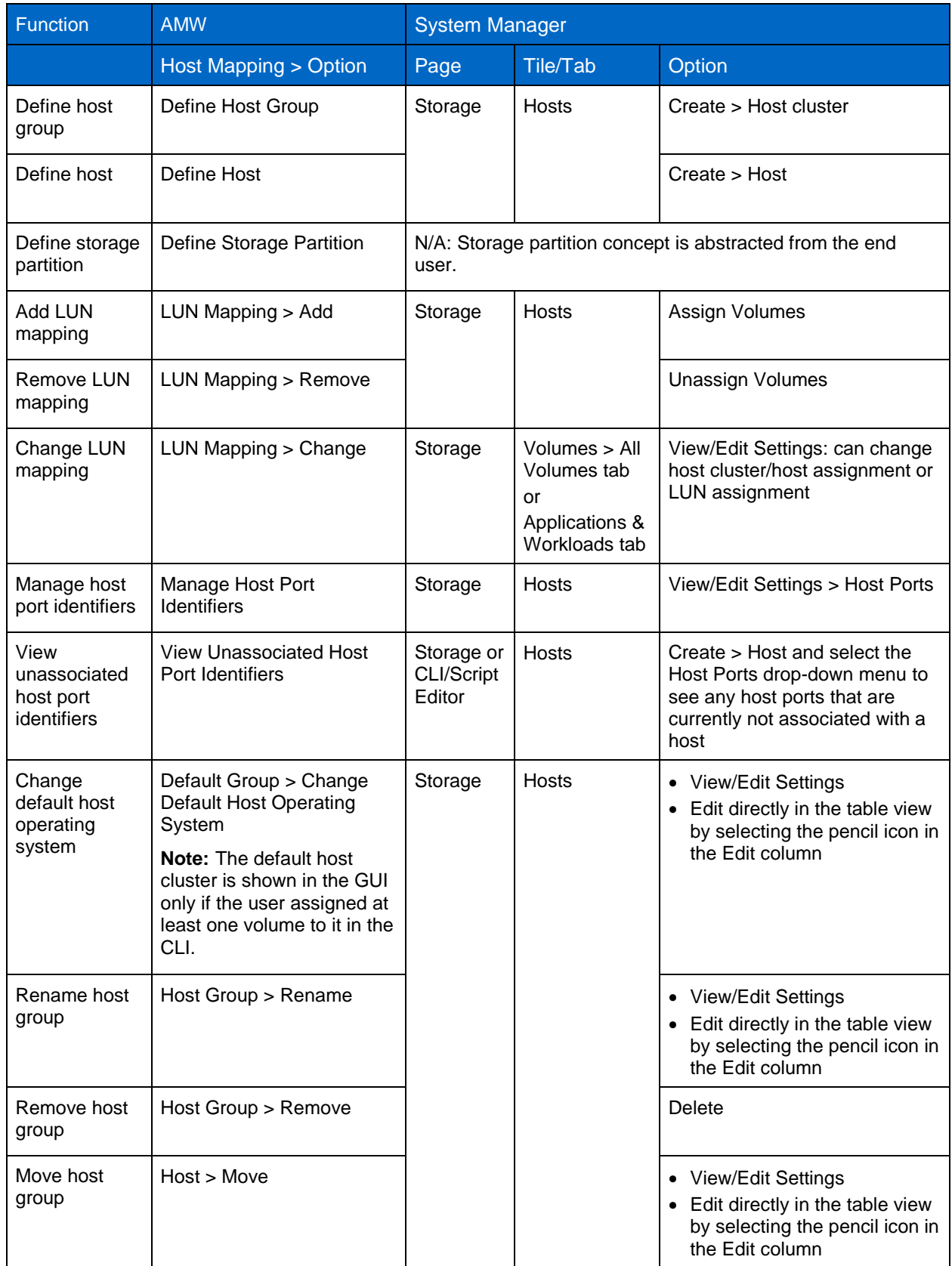

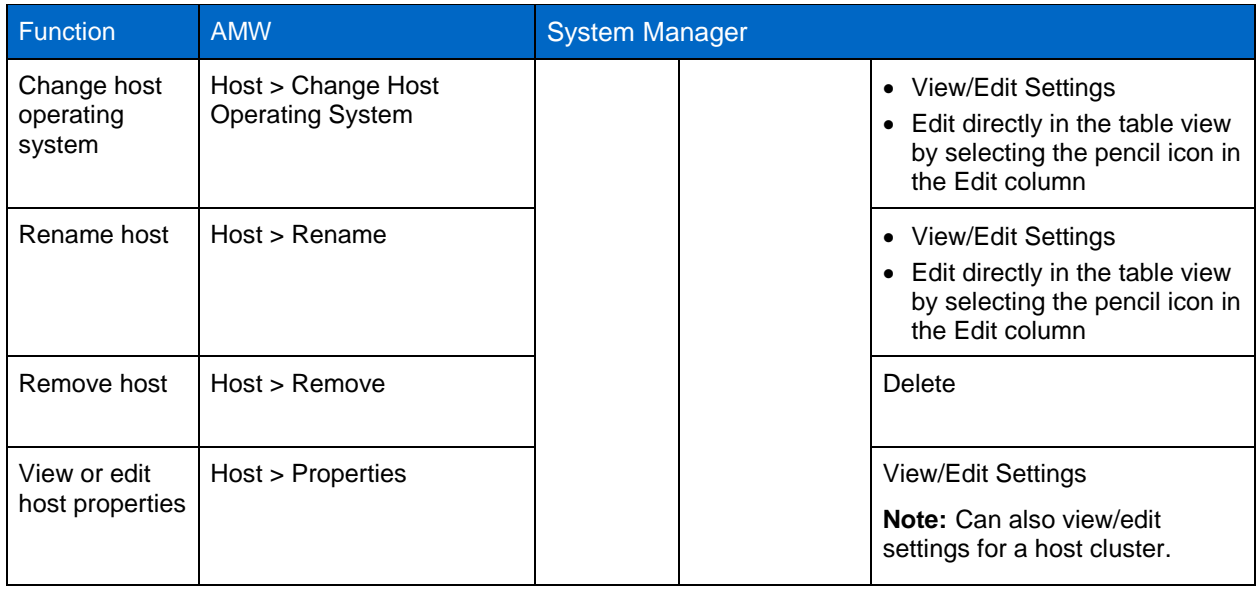

### **Hardware Options**

[Table 44](#page-98-0) details how functions performed on hardware are completed in the SANtricity Storage Manager AMW and how the same functions are completed employing the SANtricity System Manager.

<span id="page-98-0"></span>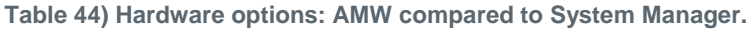

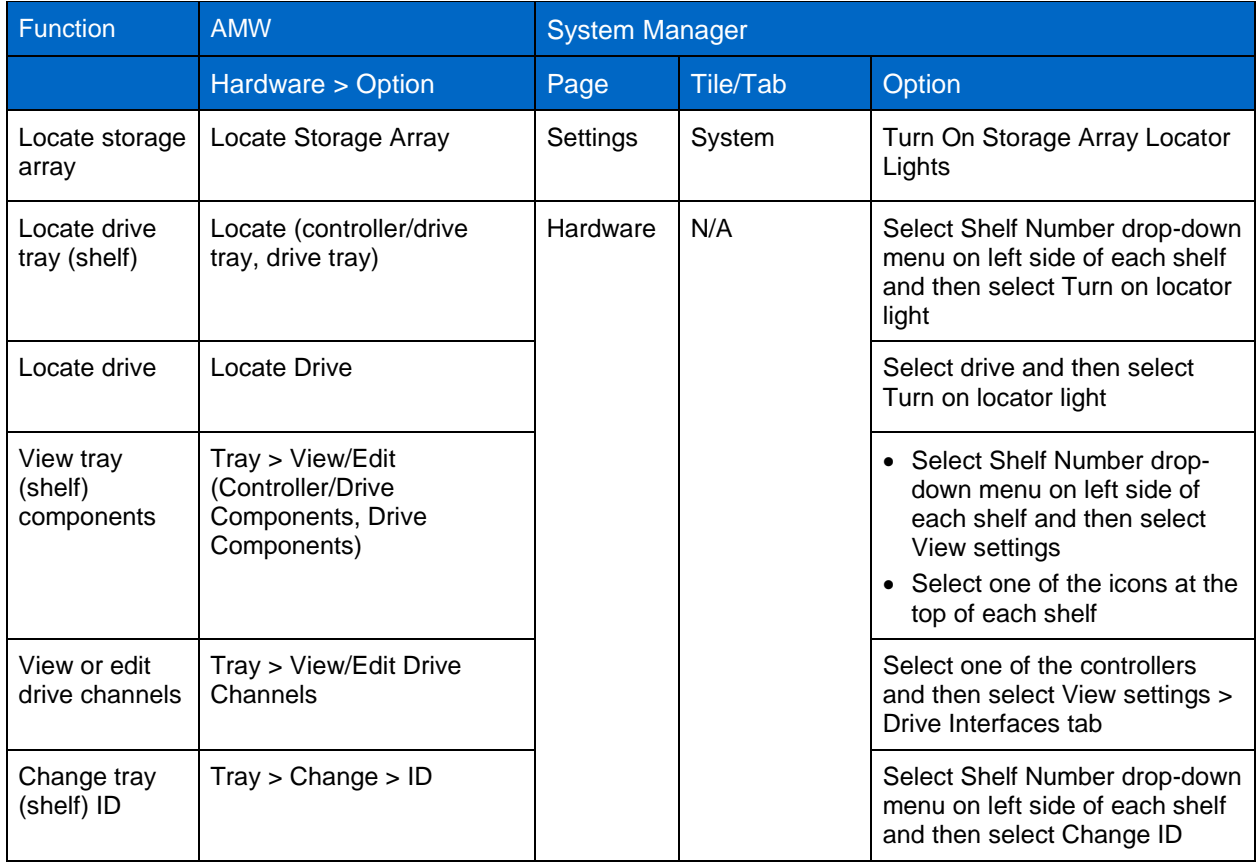

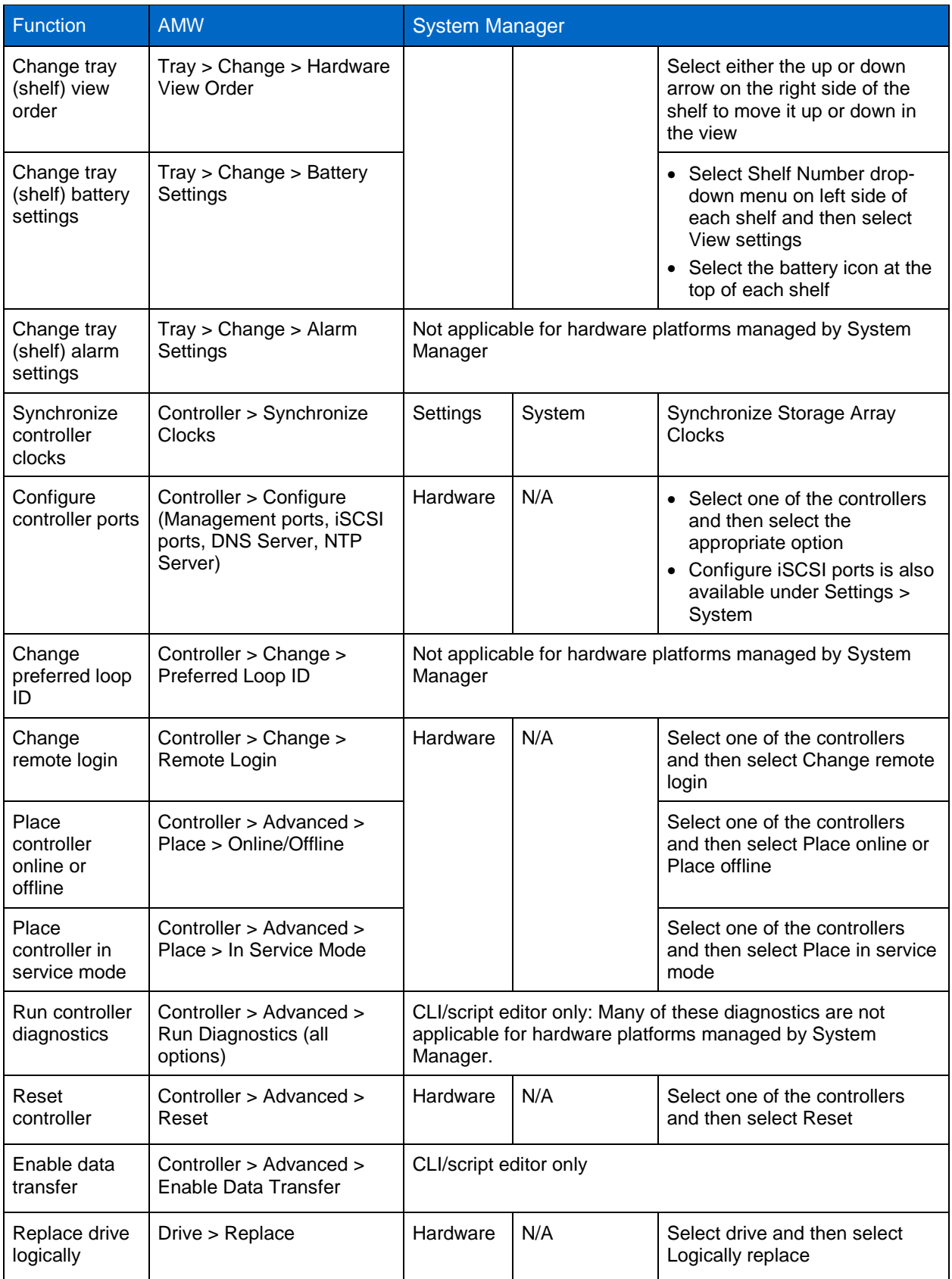

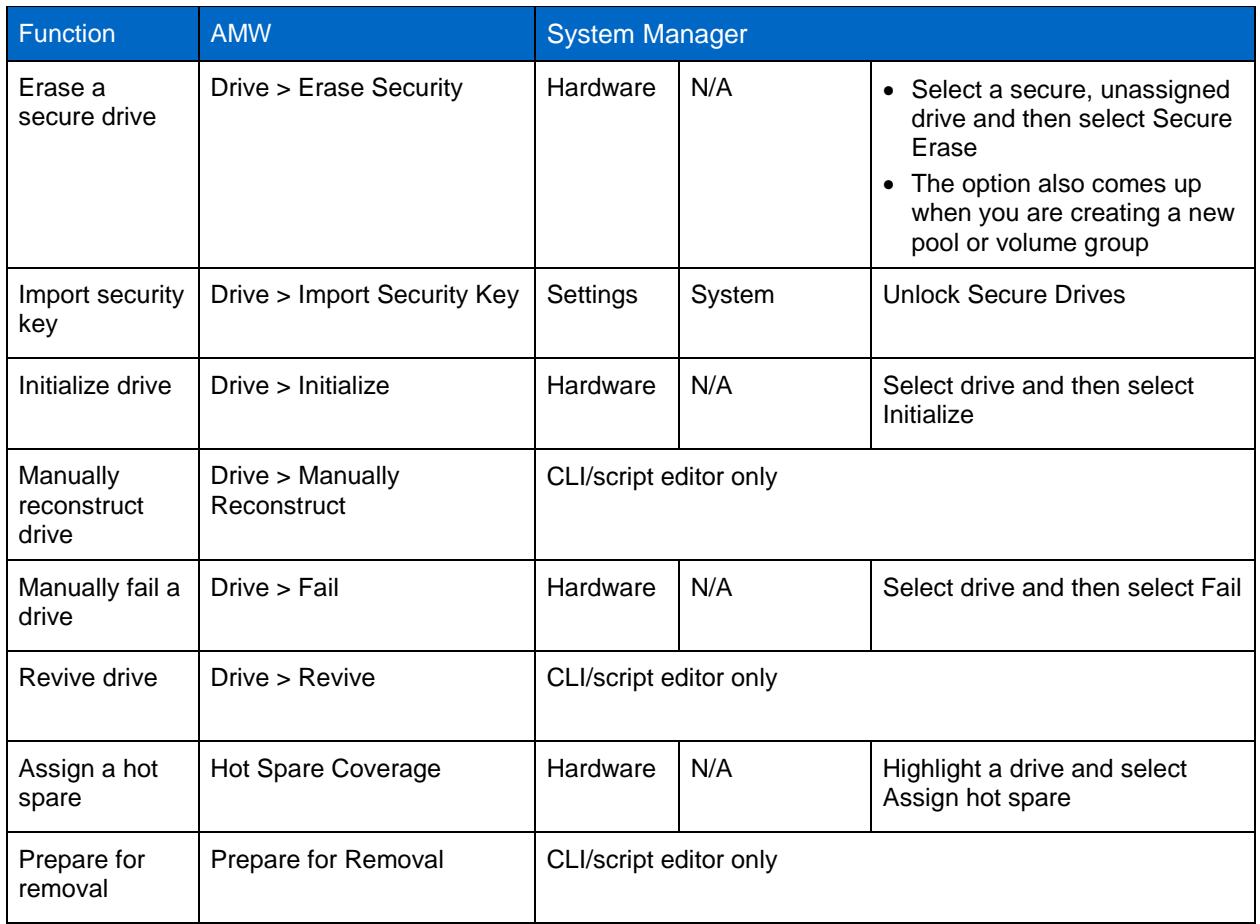

## **Monitor Options**

#### **Health**

[Table 45](#page-100-0) details how functions performed for health monitoring are completed in the SANtricity Storage Manager AMW and how the same functions are completed employing the SANtricity System Manager.

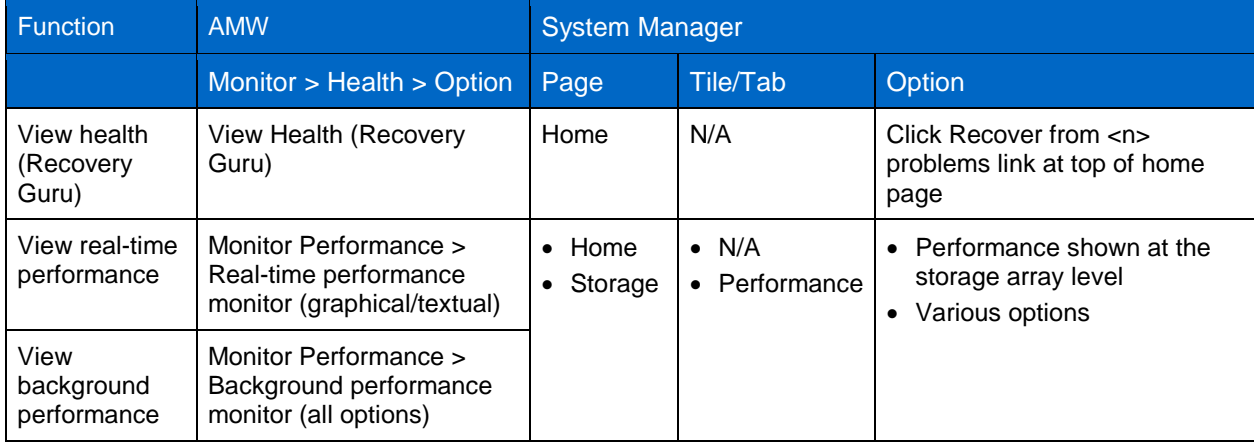

<span id="page-100-0"></span>**Table 45) Health monitoring options: AMW compared to System Manager.**

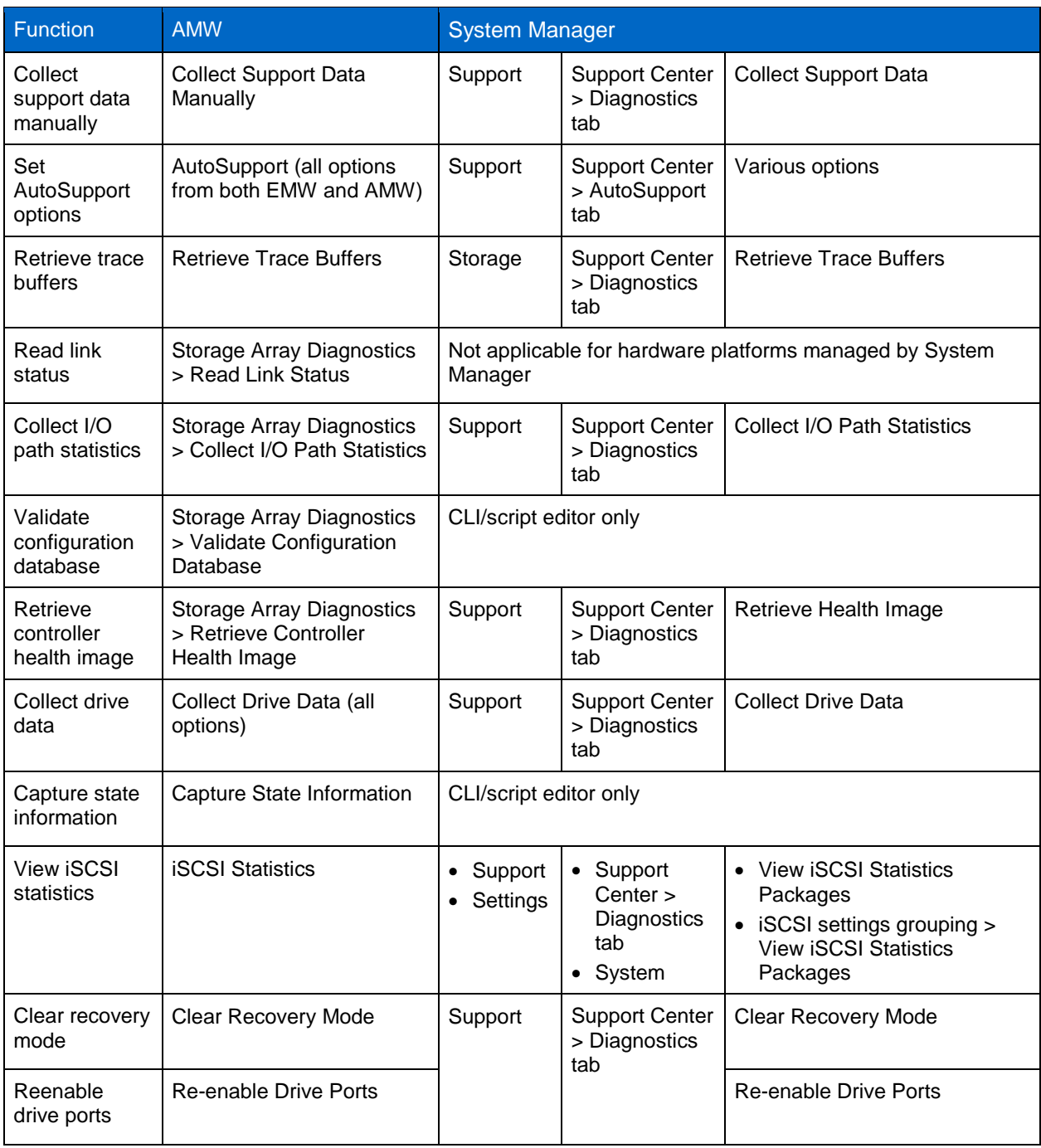

#### **Reports**

[Table 46](#page-102-0) details how functions performed for reporting are completed in the SANtricity Storage Manager AMW and how the same functions are completed employing the SANtricity System Manager.

<span id="page-102-0"></span>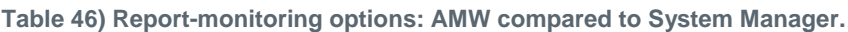

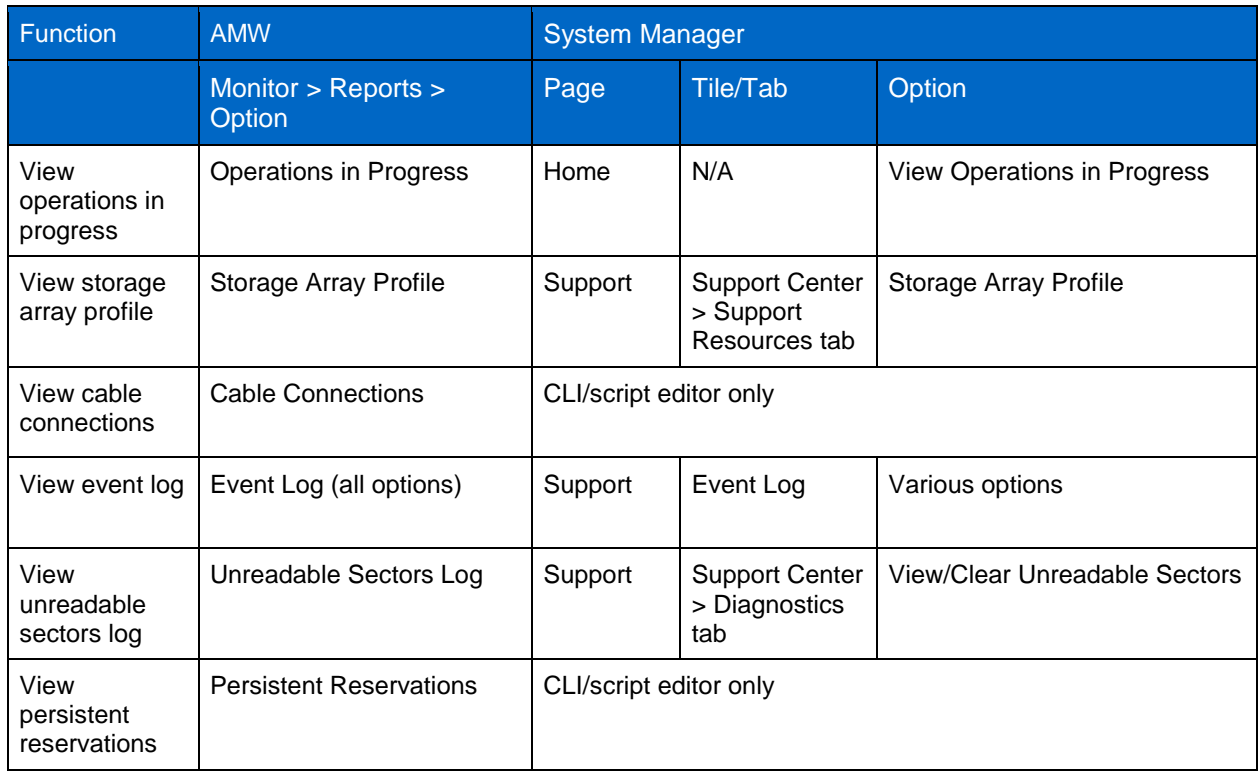

### **Upgrade Options**

[Table 47](#page-102-1) details how functions performed for upgrading are completed in the SANtricity Storage Manager AMW and how the same functions are completed employing the SANtricity System Manager. For further information, see the [E-Series Documentation Center.](http://mysupport.netapp.com/eseries)

| <b>Function</b>                        | <b>AMW</b>                                   | <b>System Manager</b> |                                                                                                    |                                                                                                    |  |
|----------------------------------------|----------------------------------------------|-----------------------|----------------------------------------------------------------------------------------------------|----------------------------------------------------------------------------------------------------|--|
|                                        | Upgrade > Option                             | Page                  | Tile/Tab                                                                                                 | Option                                                                                                    |  |
| View firmware<br>inventory             | View Firmware Inventory                      | Support               | Upgrade<br>$\bullet$<br>Center<br>Support<br>$\bullet$<br>Center ><br>Support<br><b>Resources</b><br>tab | Software and Firmware<br>$\bullet$<br>Inventory<br>Software and Firmware<br>Inventory                                                                              |  |
| Upgrade<br>controller<br>firmware      | Upgrade controller<br>firmware (all options) | Support               | Upgrade<br>Center                                                                                        | All options. The SANtricity<br>Software bundle includes<br>management software,<br>controller firmware, supervisor<br>(DOM 0) software, and IOM<br>(ESM) firmware. |  |
| Upgrade<br>controller<br><b>NVSRAM</b> | Upgrade controller<br>NVSRAM (all options)   |                       |                                                                                                    | Can upgrade NVSRAM only as<br>part of the SANtricity Software<br>bundle (see preceding entry).<br>Can also use the CLI/script                                      |  |

<span id="page-102-1"></span>**Table 47) Upgrade options: AMW compared to System Manager.**

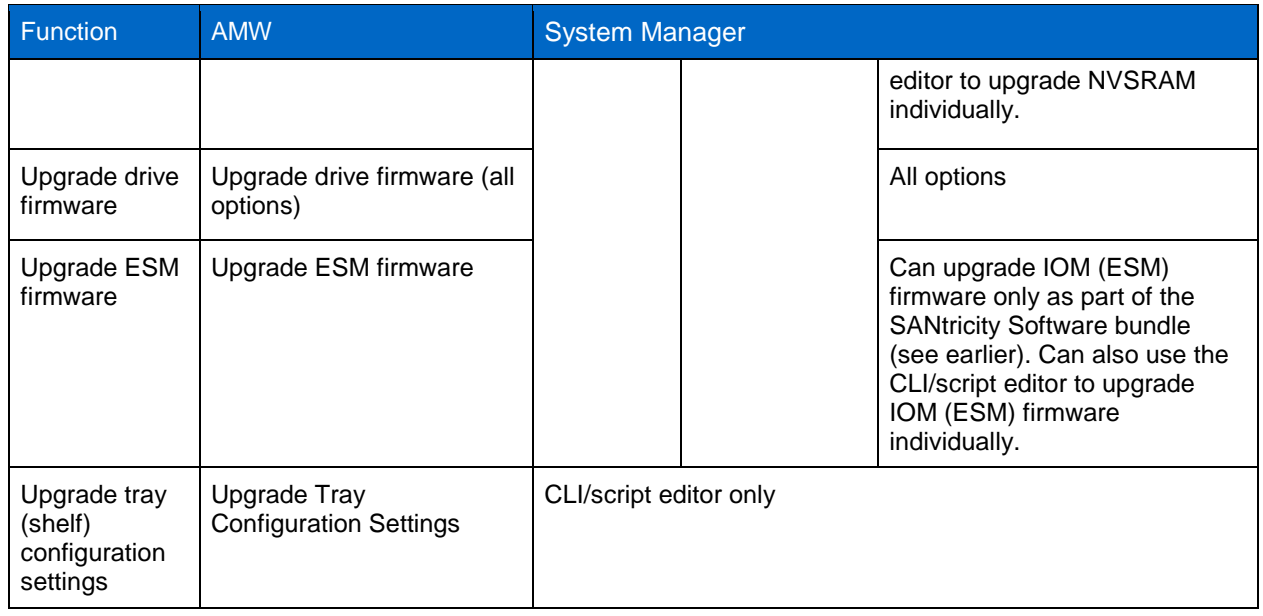

Beginning with SANtricity Unified Manager 11.50.1, the SANtricity software version of each of the managed arrays can be seen on the landing page [\(Figure 10\)](#page-14-0).

There is also the option to upgrade the SANtricity software and NVSRAM of multiple arrays of the same type of controller [\(Table 48\).Table 48\) SANtricity upgrade using Unified](#page-103-0) Manager.

<span id="page-103-0"></span>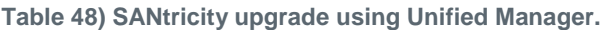

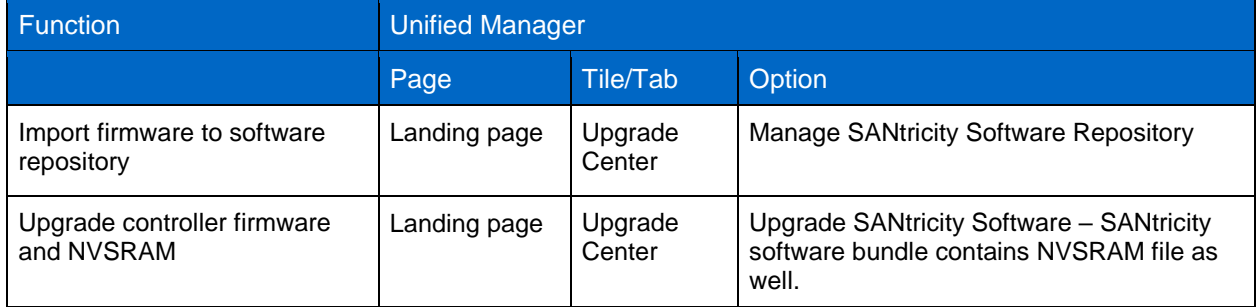

#### **Alert Options (EMW)**

[Table 49](#page-103-1) details how functions performed for alerting are completed in the SANtricity Storage Manager EMW and how the same functions are completed employing the SANtricity System Manager.

<span id="page-103-1"></span>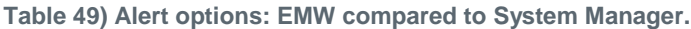

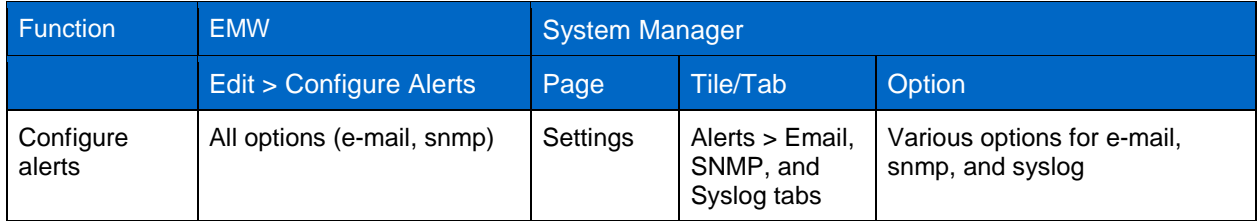

## **Where to Find Additional Information**

To learn more about the information that is described in this document, review the following documents and/or websites:

- E-Series E2800 datasheet <https://mysupport.netapp.com/info/web/ECMP11752697.html#ESeriesDatasheets>
- E-Series Documentation Center <https://mysupport.netapp.com/info/web/ECMP1658252.html>
- NetApp Product Documentation [docs.netapp.com](https://www.netapp.com/us/documentation/index.aspx)

# **Version History**

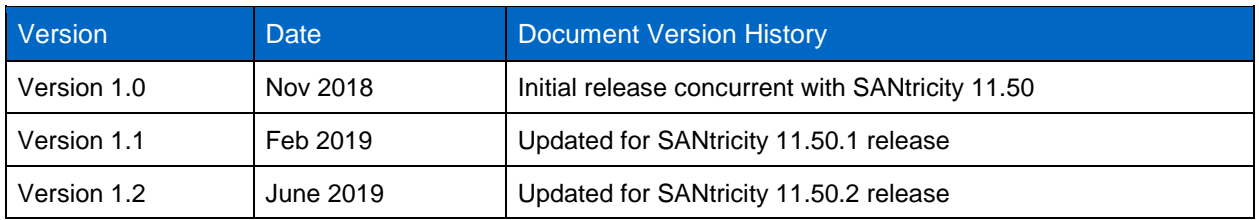

Refer to the [Interoperability Matrix Tool \(IMT\)](http://mysupport.netapp.com/matrix) on the NetApp Support site to validate that the exact product and feature versions described in this document are supported for your specific environment. The NetApp IMT defines the product components and versions that can be used to construct configurations that are supported by NetApp. Specific results depend on each customer's installation in accordance with published specifications.

#### **Copyright Information**

Copyright © 2019 NetApp, Inc. All rights reserved. Printed in the U.S. No part of this document covered by copyright may be reproduced in any form or by any means—graphic, electronic, or mechanical, including photocopying, recording, taping, or storage in an electronic retrieval system—without prior written permission of the copyright owner.

Software derived from copyrighted NetApp material is subject to the following license and disclaimer:

THIS SOFTWARE IS PROVIDED BY NETAPP "AS IS" AND WITHOUT ANY EXPRESS OR IMPLIED WARRANTIES, INCLUDING, BUT NOT LIMITED TO, THE IMPLIED WARRANTIES OF MERCHANTABILITY AND FITNESS FOR A PARTICULAR PURPOSE, WHICH ARE HEREBY DISCLAIMED. IN NO EVENT SHALL NETAPP BE LIABLE FOR ANY DIRECT, INDIRECT, INCIDENTAL, SPECIAL, EXEMPLARY, OR CONSEQUENTIAL DAMAGES (INCLUDING, BUT NOT LIMITED TO, PROCUREMENT OF SUBSTITUTE GOODS OR SERVICES; LOSS OF USE, DATA, OR PROFITS; OR BUSINESS INTERRUPTION) HOWEVER CAUSED AND ON ANY THEORY OF LIABILITY, WHETHER IN CONTRACT, STRICT LIABILITY, OR TORT (INCLUDING NEGLIGENCE OR OTHERWISE) ARISING IN ANY WAY OUT OF THE USE OF THIS SOFTWARE, EVEN IF ADVISED OF THE POSSIBILITY OF SUCH DAMAGE.

NetApp reserves the right to change any products described herein at any time, and without notice. NetApp assumes no responsibility or liability arising from the use of products described herein, except as expressly agreed to in writing by NetApp. The use or purchase of this product does not convey a license under any patent rights, trademark rights, or any other intellectual property rights of NetApp.

The product described in this manual may be protected by one or more U.S. patents, foreign patents, or pending applications.

Data contained herein pertains to a commercial item (as defined in FAR 2.101) and is proprietary to NetApp, Inc. The U.S. Government has a non-exclusive, non-transferrable, non-sublicensable, worldwide, limited irrevocable license to use the Data only in connection with and in support of the U.S. Government contract under which the Data was delivered. Except as provided herein, the Data may not be used, disclosed, reproduced, modified, performed, or displayed without the prior written approval of NetApp, Inc. United States Government license rights for the Department of Defense are limited to those rights identified in DFARS clause 252.227-7015(b).

#### **Trademark Information**

NETAPP, the NETAPP logo, and the marks listed at<http://www.netapp.com/TM> are trademarks of NetApp, Inc. Other company and product names may be trademarks of their respective owners.

TR-4725-0619

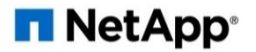